## aludu CISCO.

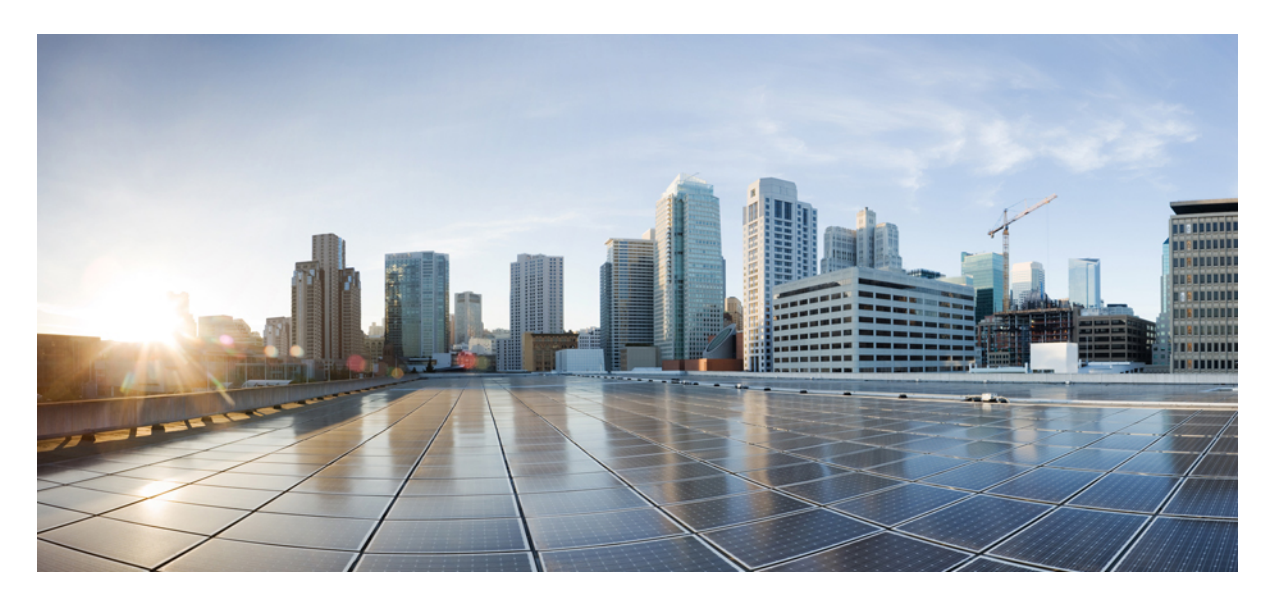

## **Cisco HyperFlex Systems**リリース**5.0**ストレッチクラスタガイ ド

初版:2021 年 11 月 22 日 最終更新:2023 年 4 月 7 日

## シスコシステムズ合同会社

〒107-6227 東京都港区赤坂9-7-1 ミッドタウン・タワー http://www.cisco.com/jp お問い合わせ先:シスコ コンタクトセンター 0120-092-255 (フリーコール、携帯・PHS含む) 電話受付時間:平日 10:00~12:00、13:00~17:00 http://www.cisco.com/jp/go/contactcenter/

【注意】シスコ製品をご使用になる前に、安全上の注意( **www.cisco.com/jp/go/safety\_warning/** )をご確認ください。本書は、米国シスコ発行ド キュメントの参考和訳です。リンク情報につきましては、日本語版掲載時点で、英語版にアップデートがあり、リンク先のページが移動**/**変更され ている場合がありますことをご了承ください。あくまでも参考和訳となりますので、正式な内容については米国サイトのドキュメントを参照くだ さい。また、契約等の記述については、弊社販売パートナー、または、弊社担当者にご確認ください。

THE SPECIFICATIONS AND INFORMATION REGARDING THE PRODUCTS IN THIS MANUAL ARE SUBJECT TO CHANGE WITHOUT NOTICE. ALL STATEMENTS, INFORMATION, AND RECOMMENDATIONS IN THIS MANUAL ARE BELIEVED TO BE ACCURATE BUT ARE PRESENTED WITHOUT WARRANTY OF ANY KIND, EXPRESS OR IMPLIED. USERS MUST TAKE FULL RESPONSIBILITY FOR THEIR APPLICATION OF ANY PRODUCTS.

THE SOFTWARE LICENSE AND LIMITED WARRANTY FOR THE ACCOMPANYING PRODUCT ARE SET FORTH IN THE INFORMATION PACKET THAT SHIPPED WITH THE PRODUCT AND ARE INCORPORATED HEREIN BY THIS REFERENCE. IF YOU ARE UNABLE TO LOCATE THE SOFTWARE LICENSE OR LIMITED WARRANTY, CONTACT YOUR CISCO REPRESENTATIVE FOR A COPY.

The Cisco implementation of TCP header compression is an adaptation of a program developed by the University of California, Berkeley (UCB) as part of UCB's public domain version of the UNIX operating system. All rights reserved. Copyright © 1981, Regents of the University of California.

NOTWITHSTANDING ANY OTHER WARRANTY HEREIN, ALL DOCUMENT FILES AND SOFTWARE OF THESE SUPPLIERS ARE PROVIDED "AS IS" WITH ALL FAULTS. CISCO AND THE ABOVE-NAMED SUPPLIERS DISCLAIM ALL WARRANTIES, EXPRESSED OR IMPLIED, INCLUDING, WITHOUT LIMITATION, THOSE OF MERCHANTABILITY, FITNESS FOR A PARTICULAR PURPOSE AND NONINFRINGEMENT OR ARISING FROM A COURSE OF DEALING, USAGE, OR TRADE PRACTICE.

IN NO EVENT SHALL CISCO OR ITS SUPPLIERS BE LIABLE FOR ANY INDIRECT, SPECIAL, CONSEQUENTIAL, OR INCIDENTAL DAMAGES, INCLUDING, WITHOUT LIMITATION, LOST PROFITS OR LOSS OR DAMAGE TO DATA ARISING OUT OF THE USE OR INABILITY TO USE THIS MANUAL, EVEN IF CISCO OR ITS SUPPLIERS HAVE BEEN ADVISED OF THE POSSIBILITY OF SUCH DAMAGES.

Any Internet Protocol (IP) addresses and phone numbers used in this document are not intended to be actual addresses and phone numbers. Any examples, command display output, network topology diagrams, and other figures included in the document are shown for illustrative purposes only. Any use of actual IP addresses or phone numbers in illustrative content is unintentional and coincidental.

All printed copies and duplicate soft copies of this document are considered uncontrolled. See the current online version for the latest version.

Cisco has more than 200 offices worldwide. Addresses and phone numbers are listed on the Cisco website at www.cisco.com/go/offices.

Cisco and the Cisco logo are trademarks or registered trademarks of Cisco and/or its affiliatesin the U.S. and other countries. To view a list of Cisco trademarks, go to this URL: [www.cisco.com](www.cisco.com/go/trademarks) go [trademarks.](www.cisco.com/go/trademarks) Third-party trademarks mentioned are the property of their respective owners. The use of the word partner does not imply a partnership relationship between Cisco and any other company. (1721R)

© 2021–2023 Cisco Systems, Inc. All rights reserved.

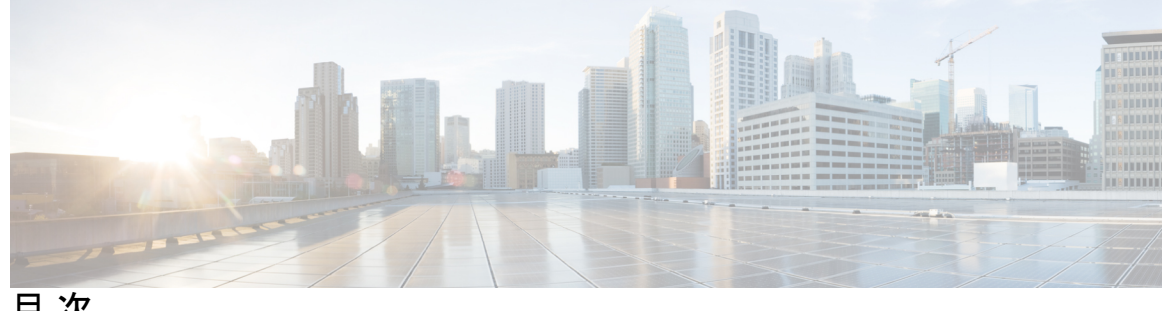

目 次

はじめに: 通信、サービス、偏向のない言語、およびその他の情報 **vii**

第 1 章 はじめに 1

はじめに **1**

第 **2** 章 インストール前チェックリスト **3** インストール前チェックリスト **3** ストレッチ監視 **6** 監視ノードの導入 **7** 補助 VM パスワードの変更 **9** ネットワーク IP アドレス **10**

第 3 章 **2000 2000 注意事項と制約事項** 13 ガイドライン **13** 制限事項 **14**

第 **4** 章 インストール **15**

インストレーションの概要 **15** ストレッチ クラスタ サイトの作成 **17** クレデンシャルの入力 **18** HyperFlex サーバの関連付け **20** UCS Manager の設定 **21** ハイパーバイザの構成 **24** HyperFlex ストレッチ クラスタの作成 **26**

クレデンシャルの入力 **27** HyperFlex サーバの関連付け **30** IP アドレスの設定 **31** HyperFlex ストレッチ クラスタの導入 **32** ストレッチ クラスタの VMware vCenter ハイ アベイラビリティ設定の構成 **37**

第 **5** 章 ストレッチ クラスタの拡張 **39**

クラスタ拡張ガイドライン **39** クラスタ拡張のためのサイト設定 **39** クレデンシャルの入力 **40** HyperFlex サーバの関連付け **42** ハイパーバイザの構成 **43** [クラスタ展開(Cluster Expansion)] ワークフロー **45** クレデンシャルの入力 **45** HyperFlex サーバの関連付け **49** ノードの設定 **50**

第 **6** 章 レプリケーション **53**

複製の設定 **53** Cisco UCS Managerで VLAN の複製を設定する **53** 複製 VLAN を作成 **53** HyperFlex クラスタへの複製 VLAN の関連付け **56**

## 第 **7** 章 **HyperFlex** ストレッチ クラスタの管理 **59**

概要 **59**

ストレッチ クラスタの状態をモニタリング **59**

システム情報の表示 **62**

データストアの作成 **65**

ストレッチ クラスタ サイトのグレースフル シャットダウン **66**

第 **8** 章 トラブルシューティング **67**

HX Connect での復元力ステータスの表示 **67** ネットワーク構成のトラブルシューティング **70** データストアの容量を増やすと空き容量として表示されないことがある **70** サイト間フェールオーバーのトラブルシューティング **71** HyperFlex ストレッチ クラスタ ウィットネスの再展開 **71**

## 第 **9** 章 インストール後 **75**

過去のインストール スクリプトの実行 **75** インストール完了の確認 **75** ノードが所属するサイトの確認 **76**

Г

I

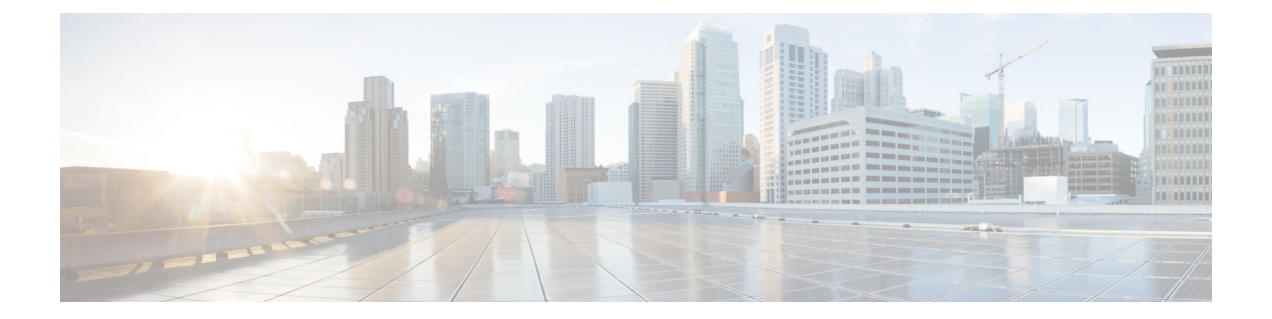

# 通信、サービス、偏向のない言語、および その他の情報

- シスコからタイムリーな関連情報を受け取るには、Cisco Profile [Manager](https://www.cisco.com/offer/subscribe) でサインアップ してください。
- 重要な技術によりビジネスに必要な影響を与えるには、[CiscoServices](https://www.cisco.com/go/services)にアクセスしてくだ さい。
- •サービスリクエストを送信するには、Cisco [Support](https://www.cisco.com/c/en/us/support/index.html) にアクセスしてください。
- 安全で検証済みのエンタープライズクラスのアプリケーション、製品、ソリューション、 およびサービスを探して参照するには、Cisco [Marketplace](https://www.cisco.com/go/marketplace/) にアクセスしてください。
- 一般的なネットワーキング、トレーニング、認定関連の出版物を入手するには、[CiscoPress](http://www.ciscopress.com) にアクセスしてください。
- 特定の製品または製品ファミリの保証情報を探すには、Cisco [Warranty](http://www.cisco-warrantyfinder.com) Finder にアクセス してください。

## マニュアルに関するフィードバック

シスコのテクニカルドキュメントに関するフィードバックを提供するには、それぞれのオンラ インドキュメントの右側のペインにあるフィードバックフォームを使用してください。

### **Cisco** バグ検索ツール

Cisco Bug Search Tool (BST) は、シスコ製品とソフトウェアの障害と脆弱性の包括的なリスト を管理する Cisco バグ追跡システムへのゲートウェイとして機能する、Web ベースのツールで す。BST は、製品とソフトウェアに関する詳細な障害情報を提供します。

## 偏向のない言語

この製品のマニュアルセットは、偏向のない言語を使用するように配慮されています。このド キュメントセットでの偏向のない言語とは、年齢、障害、性別、人種的アイデンティティ、民 族的アイデンティティ、性的指向、社会経済的地位、およびインターセクショナリティに基づ く差別を意味しない言語として定義されています。製品ソフトウェアのユーザーインターフェ

イスにハードコードされている言語、基準ドキュメントに基づいて使用されている言語、また は参照されているサードパーティ製品で使用されている言語によりドキュメントに例外が存在 する場合があります。

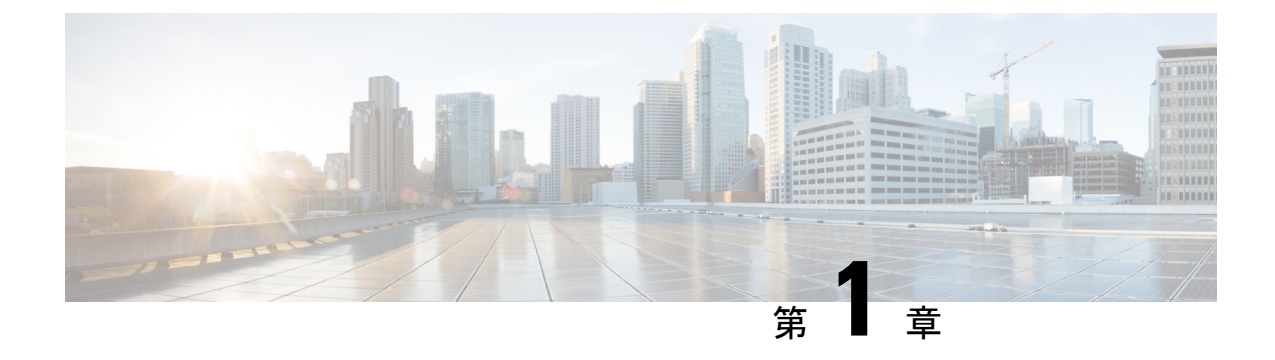

# はじめに

## • はじめに (1 ページ)

## はじめに

HyperFlexストレッチクラスタは、高い稼働時間(ほぼゼロのリカバリタイム目標)とデータ 損失がないこと(ゼロのリカバリポイント目標)を必要とするミッションクリティカルなワー クロードのために、アクティブ-アクティブのディザスタ回避ソリューションを実現します。 ストレッチクラスタとは、ノードが地理的に分散されている単一クラスタです。クラスタの両 側は、特定ユーザのVMのプライマリとして機能します。これらのVMのデータは、他のサイ トで同期して複製されます。ストレッチクラスタによって、いずれかのサイトが完全にダウン してもすべてのクラスタにアクセスできます。通常、これらのサイトは低遅延の専用高速リン クで接続されます。

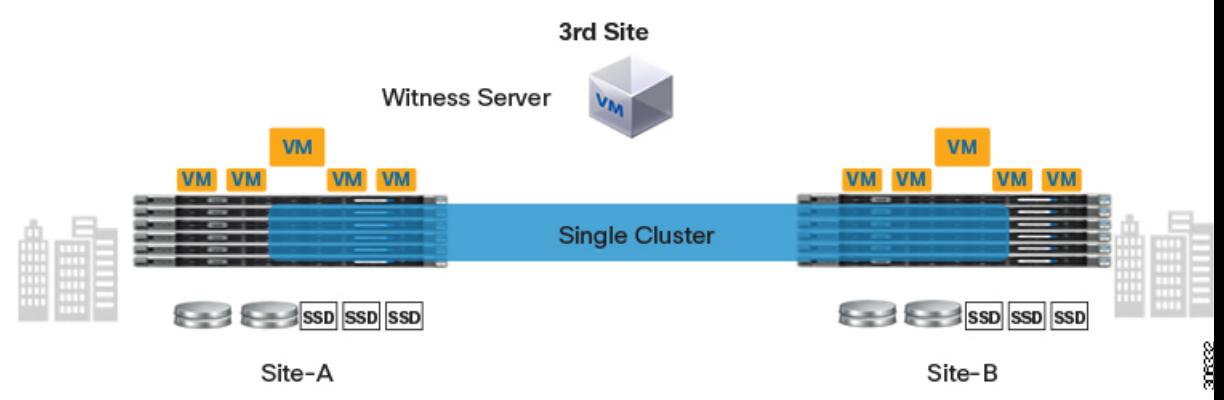

このドキュメントでは、ストレッチ クラスタの導入プロセスと、ストレッチ クラスタのモニ タリングについて説明します。また、ストレッチクラスタを導入する際のガイドラインについ ても説明します。

I

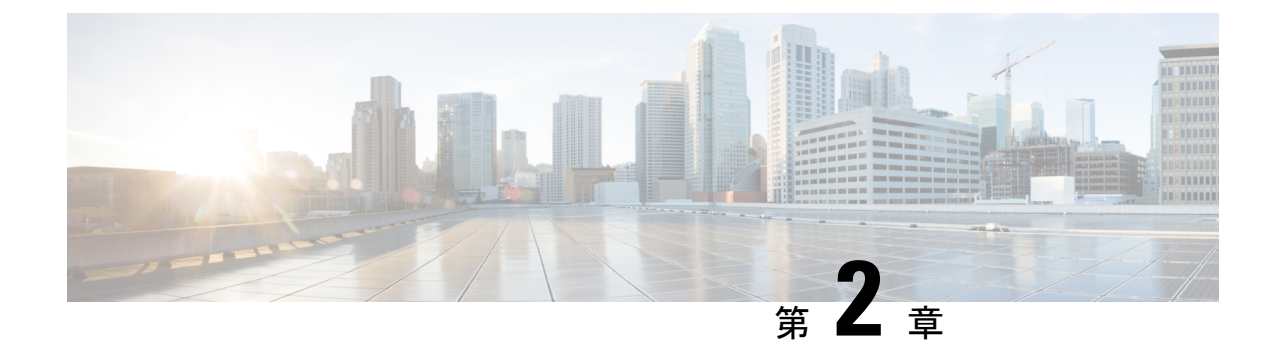

# インストール前チェックリスト

- インストール前チェックリスト (3 ページ)
- ストレッチ監視 (6 ページ)
- 監視ノードの導入 (7 ページ)
- 補助 VM パスワードの変更 (9 ページ)
- ネットワーク IP アドレス (10 ページ)

# インストール前チェックリスト

## ネットワーク要件

- 2 つのアクティブサイト間の 10 Gbps 専用、5 ms の往復時間 (RTT) 遅延が必要です。
- アクティブ サイトと監視サイト間では、16 キロバイト パケットの場合最大 100 Mbps、 200 ms-RTT の遅延が必要です。
- ファブリック インターコネクトが M5 または M6 サーバをサポートする場合、既存のファ ブリック インターコネクトがサポートされていること。
- ユーザ VM で任意のサイトに対する vMotioning が可能であること。その際、これらの VM への外部ネットワーク接続に影響が生じてはなりません。
- 通常の HX クラスタと同様に、ストレッチ L2 で 2 つの別個の IP サブネットを使用できる こと。一方のサブネットはデータトラフィックに使用し、もう一方のサブネットは管理ト ラフィックに使用します。管理サブネットには vCenter と監視ノードから到達可能でなけ ればなりません。
- 監視 VM に割り当てられている静的 IP アドレスは、クラスタの再展開でのみ変更できま す。DHCPサーバがネットワーク設定を定義するために使用される場合、IPアドレスは監 視 VM 専用にする必要があります。
- FI側のポートは、Port-Fast、スパニングツリーポートタイプのエッジトランク、またはポー トをただちにフォワーディングモードにする類似のスパニングツリー設定を持つ必要があ ります。

ネットワーク トポロジ

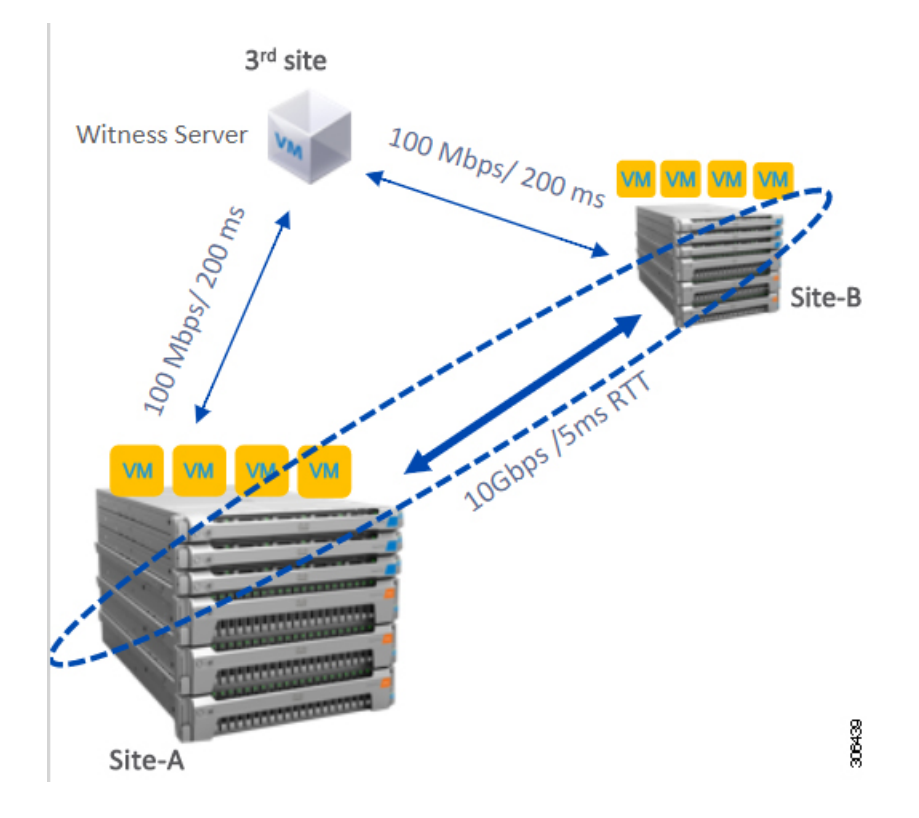

#### 監視の要件

- すべてのサーバ上で NTP を構成して有効にすること。
- 独立した 3 番目の監視サイトを使用できること。
- クラスタごとに個別のウィットネスが必要です。
- 両方のメイン サイトには、16 キロバイト パケット サイズに対して、最小の帯域幅 100 MBPS、最大 200 ms-RTT の往復時間遅延を有する第 3 の監視サイトに接続する必要があ ります。
- サイトには、オープン仮想化フォーマット(OVF)イメージを展開して実行する機能が必要 です。

### 監視 **VM** のネットワーク遅延要件

- HyperFlex ストレッチ クラスタ ソリューションでは、ストレージ サイトの障害が監視 VM に影響を与えないようにするために、監視 VM が 第 3 のサイトに配置されている必要が あります。
- このソリューションでは、16 キロバイト パケット サイズに対して最小で 100 Mbps、200 ms RTT の遅延を最高として、監視帯域幅をサポートしています。

• 監視の遅延はサイトの障害時間に影響を与えるため、高い負荷と大量のデータを持つ大規 模なクラスタには、10 ms 以下の順序で RTT 時間を設けることを推奨します。

### ファブリック インターコネクトの要件

- 両方のサイト間で対称構成が必要です。
- 各サイトに少なくも 2 つのコンバージド ノードがあること。
- 各サイトで最大 16 つのコンバージド ノードがサポートされています。両方のサイトでの コンバージド ノードの数を必ず同じにしてください。
- 各サイトで冗長ファブリック インターコネクトを構成する必要があります。
- コンバージドノードは M5 または M6 ノードである必要があります。
- ファブリック インターコネクト ペアが同じドメイン内の同じモデルであることを確認し ます。
- コンピューティング専用ノードがサポートされています。

## **VMware** 要件

- HyperFlex ストレッチ クラスタを備えた VMware Enterprise Plus エディションは、適切な フェールオーバー動作を確認し、通常の動作中に高いパフォーマンスを保証することを強 く推奨します。VMware Enterprise Plus エディションを使用せずにストレッチ クラスタを 実行することもできますが、サイト アフィニティなどの高度な DRS 機能は使用できませ ん。これにより、ストレッチ クラスタの目的の動作機能が一部否定されます。
- 両方のサイトに単一の vCenter を使用します。
- vCenter は、補助と同じサイトを実行している VM となることができます。
- ネストされた vCenter は、拡大されたクラスタでサポートされていません。
- 必要に応じて、高可用性のために vCenter を個別に設定する必要があります。

### **UCS Manager** の要件

• 2つの独立した、手動で同期されるファブリックインターコネクトドメインがあること。

## **VLAN** の要件

- どちらのサイト上のノードにも IP アドレスが割り当てられること。
- 両方のサイトにわたるストレッチ VLAN を使用できること。

# ストレッチ監視

HyperFlex ストレッチ クラスタを展開する場合にのみ必要です。

## 表 **<sup>1</sup> :** ポート要件

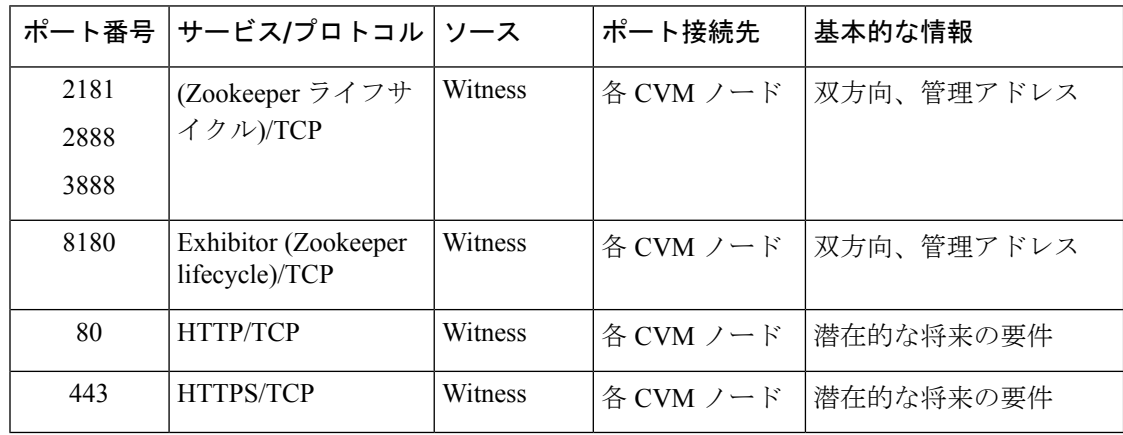

## 監視ノードの導入

a F

- いずれかのサイトが完全に障害状態に陥った場合や、サイト間のネットワークリンクで障 害が発生した場合にクォーラムを確保するには、ストレッチ クラスタ環境内に HyperFlex 監視ノードがあることが必須です。 重要
	- 誤って監視 VM を削除したり監視 VM が喪失したりした場合に、監視 VM を置き換える には Cisco TAC までご連絡ください。
	- 監視VMには、クラスタを再配置することなく変更不可能な静的IPアドレスが必要です。 DHCP サーバがネットワーク設定を定義するために使用される場合、IP アドレスは監視 VM 専用にする必要があります。

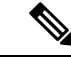

- IP アドレスが DHCP サーバから要求された場合は、Witness VM の展開後にクラスタリングサービスが実行されていることを確認 し、次の手順を実行します。 (注)
	- ウィットネス VM を再起動するたびに次のコマンドを実行し て、クラスタリング サービスを確認します。

### **service exhibitor status**

• 出力にサービスが実行中であることが示されていない場合 は、ウィットネスにIPアドレスが設定されていることを確認 してから、次のコマンドを使用してエキシビターを再起動し ます。

#### **service exhibitor restart**

次の手順では、物理ESXiホストにミラーリングウィットネスノードを展開する手順を説明し ます。

始める前に

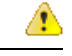

- HyperFlex Witness ノードバージョン 1.0.2 は、3.5(1a) 以降のリリースからサポートされて います。 注目
	- 補助 VM は、十分なホスト機能を持つ ESXi サーバで展開する必要があります。補助 VM には、4 個の vCPU、8 GB のメモリ、および 40 GB のディスク容量が必要です。
- 拡張された両方のクラスタ サイトから、この ESXi ホスト上の仮想ネットワークに到達可 能であることを確認します。
- [[ソフトウェアのダウンロード\(](https://software.cisco.com/download/home/286305544/type/286305994/release/3.0%25281b%2529)Software Download)] から、vSphere Web Client を実行し ているホストまたはデスクトップに HyperFlex 監視ノードをダウンロードします。 Example: HyperFlex-Witness-1.0.2.ova
- 監視ノードの場合、高可用性はオプションです。
- ステップ **1** vSphere Web クライアントにログインします。監視ノードの導入先となる ESXi サーバを選択します。 ESXi ホストを右クリックして [OVF テンプレートの展開(Deploy OVF Template)] を選択します。
- ステップ **2** *HyperFlex-Witness.ova* ファイルを見つけて選択します。[次へ(Next)] をクリックします。
- ステップ **3** [仮想マシン名(Virtual Machine Name)] フィールドに、監視ノードの一意の名前を指定します。ドロッ プダウン リストから仮想マシンのロケーションを選択します。[次へ(Next)] をクリックします。
- ステップ **4** [コンピューティングリソースの選択(Select a compute resource)]ドロップダウンリストから、監視ノー ドの導入先となる ESXi ホストを選択します。[次へ(Next)] をクリックします。
- ステップ **5** [詳細の確認(Review details)]ペインで、テンプレートの詳細を確認します。[次へ(Next)]をクリック します。
- ステップ **6** [ストレージの選択(Select Storage)] ペインで、次の操作を行います。

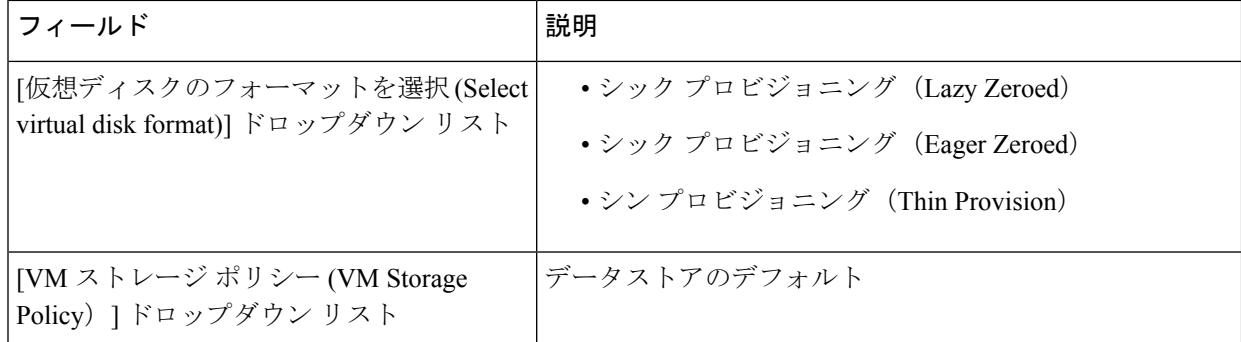

仮想マシンを配置するデータストアを選択します。このデータストアに 40 GB 以上の空き容量があるこ とを確認します。[次へ(Next)] をクリックします。

- ステップ **7** [ネットワークの選択(Select Networks)] ペインでの [宛先ネットワーク(Destination Network)] で、監 視 VM の接続先となるポート グループを選択します。[次へ(Next)] をクリックします。
- ステップ **8** [テンプレートのカスタマイズ(Customize Template)] ページのフィールドに、構成に応じた値を入力し ます。値が入力されない場合、VM は、DHCP サーバから提供されるネットワーク構成パラメータを使 用します。

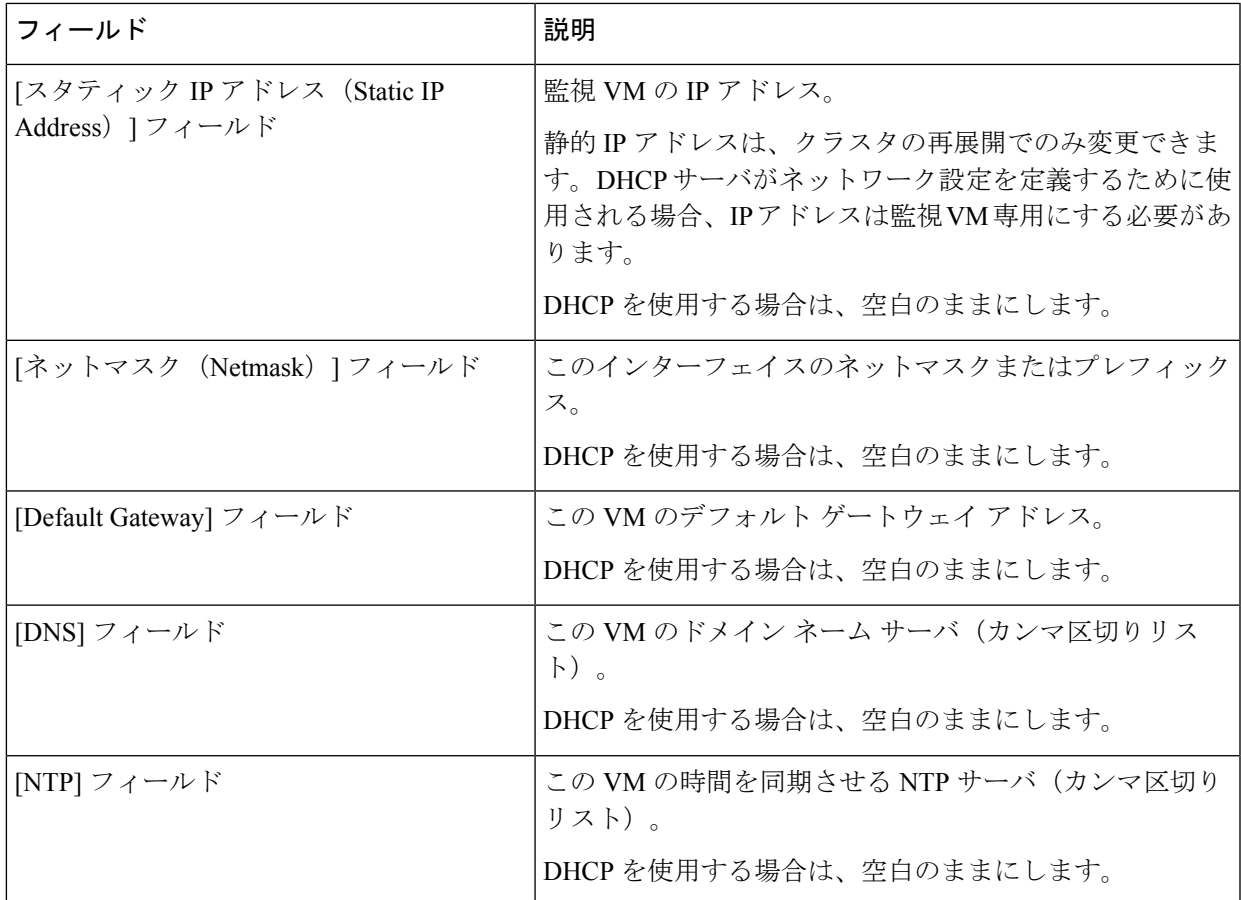

[次へ(Next)] をクリックします。

- ステップ **9** [準備完了(Ready to complete)] ページで、入力したすべての詳細を確認します。[Finish] をクリックし ます。
- ステップ **10** クラスタごとに、この手順を繰り返します。

### 次のタスク

監視ノードが正常に導入された後、ストレッチ クラスタのインストールに進むことができま す。HyperFlex ストレッチ クラスタの作成時に、[IP アドレス (IP Address) ] ページで IP アド レスの入力を求められたら、この監視ノードの IP アドレスを入力します。ストレッチ クラス タの構成時には、この監視ノードが自動的に使用されます。

# 補助 **VM** パスワードの変更

補助 VM の展開を正常に行った後で、デフォルトのパスワードを変更する必要があります。

### 始める前に

補助 VM をダウンロードし展開します。

ステップ **1** SSH を使用して、補助 VM にログインします。 \$ ssh root@*<IP address of witness VM>*

- ステップ **2** デフォルトのパスワードを入力します。
- ステップ **3** passwd コマンドを入力して、パスワードを変更します。

\$ passwd Changing password for user admin.

ステップ **4** 補助 VM からログアウトします。

## 次のタスク

新しいパスワードで補助 VM にログインします。

# ネットワーク **IP** アドレス

HyperFlex ストレッチ クラスタの IP アドレスは、使用する適切なサブネットと VLAN から割 り当てる必要があります。

## Ú

- 正常にインストールためには、データと管理ネットワークが異なるサブネット上にあるこ とを確認します。 重要
	- IP アドレッシングが同じコンポーネント (管理ネットワーク IP アドレス、データ ネット ワーク IP アドレス) に対して同じサブネット内にあることを確認します。

#### 表 **2 :** 例**:** ストレッチ クラスタ **IP** アドレッシング

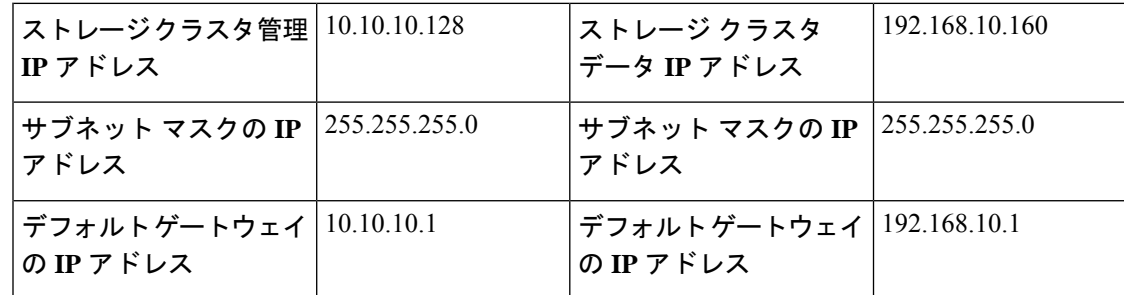

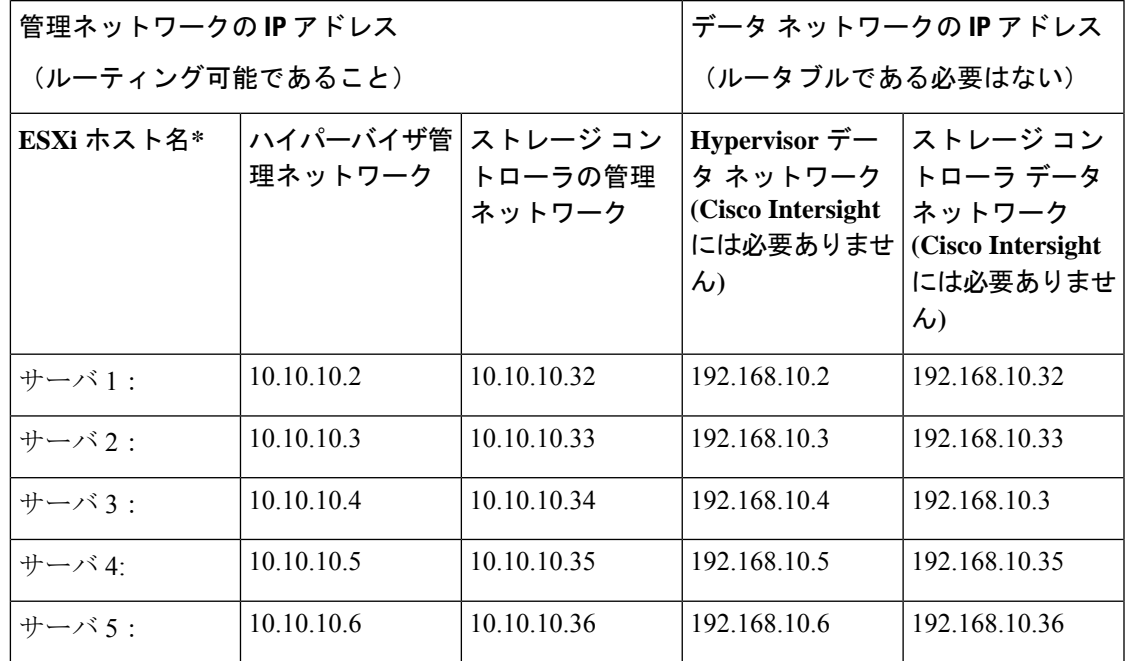

表 **3 :** 例**:** サイト **A** のストレッチ クラスタ **IP** アドレッシング

表 **<sup>4</sup> :** 例**:** サイト **B** のストレッチ クラスタ **IP** アドレッシング

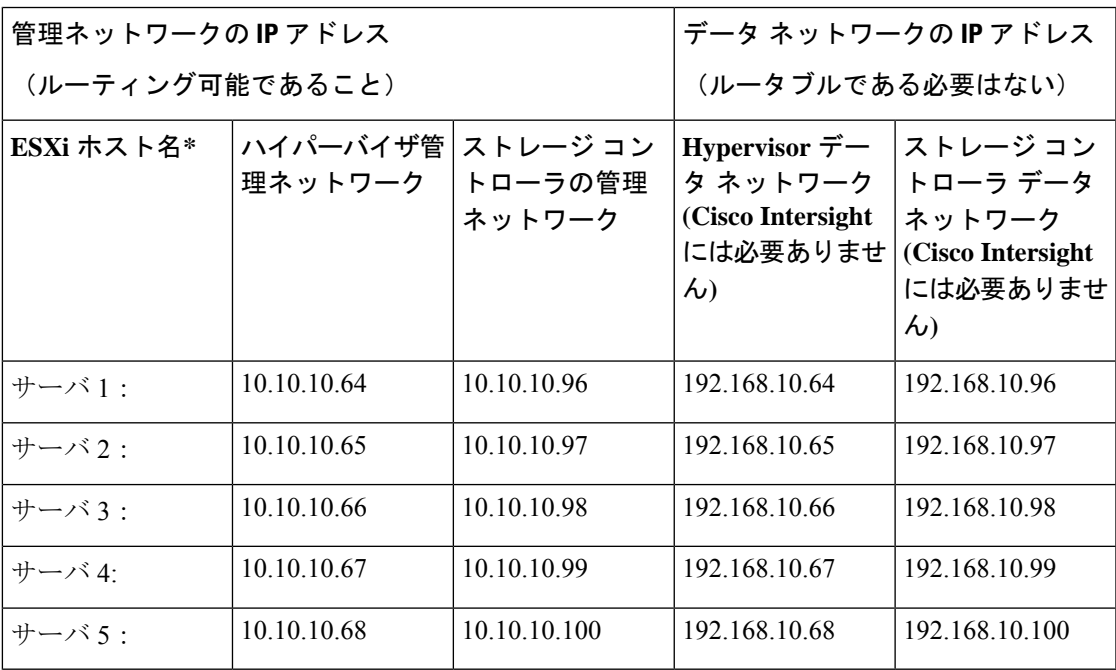

ネットワーク **IP** アドレス

I

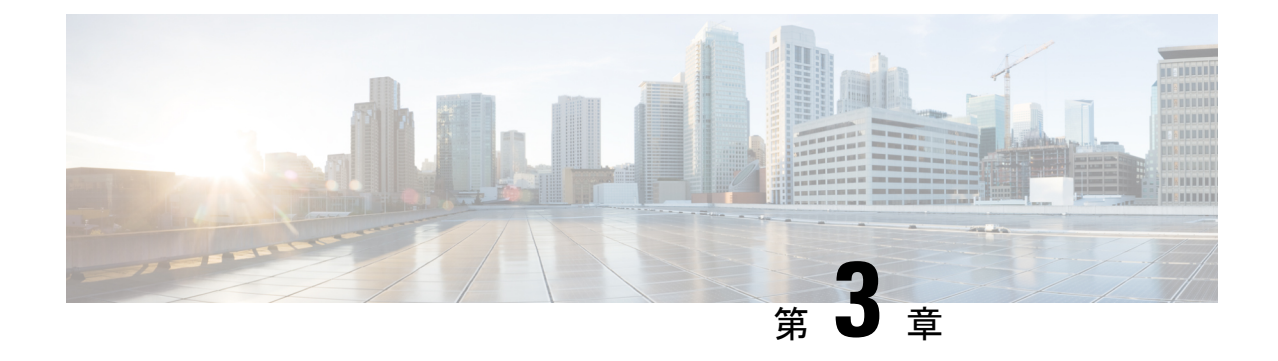

## 注意事項と制約事項

- ガイドライン (13 ページ)
- 制限事項 (14 ページ)

# ガイドライン

HyperFlex ストレッチ クラスタを作成する時に以下のガイドラインを考慮してください。

- HyperFlexストレッチ クラスタ機能を使用するには、HXDP Enterprise Edition のライセンス が必要です。
- VM ロード バランシングや VM 移行などのフル機能の HyperFlex ストレッチ クラスタ機能 には、vSphere Enterprise Plus ライセンスが必要です。
- DRS が [Enabled]であることを確認します。
- サポートされているストレッチ クラスタ スケール:
	- 各サイトに最低2つのノードが必要です。両方のサイトにわたる最小の全体的なクラ スタ サイズは4です。
	- 小型フォーム ファクタ (SFF)。両方のサイトにわたるクラスタの最大サイズは 64 で す。コンバージド ノードの最大数は、サイトあたり 16 です。1 サイトあたりのノー ドの最大制限は32を超えてはなりませんが、コンバージドノードに対するコンピュー ティングの比率は 2:1 にすることができます。たとえば、サイトごとに、11 のコン バージドと 21 のコンピューティング ノードを設定できます。
	- 大型フォーム ファクタ (LFF)。最大クラスタ サイズは 48 です。コンバージド ノード の最大数は、サイトごとの8です。1サイトあたりのノードの最大制限は24を超えて はなりませんが、コンバージド ノードに対するコンピューティングの比率は 2:1 に することができます。たとえば、サイトごと8のコンバージドおよび16のコンピュー ティング ノードを設定できます。
- 各サイトに冗長ファブリック インターコネクト設定が必要です。
- 両方のサイト間で対称クラスタ設定が必要です。ノードの数とHXノードのモデルは、両 方のサイトで同じである必要があります。
- VM が作成される前に VMware HA と DRS が有効になっている場合のみ、VM はサイト ア フィニティ内に正しく配置されます。それ以外の場合、適切なアフィニティのためのVM の正しい配置は保証されません。
- HyperFlexネイティブレプリケーションは、ストレッチクラスタ間、およびストレッチク ラスタと標準クラスタ間でサポートされています。
- それぞれの関係を持つ、サイトごとに2つのデータストアをもつことがベストプラクティ スです。
- ゲスト トラフィック: Cisco VIC の特性は、同じ物理ポートから複数の vNICs から切り離 されているため、同じホスト上で実行されているインターフェイスまたはサービスに L2 で通信するために、vswitch-hx-vm-network 上でゲスト VM トラフィックを設定することは できません。a) 別の VLAN を使用し L3 ルーティングを実行するか、b) 管理インターフェ イスへのアクセスが必要なゲスト VM が vswitch-hx-inband-mgmt vSwitch に配置されてい ることを推奨します。一般に、vm-network vSwitch を除き、ゲスト VM を HyperFlex で設 定されたvSwitchesのいずれにも配置しないでください。使用例としては、いずれかのノー ドで vCenter を実行する必要があり、実行している ESXi ホストを管理するための接続が 必要な場合などがあります。この場合は、上記の推奨事項のいずれかを使用して、接続が 中断されないようにします。

## 制限事項

HyperFlex ストレッチ クラスタを作成する際には、以下の制限事項を考慮してください。

- •自己暗号化ドライブ(SED)はサポートされていません。ただし、VMベースのサードパー ティ製ソフトウェア暗号化がサポートされています。
- オーバーレイネットワークおよびL3プロトコルはサポートされていません。L2隣接関係 は、データと管理ネットワークに必要です。
- ストレッチ クラスタ Hyper-V プラットフォーム ではサポートされていません
- オンライン ローリング アップグレードは HX データ プラットフォームでのみサポートさ れています。Cisco UCS Manager および VMware ESXi のアップグレードは、一度にノード ごとに手動で行うか、オフライン状態のときに実行する必要があります。
- スタンドアロン クラスタからストレッチ クラスタ設定へのアップグレードはサポートさ れていません。
- ストレッチクラスタはM5またはM6ノードでのみでサポートされます。M4/M5、M4/M6、 M5/M6 は、拡張によって到達した場合にサポートされます。
- 共有ウィットネス VM は、ストレッチ クラスタ展開ではサポートされていません。

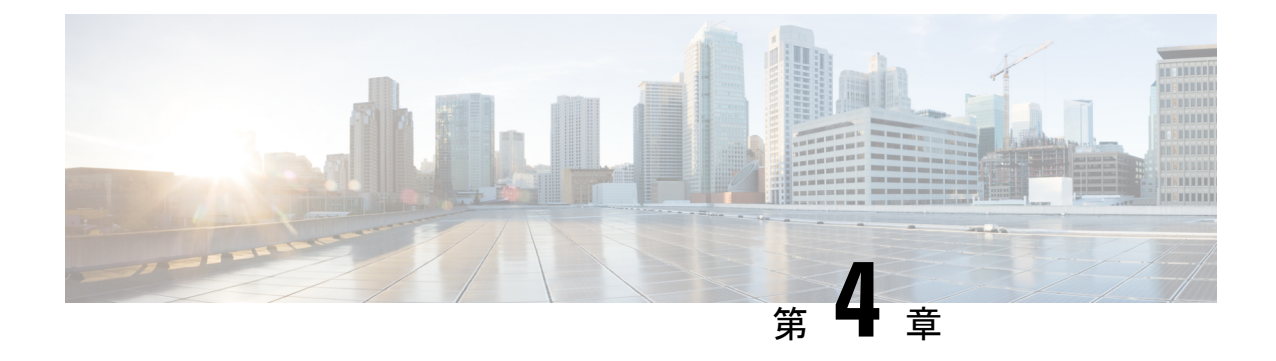

# インストール

- インストレーションの概要 (15 ページ)
- ストレッチ クラスタ サイトの作成 (17 ページ)
- HyperFlex ストレッチ クラスタの作成 (26 ページ)
- ストレッチ クラスタの VMware vCenter ハイ アベイラビリティ設定の構成 (37ページ)

# インストレーションの概要

次のインストール ワークフローに、HX DataPlatform インストーラを使用してストレッチ クラ スタを作成する際に必要な手順をまとめます。

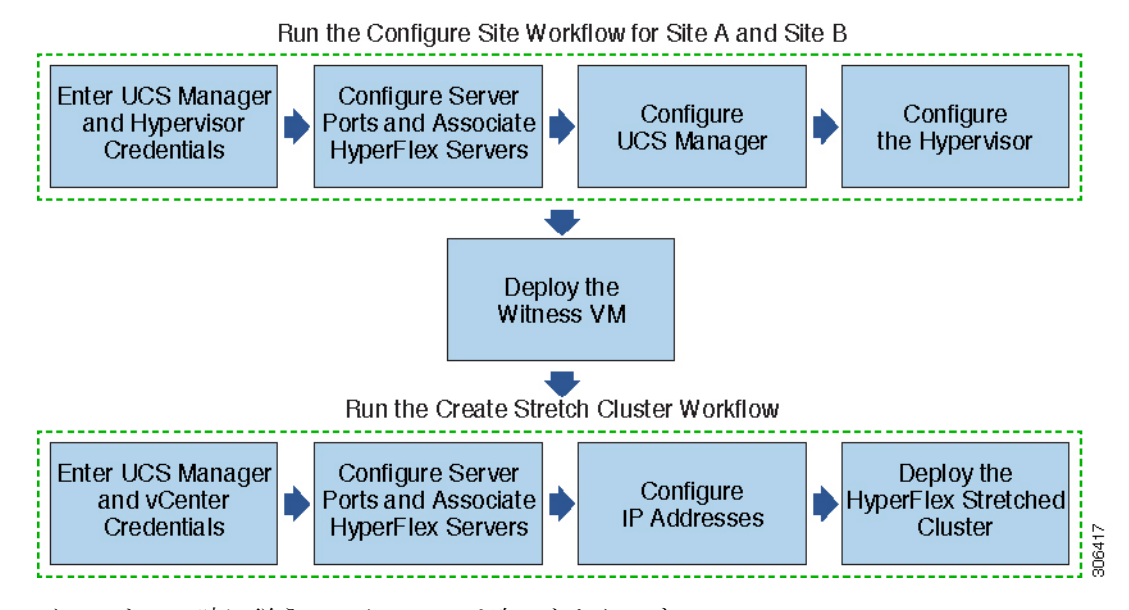

インストール時に従うワークフローは次のとおりです。

I

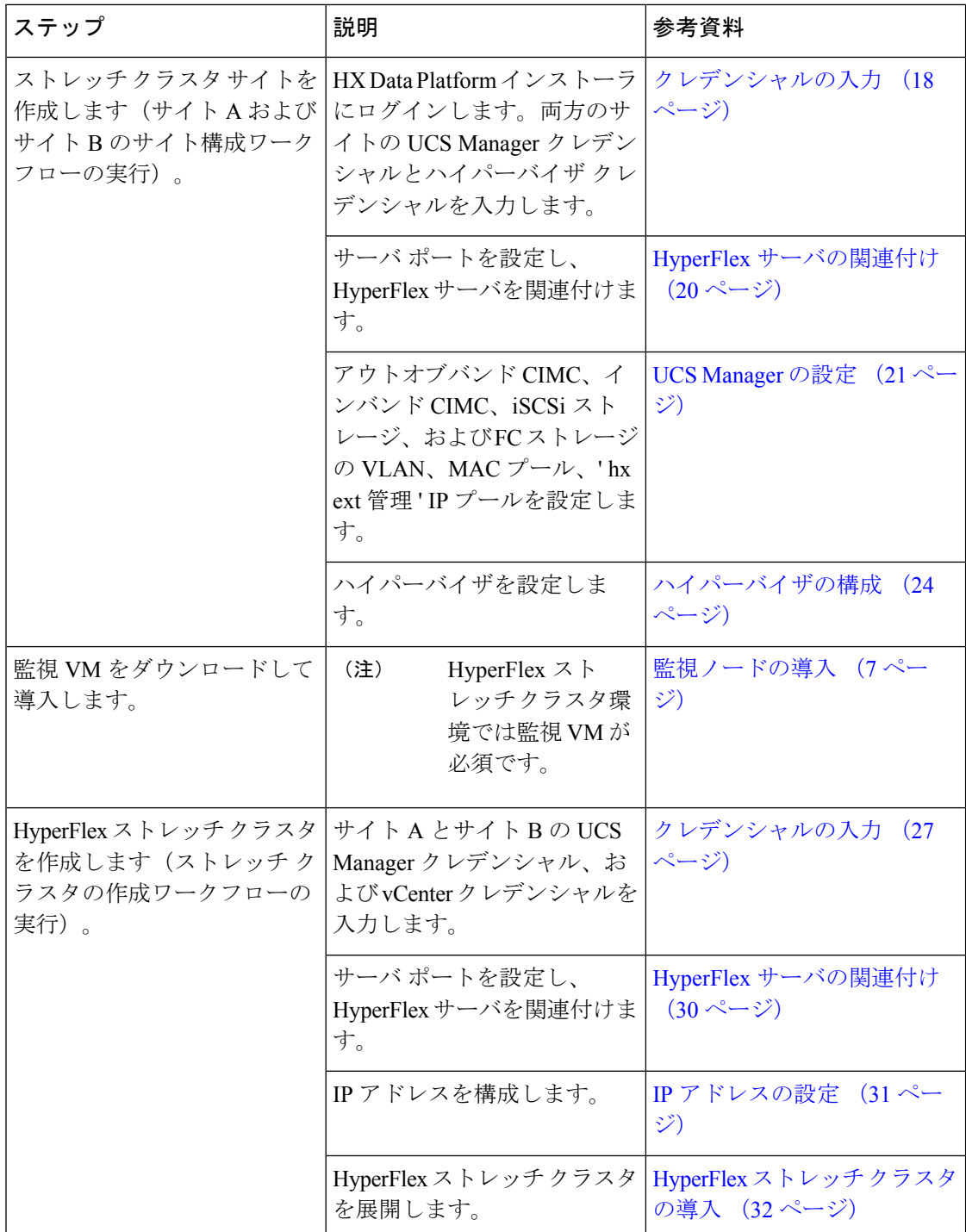

## ストレッチ クラスタ サイトの作成

## 始める前に

- •前提条件を満たします。詳細は、インストール前チェックリスト (3 ページ) を参照し てください。
- 各クラスタのウィットネス VM をダウンロードし、展開します。

HX DataPlatform インストーラを使用して Cisco HyperFlex ストレッチ クラスタをインストール および設定するには、次の手順を使用します。

- ステップ **1** HX Data Platform インストーラにログインします。
- ステップ **2 [**ワークフロー(**Workflow**)**]** ページで、**[**クラスタの作成(**Create Cluster**)**]** ドロップダウン リストから **[**ストレッチ クラスタ(**Stretch Cluster**)**]** を選択します。**[**続行(**Continue**)**]**をクリックします。
- ステップ3 [クレデンシャル (Credentials) ] ページで、UCS Manager とハイパーバイザのクレデンシャルを入力しま す。詳細については、クレデンシャルの入力 (18 ページ)を参照してください。
- ステップ **4** [サーバの選択(Server Selection)] ページで、サーバ ポートを構成し、HyperFlex サーバを関連付けます。 詳細については、HyperFlex サーバの関連付け (20 ページ)を参照してください。
- ステップ **5** [UCSM 構成(UCSM Configuration)] ページで、アウトオブバンド CIMC、iSCSi ストレージ、FC ストレー ジに関するVLAN、MACプール、「hx-ext-mgmt」IPプールを構成します。詳細については、UCS Manager の設定 (21 ページ)を参照してください。
- ステップ **6** [ハイパーバイザの構成(Hypervisor Configuration)] ページで、サブネット マスク、ゲートウェイを構成 し、ハイパーバイザ設定を完了します。詳細については、ハイパーバイザの構成 (24ページ)を参照し てください。
- ステップ7 [サイトの構成 (Configure Site)]をクリックしてクラスタの作成を開始します。[進捗状況 (Progress)]ペー ジには、さまざまな設定タスクの進捗状況が表示されます。
	- 確認に関する警告を無視しないでください。 注意

## 次のタスク

HX Data Platform インストーラを使用して、HyperFlex ストレッチ クラスタの作成に進んでく ださい。詳細については、HyperFlex ストレッチ クラスタの作成 (26 ページ)を参照してく ださい。

詳細については、「警告」セクションを参照してください。

## クレデンシャルの入力

ストレッチ クラスタの両方のサイトに対応する UCS Manager クレデンシャルとハイパーバイ ザ クレデンシャルを入力します。

## 始める前に

- インストールの前提条件を準備します。詳細は、インストール前チェックリスト(3ペー ジ)を参照してください。
- 監視 VM をダウンロードして導入します。
- ステップ **1** HX Data Platform インストーラに、root ユーザのログイン情報でログインします。最初にログインしたと き、初期設定のデフォルトのパスワードを変更するよう求められます。
	- a) ブラウザで、HX データ プラットフォーム インストーラがインストールされた VM の URL を入力しま す。
	- b) 次のログイン資格情報を入力します。
		- ユーザ名:**root**
		- パスワード: **Cisco123**
	- c) EULA を読んで、**[I accept the terms and conditions (**利用規約に同意します**)]** セレクト ボックスをオン にし、**[Login (**ログイン**)]** をクリックします。
- ステップ **2 [Change factory default password (**初期のデフォルト パスワードの変更**)]** 画面で、次のフィールドに値を入 力し、**[Change password & Login (**パスワードとログインの変更**)]** をクリックします。

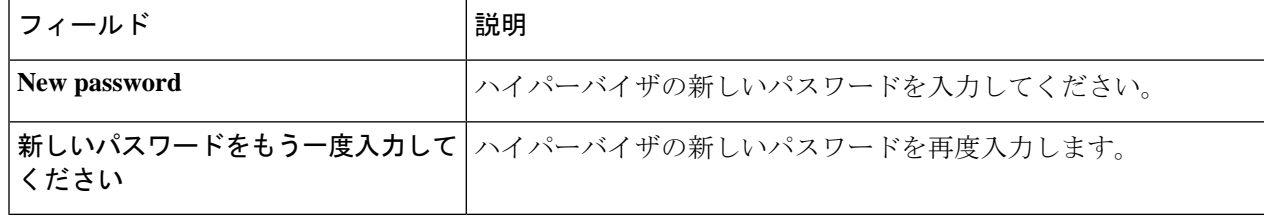

- ステップ **3 [**ワークフロー(**Workflow**)**]** ページで、**[**クラスタの作成(**Create Cluster**)**]** ドロップダウン リストから **[**ストレッチ クラスタ(**Stretch Cluster**)**]** を選択します。**[**続行(**Continue**)**]**をクリックします。
- ステップ **4** [クレデンシャル(Credentials)] ページで、[サイトの設定(Configure Site)] を選択します。

クラスタを作成するには、必要な構成データが格納された *JSON* コンフィギュレーション ファイル をイン ポートできます。JSONファイルをインポートする場合は、次の2つのステップを行います。インポートし ない場合は、必須フィールドに手動でデータを入力できます。

- 初回インストールの場合は、シスコの担当者に連絡して工場出荷時のプレインストール JSON ファイルを入手してください。 (注)
	- **1. [**ファイルの選択(**Select a file**)**]** をクリックし、該当する *JSON* ファイルを選択して構成を ロードします。**[**構成を使用(**Use Configuration**)**]** を選択します。
	- **2.** インポートした Cisco UCS Manager の値が異なる場合は、[Overwrite Imported Values] ダイア ログボックスが表示されます。[検出された値を使用(Use Discovered Values)] を選択しま す。
- ステップ5 次の UCS Manager クレデンシャルを入力します。

### このサイトの**UCS Manager**クレデンシャル

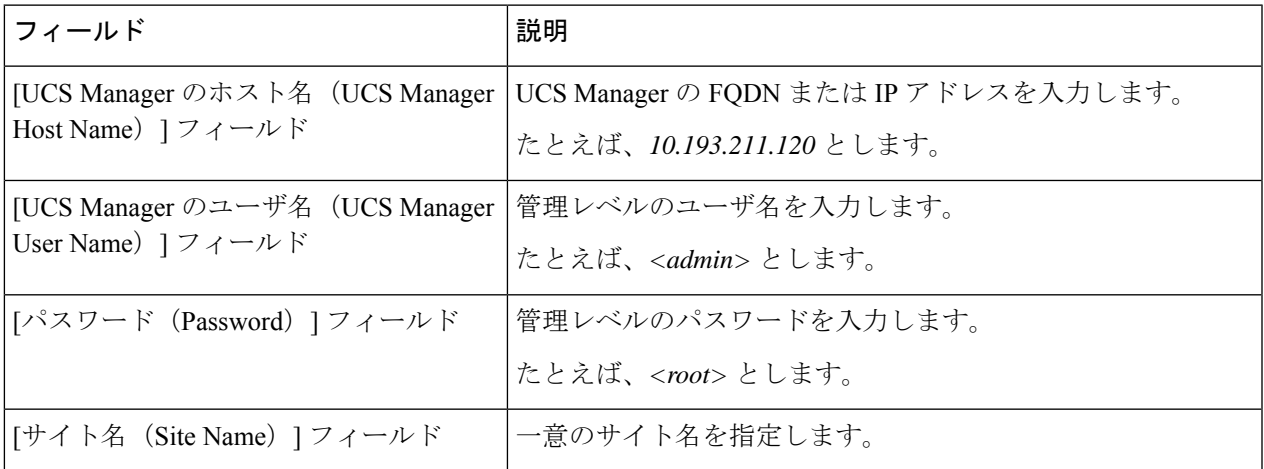

ステップ **6** 次のハイパーバイザ クレデンシャルを入力します。

## ハイパーバイザのクレデンシャル

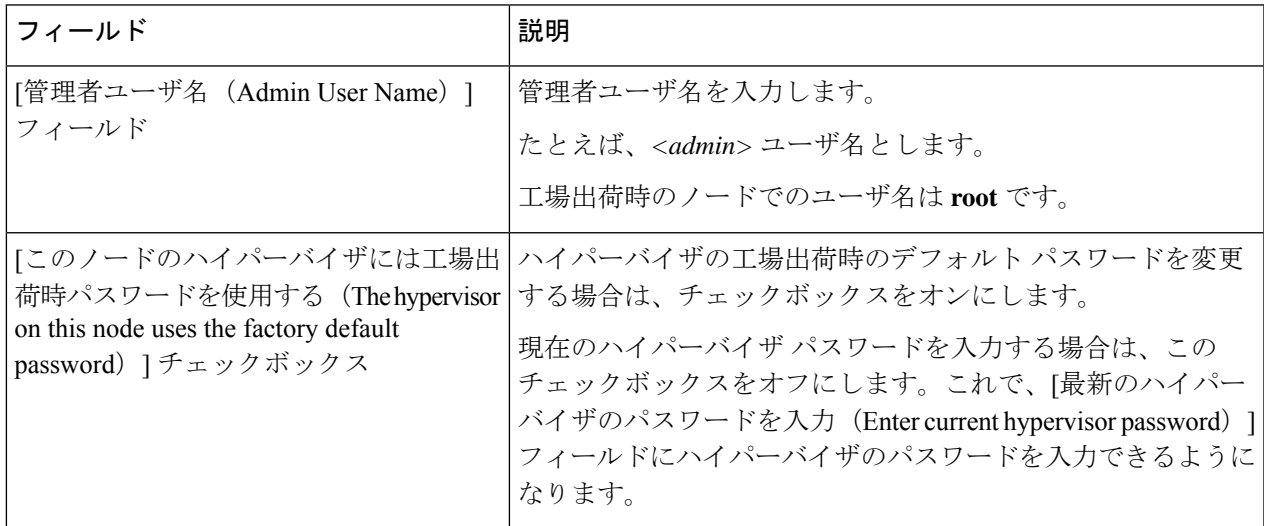

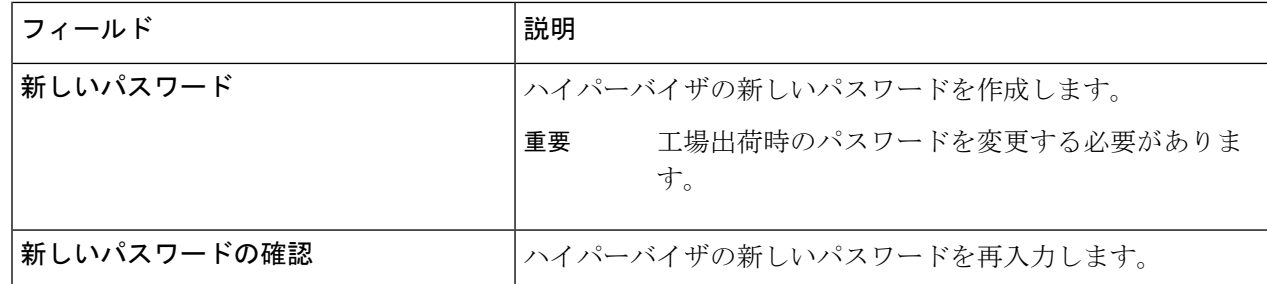

ステップ7 [続行 (Continue) ]をクリックして、HyperFlexサーバの関連付けを開始します。「HyperFlexサーバの関連 付け (20 ページ)」を参照してください。

## **HyperFlex** サーバの関連付け

[サーバの選択 (Server Selection) ] ページで、右側にある [構成 (Configuration) ] ペインの [ク レデンシャル(Credentials)]に、使用されているクレデンシャルの詳細なリストが表示されま す。[サーバの選択(Server Selection)] ページの [関連付けなし(Unassociated)] タブには、関 連付けられていないHXサーバのリストが表示され、[関連付け済み (Associated) ]タブには検 出されたサーバのリストが表示されます。

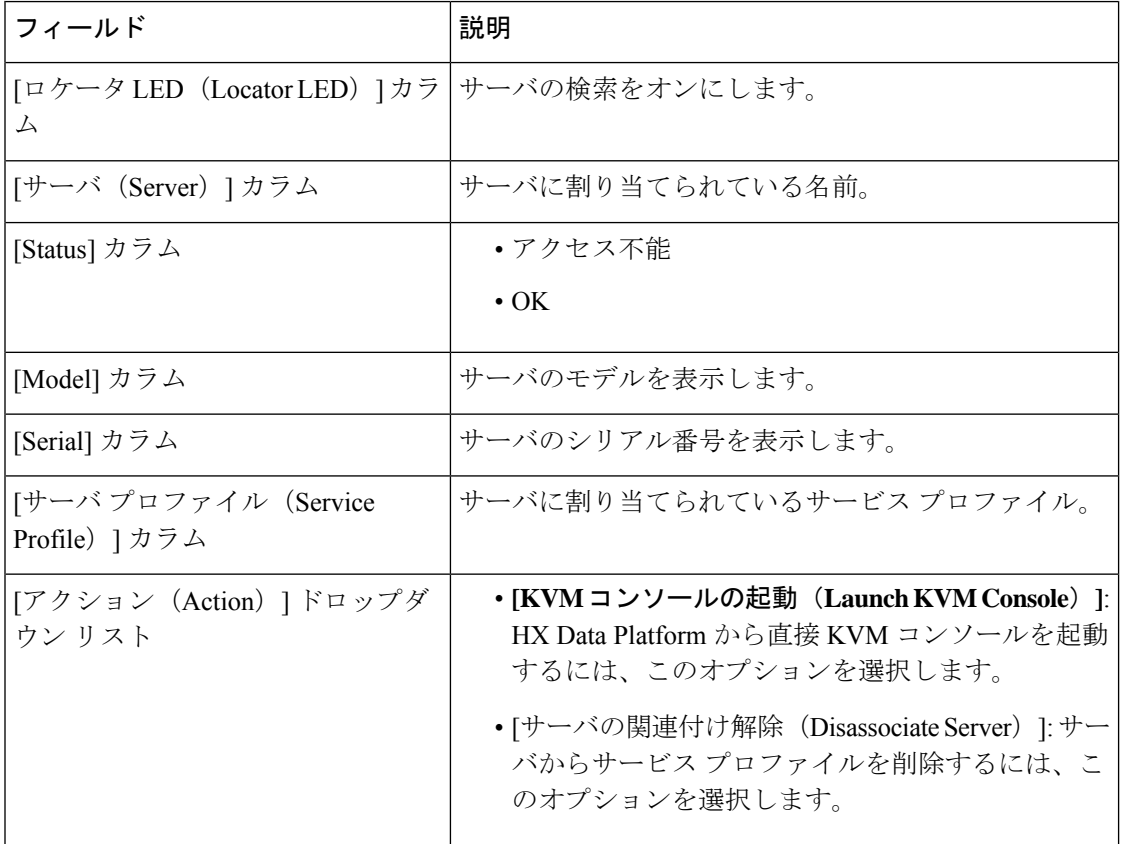

## 始める前に

[クレデンシャル(Credentials)] ページで UCS Manager、vCenter、およびハイパーバイザのク レデンシャルの入力が完了したことを確認します。クレデンシャルの入力 (18ページ)を参 照してください。

- ステップ1 [サーバ ポートの構成 (Configure Server Ports) ] をクリックして新しい HX ノードを検出します。[サーバ ポートの構成 (Configure Server Ports) ] ダイアログボックスに、サーバ ポートとして構成されるすべての ポートが一覧表示されます。[構成(Configure)] をクリックします。
	- (注) 一般的に、構成を始める前に、サーバ ポートは Cisco UCS Manager で構成されます。
- ステップ **2** HyperFlex クラスタに含める [関連付けなし(**Unassociated**)] タブの下のサーバを選択します。 HX サーバがこのリストに表示されない場合は、[Cisco UCS Manager] をオンにして、検出されていること を確認します。
	- 関連付けられていないサーバがない場合は、次のエラー メッセージが表示されます。 No unassociated servers found. Login to UCS Manager and ensure server ports are enabled. (注)
- ステップ **3** [続行(Continue)] をクリックして、UCS Manager の構成を続けます。UCS Manager の設定 (21 ページ) を参照してください。

## **UCS Manager** の設定

[UCSM 構成(UCSM Configuration)] ページでは、アウトオブバンド CIMC、iSCSi ストレー ジ、FCストレージに関するVLAN、MACプール、「hx-ext-mgmt」IPプールを構成できます。

## 始める前に

HyperFlex クラスタ上でサーバを関連付けます。HyperFlex サーバの関連付け (20ページ)を 参照してください。

- ステップ1 [VLAN 設定 (VLAN Configuration) 1セクションで、次のフィールドに値を入力します。
	- (注) 次のそれぞれのネットワークに、別個のサブネットと VLAN を使用します。

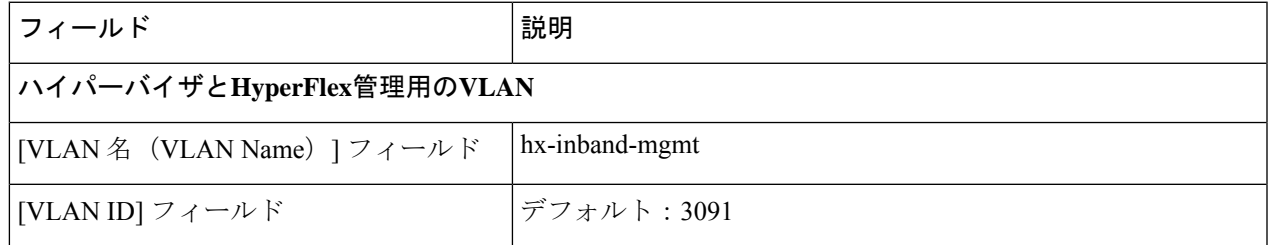

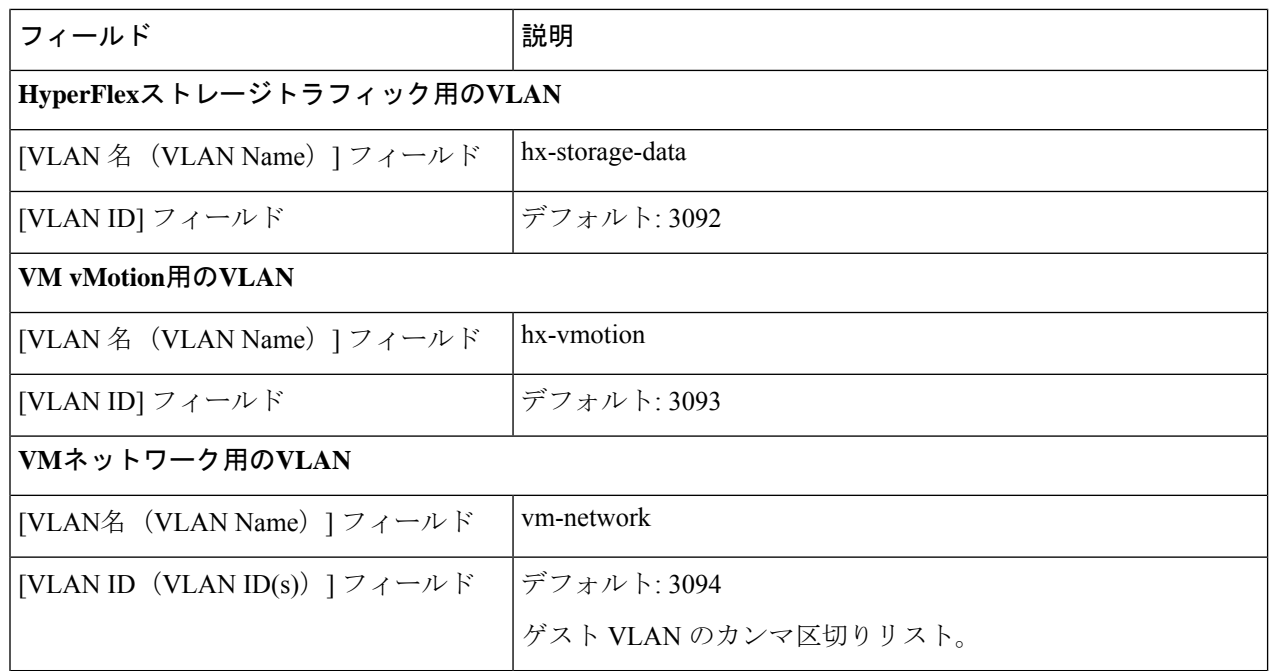

- ステップ **2** [MAC プール(MAC Pool)] セクションの [MAC プールのプレフィックス(MAC PoolPrefix)] で、さらに 2つの 16 進文字(0~F)を追加してプレフィックスを構成します。
	- すべての UCS ドメインにわたり、他の MAC アドレス プールで使用されていないプレフィック スを選択します。 (注)

Example: 00:25:B5:**A0**.

ステップ **3** [アウトオブバンド CIMC の hx-ext-mgmt' IP プール('hx-ext-mgmt' IP Pool for Out-of-Band CIMC)] セクショ ンで、次のフィールドに値を入力します。

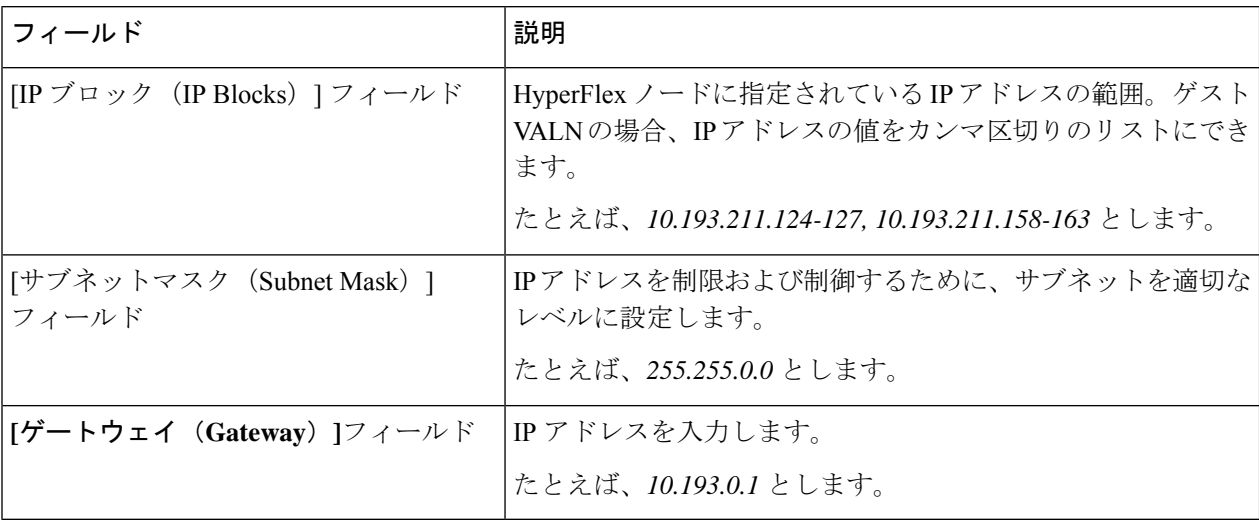

ステップ4 外部ストレージを追加する場合は、次のフィールドに値を入力して[iSCSI ストレージ (iSCSI Storage)]を 構成します。

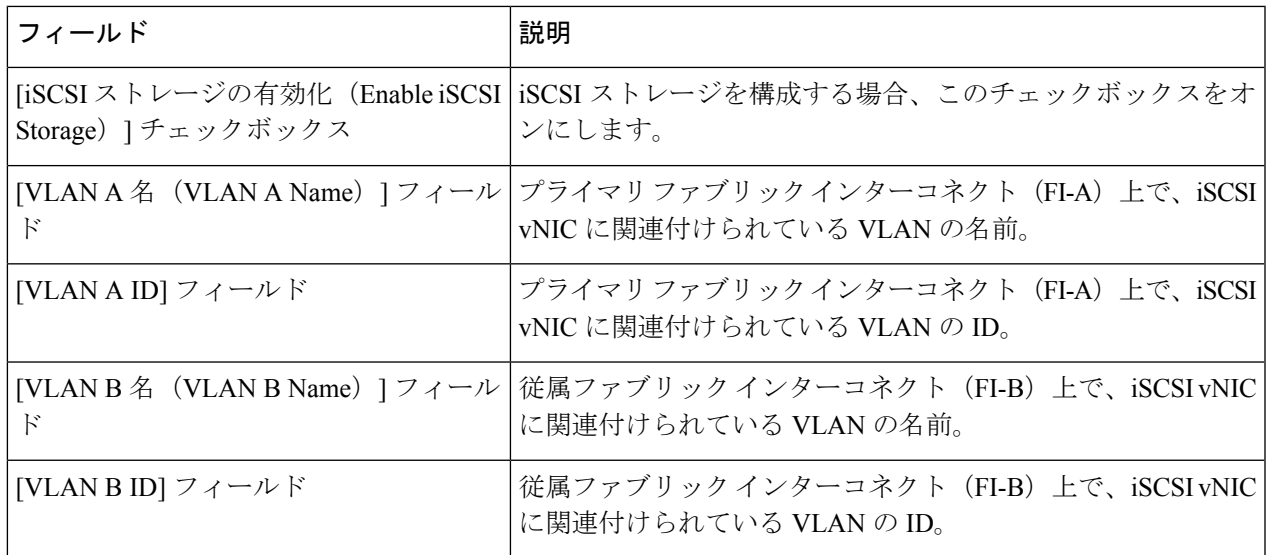

ステップ **5** 外部ストレージを追加する場合は、次のフィールドに値を入力して [FC ストレージ(FC Storage)] を構成 します。

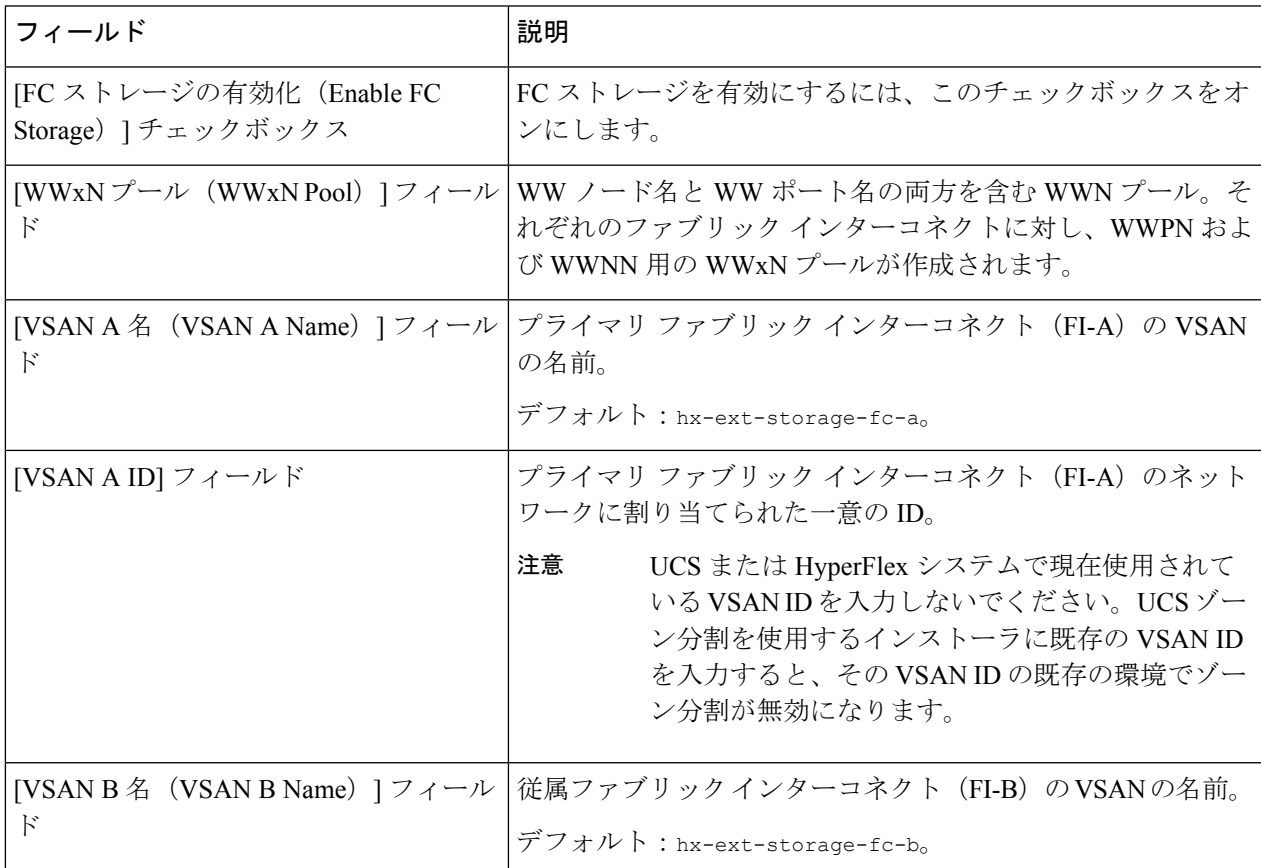

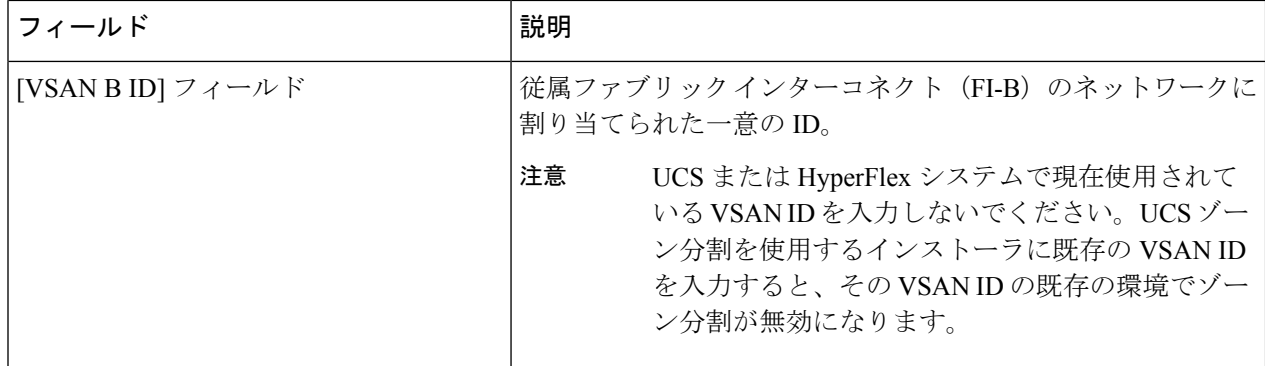

ステップ **6** [詳細設定(Advanced)] セクションで、次の操作を行います。

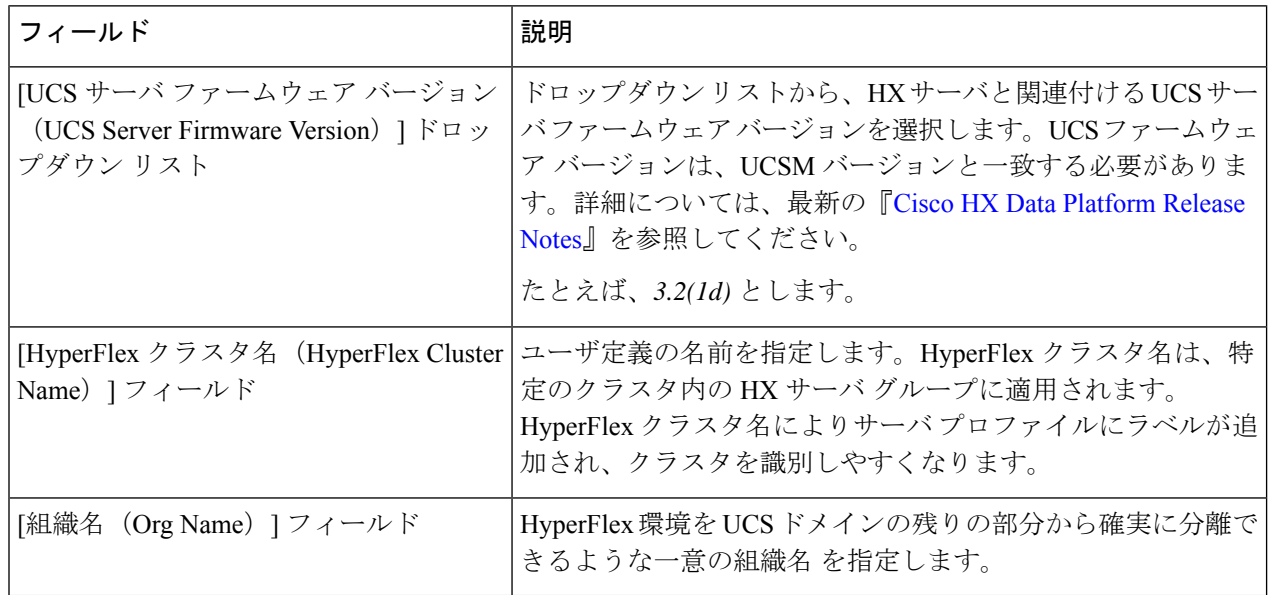

ステップ **7** [続行(Continue)] をクリックして、ハイパーバイザの構成を続けます。「ハイパーバイザの構成 (24 ページ)」を参照してください。

## ハイパーバイザの構成

[ハイパーバイザの構成 (Hypervisor Configuration) ] ページの [構成 (Configuration) ] ペイン で、VLAN、MAC プル、IP アドレス プールの情報を確認します。これらの VLAN ID は、環 境によって変更されている可能性があります。デフォルトでは、HX Data Platform インストー ラが VLAN を非ネイティブとして設定します。トランク構成を適切に適用することで、非ネ イティブ VLAN に対応するアップストリーム スイッチを構成します。 (注)

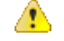

再インストールの場合、ESXi ネットワーキングが完了していれば、ハイパーバイザの構成を スキップできます。 注目

## 始める前に

アウトオブバンド CIMC の VLAN、MAC プール、「hx-ext-mgmt」IP プールを構成します。外 部ストレージを追加する場合は、iSCSI ストレージと FC ストレージを構成します。UCS サー バのファームウェアバージョンを選択し、HyperFlexストレッチクラスタの名前を割り当てま す。UCS Manager の設定 (21ページ)を参照してください。

ステップ1 [共通ハイパーバイザ設定の構成 (Configure Common Hypervisor Settings) 1セクションで、次のフィールド に値を入力します。

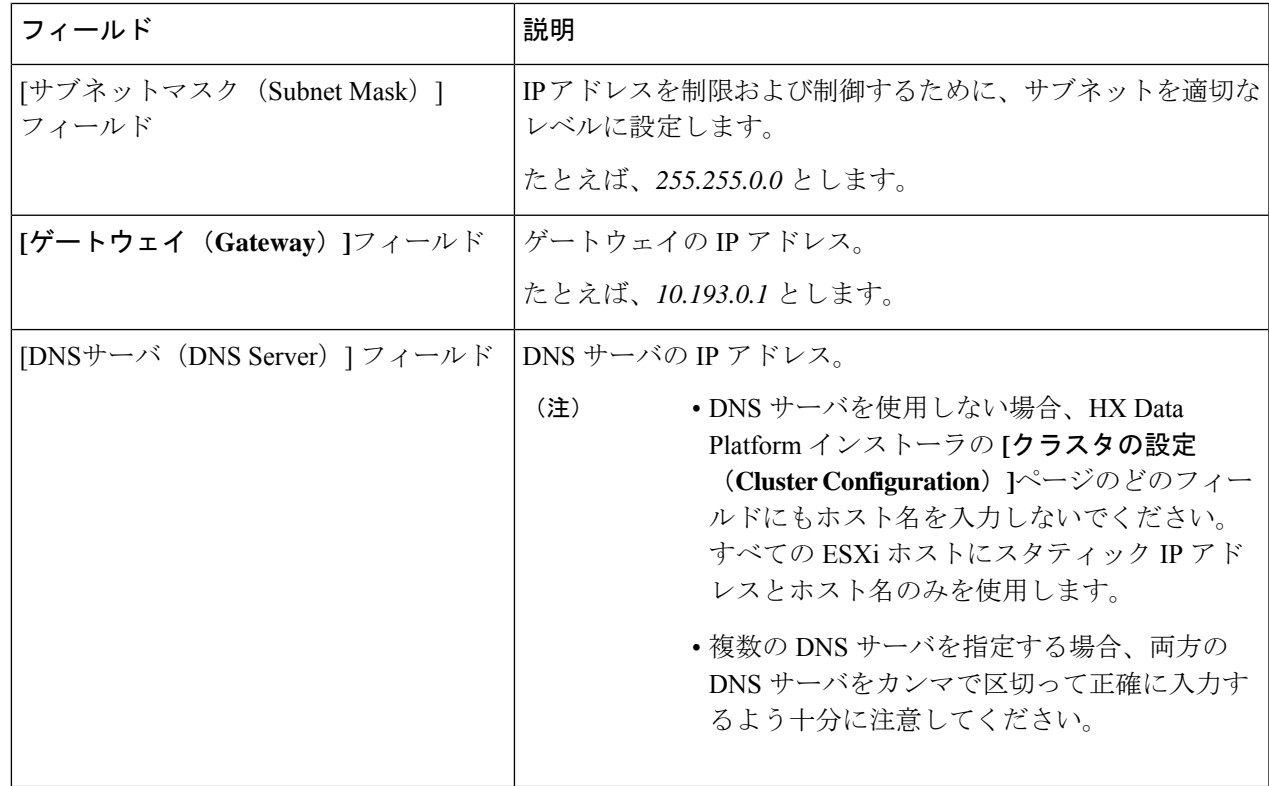

ステップ2 [ハイパーバイザ設定 (Hypervisor Settings) ] セクションで、[IP アドレスとホスト名を順番に選択 (Make IP Addresses and Hostnames Sequential)] を選択し、連続的な IP アドレスにします。次のフィールドに入力 します。

(注) ドラッグ アンド ドロップ操作を使用してサーバの順番を並び替えることができます。

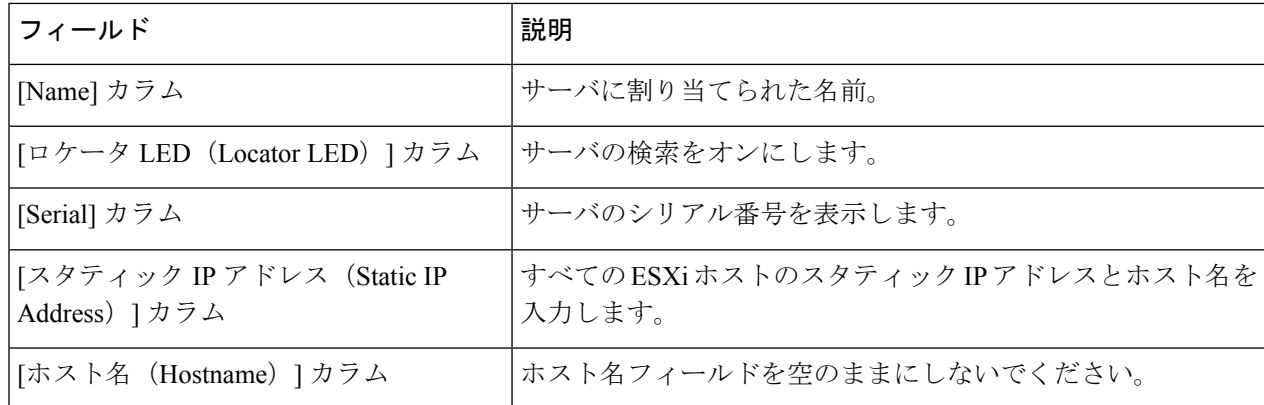

ステップ3 [サイトの構成 (Configure Site) ]をクリックしてクラスタの作成を開始します。[進捗状況 (Progress) ]ペー ジには、さまざまな設定タスクの進捗状況が表示されます。

> 確認に関する警告を無視しないでください。 注意

> > 詳細については、「警告」セクションを参照してください。

### 次のタスク

HX Data Platform からストレッチ クラスタ作成ワークフローを実行し、HyperFlex Stretched Cluster を作成します。詳細については、HyperFlex ストレッチ クラスタの作成 (26 ページ) を参照してください。

## **HyperFlex** ストレッチ クラスタの作成

Cisco HX Data Platform インストーラを使用して Cisco HyperFlex ストレッチ クラスタを作成す るには、次の手順を使用します。

## 始める前に

- 前提条件を満たします。詳細は、インストール前チェックリスト (3 ページ)を参照し てください。
- 両方のサイトでサイトの構成ワークフローを確実に実行する必要があります。
- 監視 VM をダウンロードして導入します。

ステップ **1** Cisco HX Data Platform インストーラにログインします。

ステップ2 [ワークフロー (Workflow) ]ページで、[クラスタの作成 (Create Cluster) ] ドロップダウン リストから [ス トレッチ クラスタ(Stretch Cluster)] を選択します。**[**続行(**Continue**)**]**をクリックします。

- ステップ **3** [クレデンシャル(Credentials)] ページで、[ストレッチ クラスタの作成(reate Stretch Cluster)] を選択し ます。サイト 1 とサイト 2 の UCS Manager クレデンシャルを入力します。vCenter クレデンシャルを入力し ます。**[**続行(**Continue**)**]**をクリックします。詳細については、クレデンシャルの入力 (27 ページ)を参 照してください。
- ステップ **4** [サーバの選択(Server Selection)] ページで、サーバ ポートを構成し、HyperFlex サーバを関連付けます。 詳細については、HyperFlex サーバの関連付け (30 ページ)を参照してください。
- ステップ **5** [IP アドレス(IP Addresses)] ページで、ストレージ クラスタに適用する IP アドレスを構成します。詳細 については、IP アドレスの設定 (31 ページ)を参照してください。
- ステップ **6** [クラスタ構成(Cluster Configuration)] ページで、HyperFlex ストレッチ クラスタを構成して導入します。 詳細については、HyperFlex ストレッチ クラスタの導入 (32 ページ) を参照してください。
- **ステップ7** [開始 (Start)]をクリックしてストレッチクラスタの導入を開始します。[進捗状況 (Progress)]ページに は、さまざまな設定タスクの進捗状況が表示されます。

### 次のタスク

**[HyperFlex Connect** の起動(**Launch HyperFlex Connect**)**]** をクリックして HyperFlex ストレッ チ クラスタを管理します。

## クレデンシャルの入力

サイト 1 とサイト 2 の UCS Manager クレデンシャルを入力し、vCenter のクレデンシャルを入 力します。

## 始める前に

- 前提条件を満たします。詳細は、インストール前チェックリスト (3 ページ)を参照し てください。
- 監視 VM をダウンロードして導入します。
- HyperFlex ストレッチ クラスタの構成を完了します。詳細については、ストレッチ クラス タサイトの作成 (17ページ)を参照してください。

ステップ **1** Cisco HX Data Platform インストーラにログインします。

- a) Web ブラウザで、Cisco HX Data Platform Installer VM の IP アドレスまたはノード名を入力します。**[**承 認(**Acceot**)**]** または **[**続行(**Continue**)**]** をクリックして SSL 証明書エラーをバイパスします。Cisco HX DataPlatformインストーラのログインページで、ログイン画面の右下隅にあるCisco HX DataPlatform インストーラのビルド **ID** を確認します。
- b) ログイン ページで、次のクレデンシャルを入力します。

**[**ユーザ名(**Username**)**]**:root

**[**パスワード(**Password**)**]**(デフォルト):Cisco123

- システムに同梱されているデフォルトのパスワード Cisco123 は、インストール時に変更す る必要があります。新しいユーザがパスワードを指定していない限り、インストールを続 行できません。 重要
- c) EULA の内容を読み、[利用規約に同意します(I accept the terms and conditions)] チェックボックスを オンにして、[ログイン(Login)] をクリックします。
- ステップ **2 [**ワークフロー(**Workflow**)**]** ページで、**[**クラスタの作成(**Create Cluster**)**]** ドロップダウン リストから **[**ストレッチ クラスタ(**Stretch Cluster**)**]** を選択します。**[**続行(**Continue**)**]**をクリックします。
- ステップ **3 [**クレデンシャル(**Credentials**)**]** ページで、**[**ストレッチ クラスタの作成(**reate Stretch Cluster**)**]** を選択 します。
- ステップ **4** サイト 1 とサイト 2 に関する次の UCS Manager クレデンシャルを入力します。

クラスタを作成するには、必要な構成データが格納された *JSON* コンフィギュレーション ファイル をイン ポートできます。JSONファイルをインポートする場合は、次の2つのステップを行います。インポートし ない場合は、必須フィールドに手動でデータを入力できます。

- 初回インストールの場合は、シスコの担当者に連絡して工場出荷時のプレインストール JSON ファイルを入手してください。 (注)
	- **1. [**ファイルの選択(**Select a file**)**]** をクリックし、該当する *JSON* ファイルを選択して構成を ロードします。**[**構成を使用(**Use Configuration**)**]** を選択します。
	- **2.** インポートした Cisco UCS Manager の値が異なる場合は、[Overwrite Imported Values] ダイア ログボックスが表示されます。[検出された値を使用(Use Discovered Values)] を選択しま す。

### サイト**1**の**UCS Manager**クレデンシャル

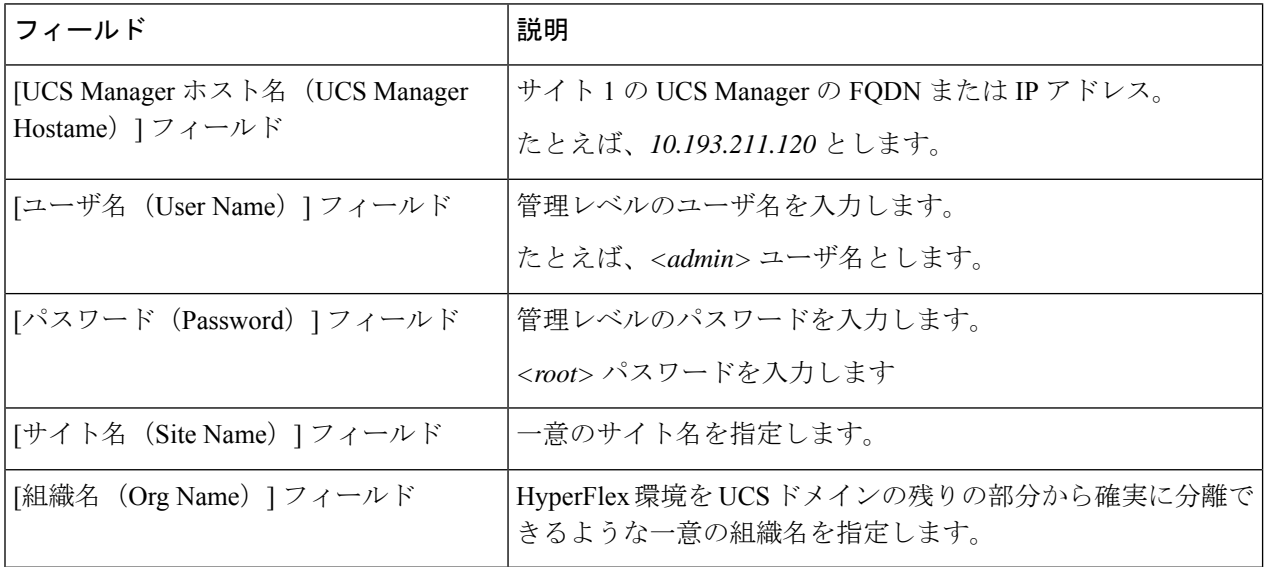

## サイト**2**の**UCS Manager**クレデンシャル
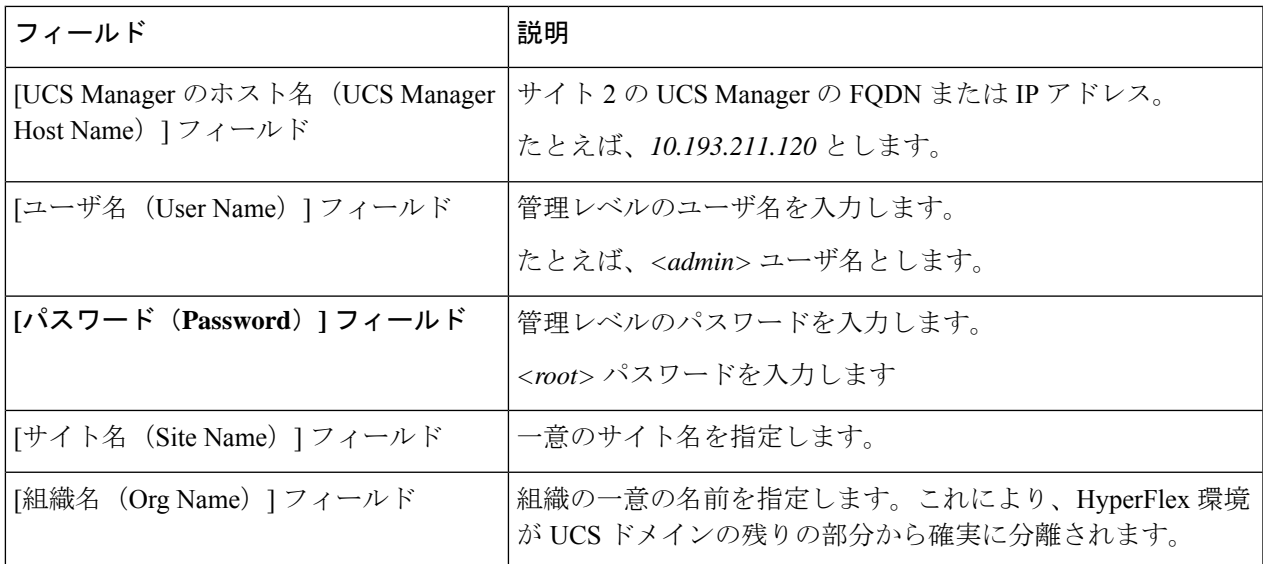

ステップ5 次の vCenter クレデンシャルを入力します。

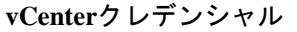

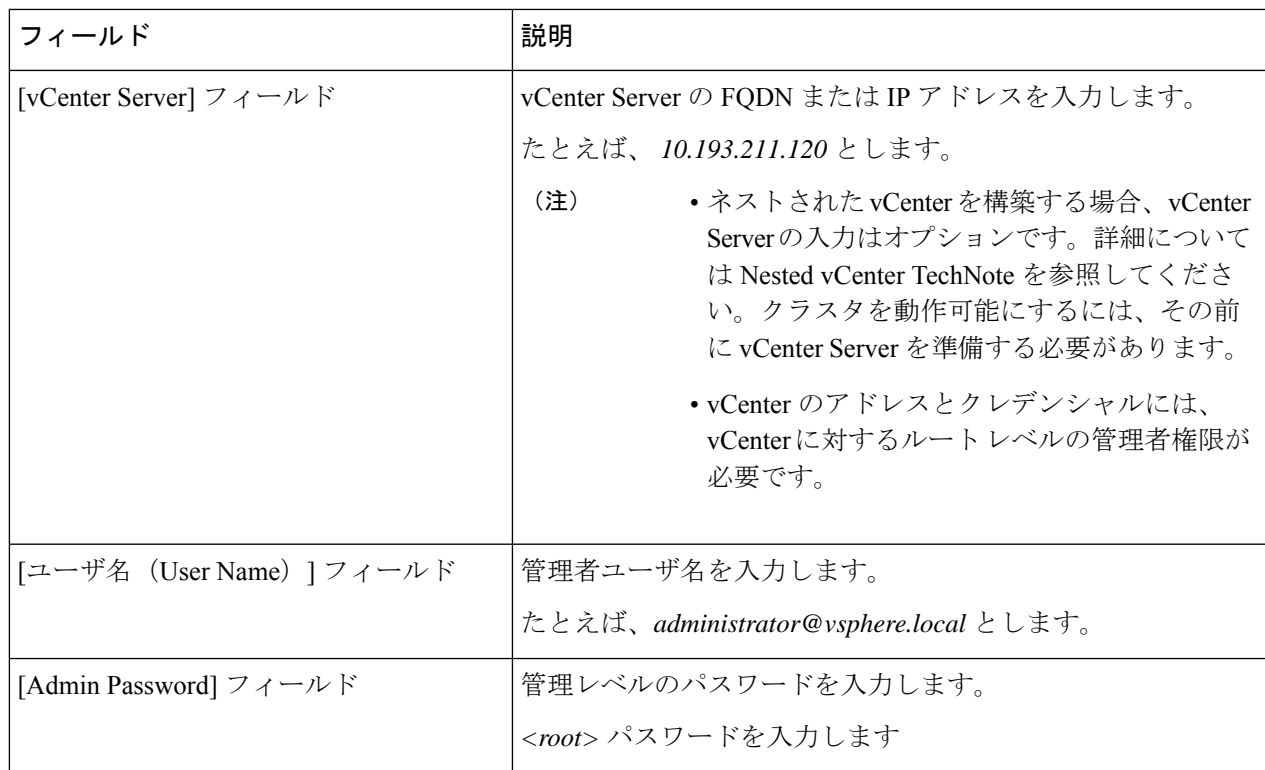

ステップ6 [続行 (Continue) ]をクリックして、HyperFlexサーバの関連付けを開始します。「HyperFlexサーバの関連 付け (30 ページ)」を参照してください。

### **HyperFlex** サーバの関連付け

[サーバの選択 (Server Selection) ] ページで、右側にある [構成 (Configuration) ] ペインの [ク レデンシャル(Credentials)]に、使用されているクレデンシャルの詳細なリストが表示されま す。[サーバの選択 (Server Selection) ] ページの [関連付けなし (Unassociated) ] タブには、関 連付けられていないHXサーバのリストが表示され、[関連付け済み(Associated)]タブには検 出されたサーバのリストが表示されます。

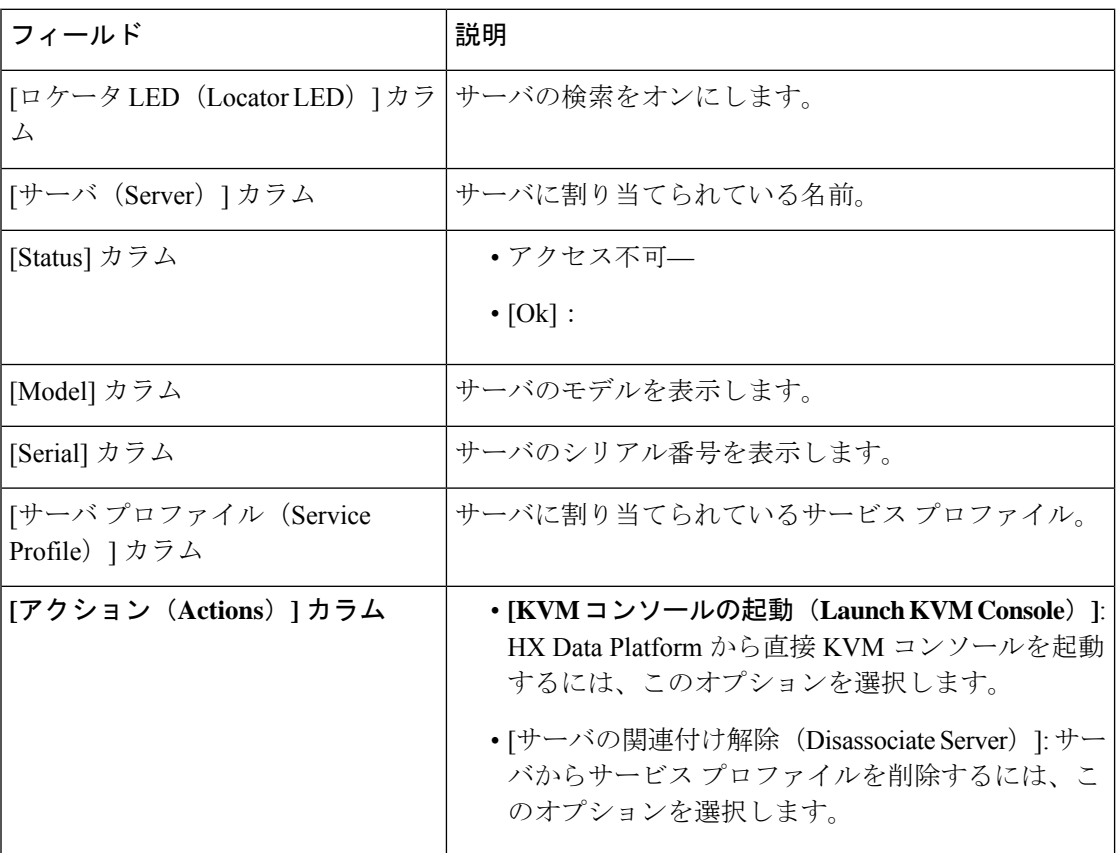

#### 始める前に

[クレデンシャル(Credentials)] ページで UCS Manager、vCenter、およびハイパーバイザのク レデンシャルの入力が完了したことを確認します。クレデンシャルの入力 (27 ページ)を参 照してください。

ステップ1 [サーバ ポートの構成 (Configure Server Ports) ] をクリックして新しい HX ノードを検出します。[サーバ ポートの構成(Configure Server Ports) 1ダイアログボックスに、サーバ ポートとして構成されるすべての ポートが一覧表示されます。[構成(Configure)] をクリックします。

(注) 一般的に、構成を始める前に、サーバ ポートは Cisco UCS Manager で構成されます。

ステップ **2** HyperFlex クラスタに含める [関連付けなし(**Unassociated**)] タブの下のサーバを選択します。

HX サーバがこのリストに表示されない場合は、[Cisco UCS Manager] をオンにして、検出されていること を確認します。

関連付けられていないサーバがない場合は、次のエラー メッセージが表示されます。 (注)

No unassociated servers found. Login to UCS Manager and ensure server ports are enabled.

ステップ **3** [続行(Continue)] をクリックして、IP アドレスの構成を続けます。「IP アドレスの設定 (31 ページ)」 を参照してください。

### **IP** アドレスの設定

#### 始める前に

HyperFlex クラスタ上でサーバを関連付けます。HyperFlex サーバの関連付け (30ページ)を 参照してください。

- ステップ1 [IP アドレス(IP Addresses)] ページで、[IP アドレスを連続させる(Make IP Addresses Sequential)] を選択 し、連続的な IP アドレスにします。
- ステップ2 ハイパーバイザ、ストレージ コントローラ (管理) とハイパーバイザ、ストレージ コントローラ (デー タ)列の最初の行に IP アドレスを入力すると、 HX Data Platform Installer により、残りのノードのノード 情報が増分されて自動入力されます。

それぞれのHXノードについて、ハイパーバイザとストレージコントローラのIPアドレスを入力します。 IPアドレスには、ネットワークがデータネットワークと管理ネットワークのどちらに属しているかを指定 します。

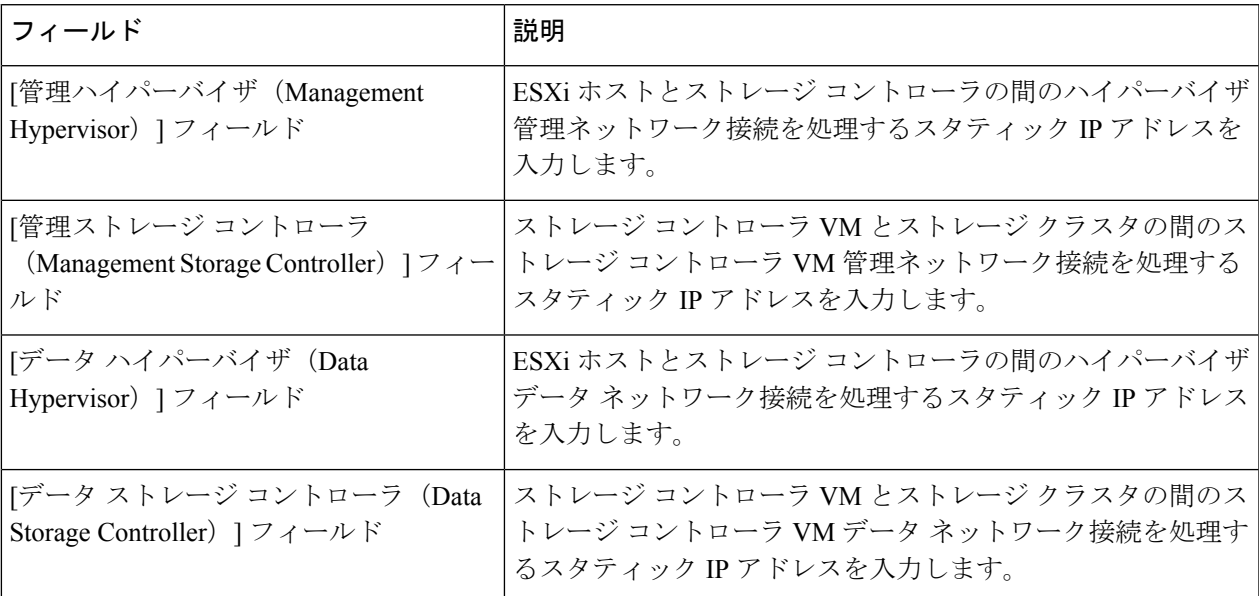

ステップ **3** ここで指定するIPアドレスは、ストレージクラスタ内の1つのノードに適用されます。ノードが使用でき なくなった場合は、該当するIPアドレスがストレージクラスタ内の別のノードに移動されます。すべての ノードには、これらの IP アドレスを受け入れるように構成されたポートが必要です。

次の IP アドレスを指定します。

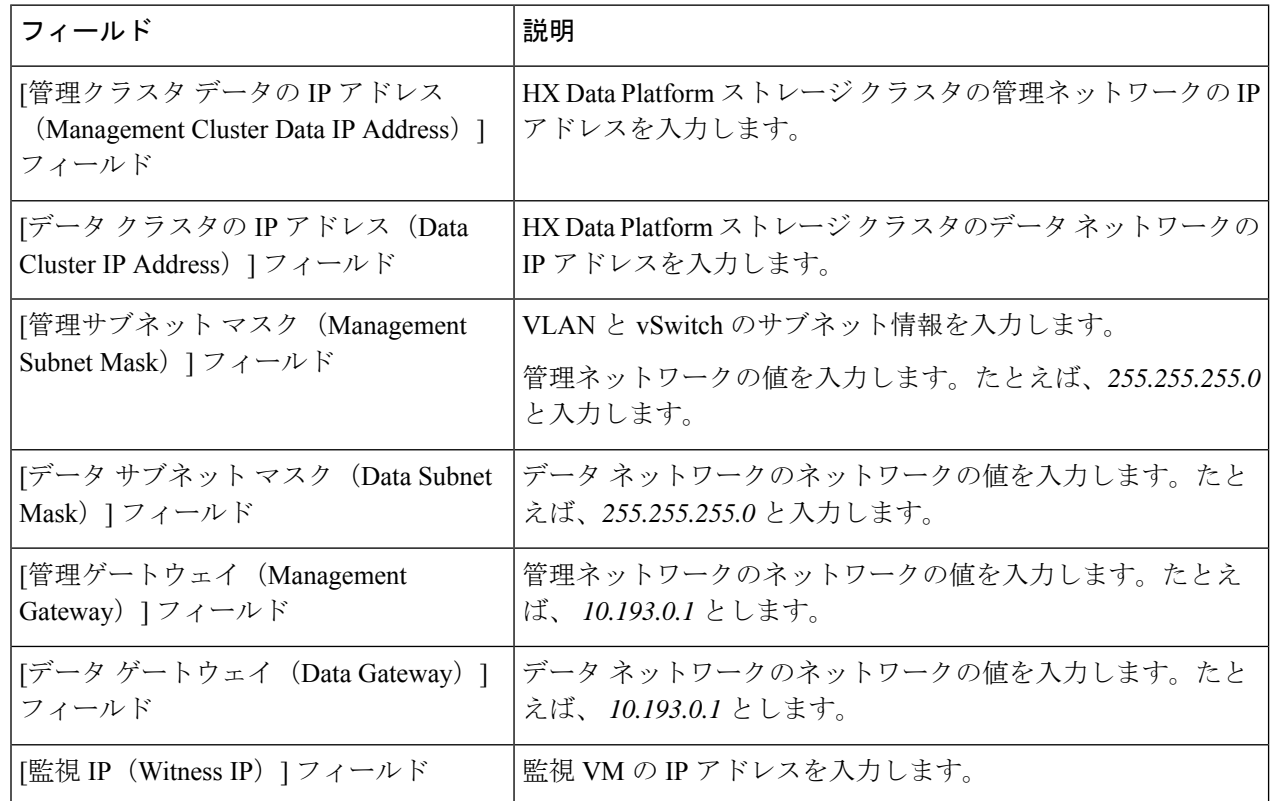

ステップ **4** [続行(Continue)] をクリックすると、HyperFlex ストレッチ クラスタが導入されます。詳細については、 HyperFlex ストレッチ クラスタの導入 (32ページ)を参照してください。

### **HyperFlex** ストレッチ クラスタの導入

[クラスタ構成 (Cluster Configuration) ] ページで、Cisco HX ストレージ クラスタに関する以下 のフィールドに値を入力し、HyperFlex クラスタの導入を開始します。

#### 始める前に

[IP アドレス(IP Addresses)] ページで IP アドレスの構成が完了していることを確認します。 IP アドレスの設定 (31 ページ)を参照してください。

ステップ **1** [Cisco HX クラスタ(Cisco HX Cluster)] セクションで、次のフィールドに値を入力します。

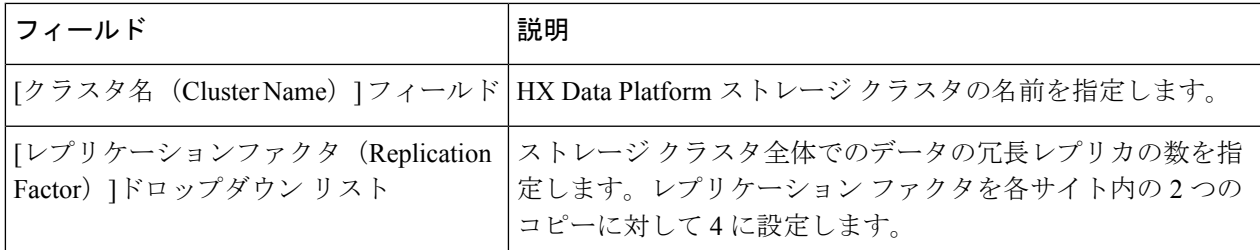

#### ステップ **2 [**コントローラ**VM**(**Controller VM**)**]**セクションで、HyperFlexクラスタの管理者ユーザの新しいパスワー ドを作成します。

コントローラ VM には、デフォルトの管理者ユーザ名とパスワードが適用されます。VM は、コンバージ ド ノードとコンピューティング専用ノードのすべてにインストールされます。

- コントローラ VM またはコントローラ VM のデータストアの名前を変更することはできま せん。 重要
	- すべてのコントローラ VM に同じパスワードを使用します。異なるパスワードの使用はサ ポートされていません。
	- 1 つの大文字、1 つの小文字、1 つの数字、1 つの特殊文字を含む、10 文字以上の複雑なパ スワードを指定してください。
	- コントローラ VM と、作成される HX クラスタには、ユーザ定義のパスワードを指定でき ます。パスワードに使用できる文字と形式に関する制限事項については、『*Cisco HX Data Platform Management Guide*』のセクション「Guidelinesfor HX DataPlatform SpecialCharacters」 を参照してください。

ステップ3 [vCenter の設定 (vCenter Configuration)] セクションで、次のフィールドに値を入力します。

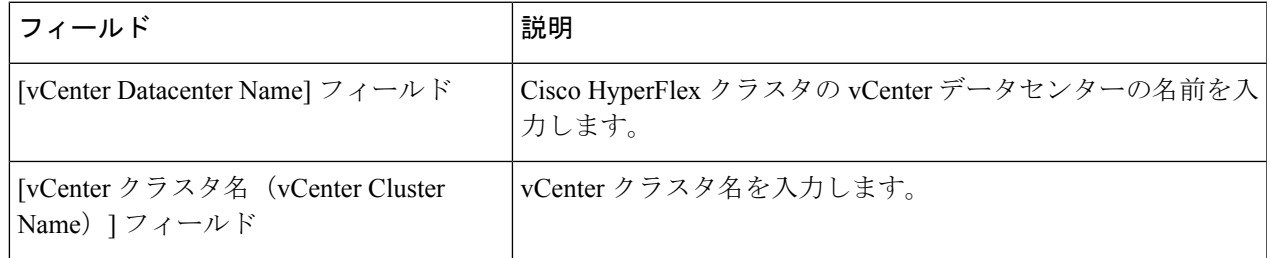

ステップ **4** [システム サービス(System Services)] セクションで、次のフィールドに値を入力します。

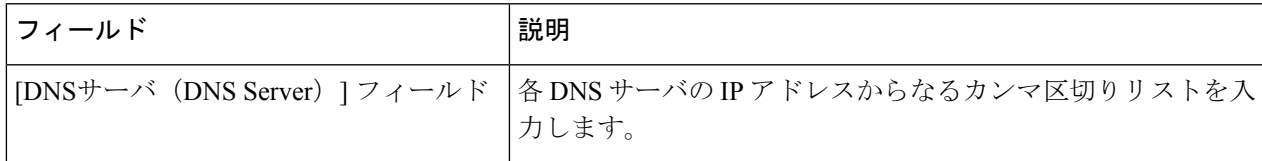

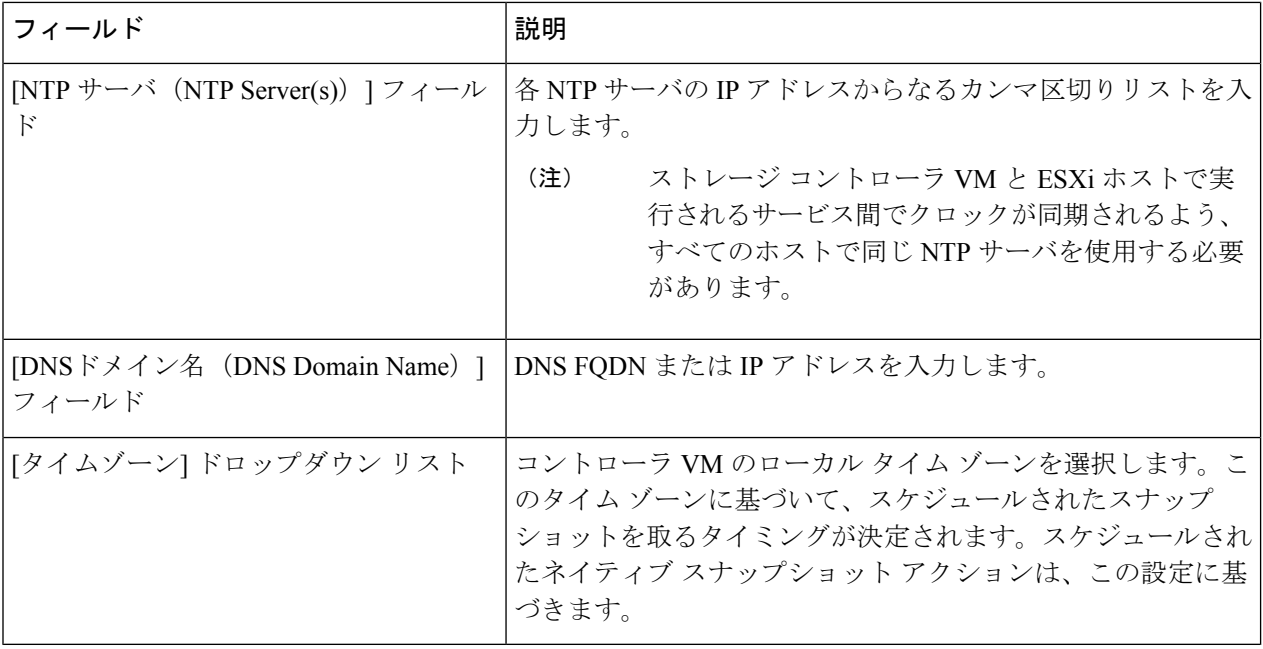

ステップ5 [自動サポート (Auto Support) ]セクションで、[コネクテッドサービスの有効化 (Enable Connected Services) ] を選択して、自動サポートおよび Cisco Intersight 管理を有効にします。

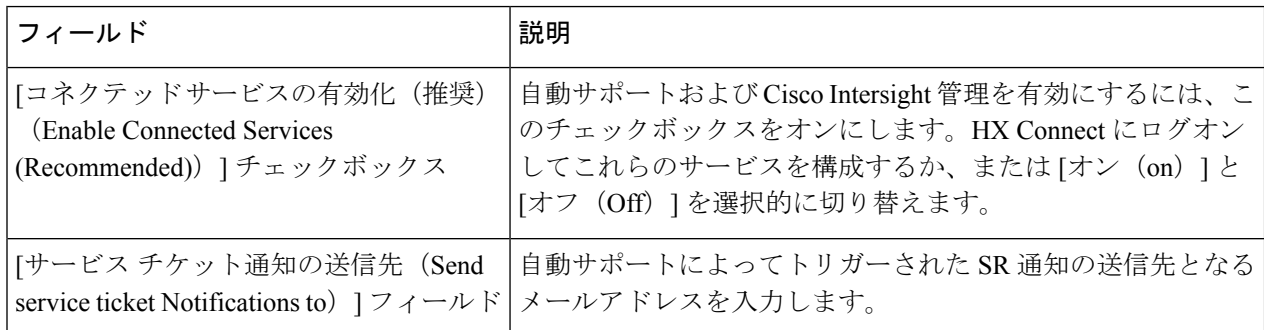

- ステップ **6** [高度なネットワーキング(Advance Networking)] セクションで、次のフィールドに値を入力します。
	- 既存の HyperFlex ハードウェアの用途を変更してストレッチ クラスタに使用する場合、適切な vSwitchでVMネットワークのポートグループが構成されない可能性があります。適切なvSwitch で VM ネットワークを手動で構成する必要があります。 (注)

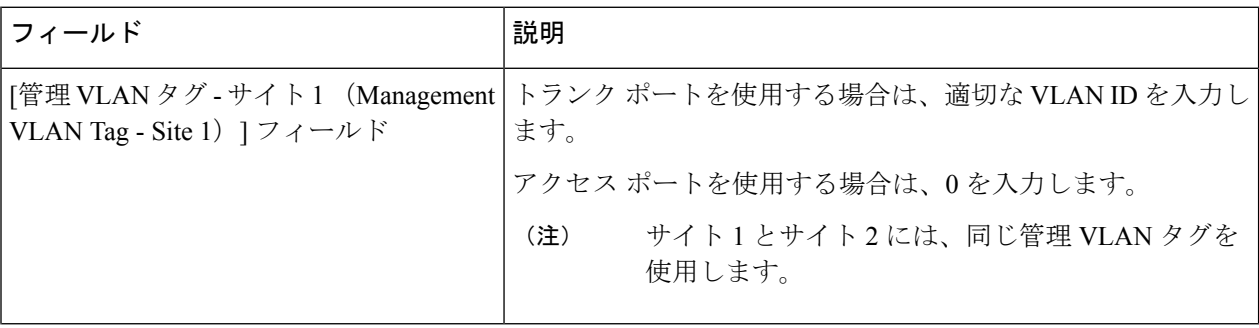

I

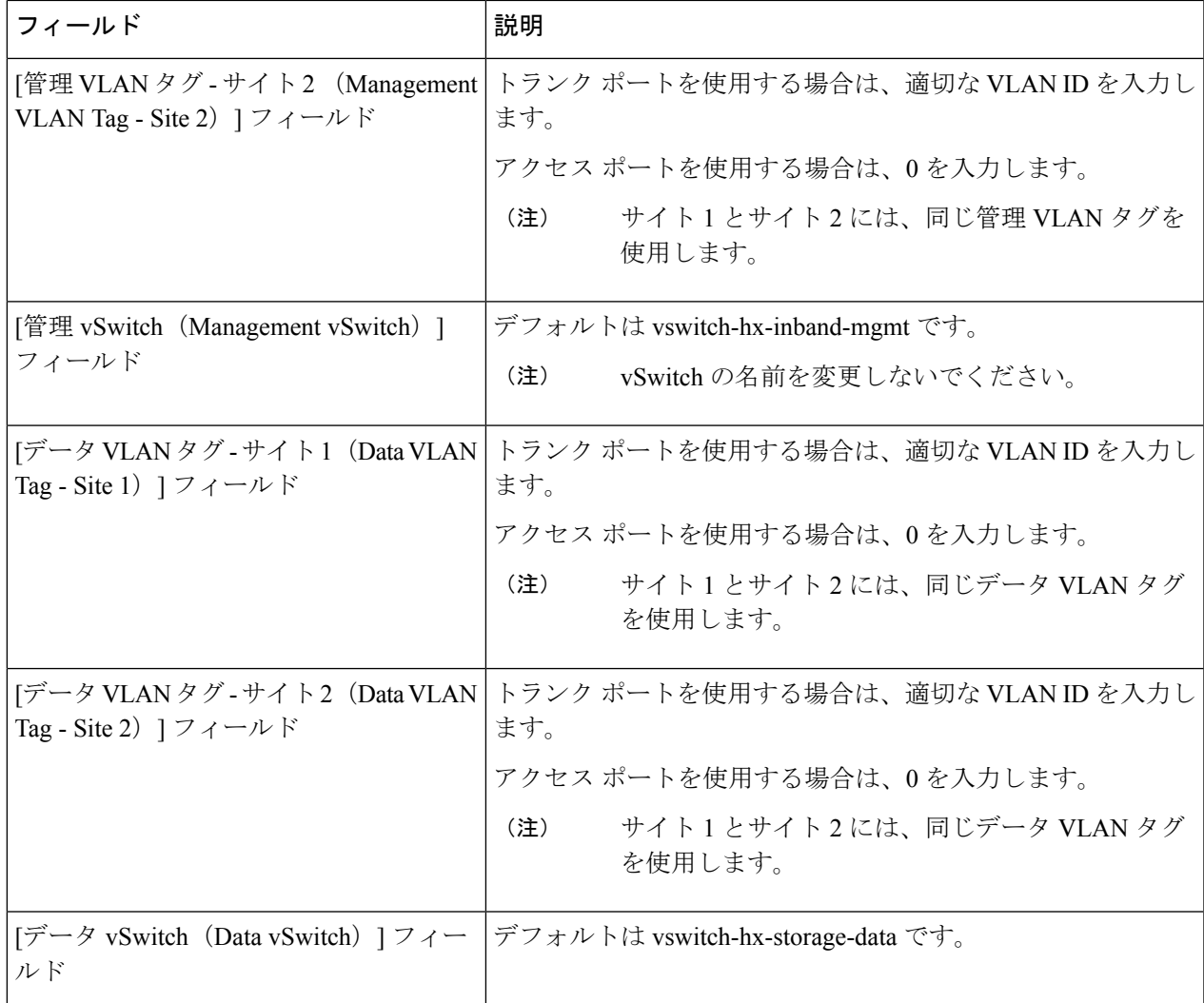

ステップ **7** [詳細設定(Advanced)] セクションで、次の操作を行います。

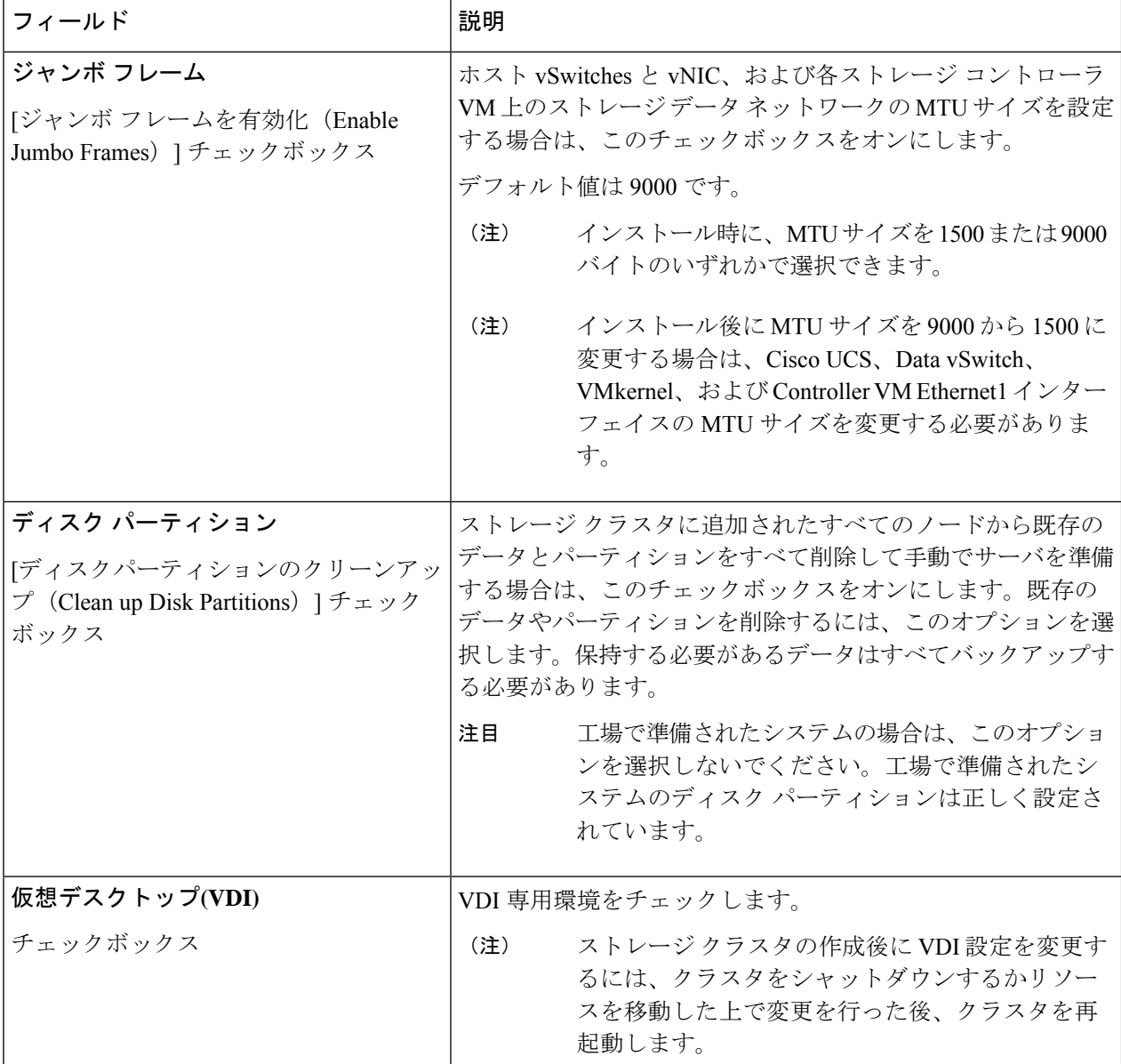

- ステップ **8 [**開始(**Start**)**]**をクリックしてHyperFlexストレッチクラスタの展開を開始します。[進捗状況(Progress)] ページには、さまざまな設定タスクの進捗状況が表示されます。
	- 確認に関する警告を無視しないでください。 注意

詳細については、「警告」セクションを参照してください。

#### 次のタスク

- •検証エラーによっては、パラメータの再入力が必要になることがあります (たとえば、無 効な ESXi パスワード、誤った NTPサーバ、不良 SSO サーバなどの誤った入力が原因のエ ラー)。**[**値の再入力(**Re-enter Values**)**]** をクリックして **[**クラスタ構成(**Cluster Configuration**)**]** ページに戻り、問題を解決します。
- これが完了すると、HyperFlex サーバがインストールされ、構成されます。正常にデプロ イされたクラスタのステータスは、[オンライン(Online)] および [正常(Healthy)] とし て示されます。
- [HyperFlex Connect の起動(Launch HyperFlex Connect)] をクリックして HyperFlex スト レッチ クラスタを管理します。

# ストレッチ クラスタの **VMware vCenter** ハイ アベイラビ リティ設定の構成

HyperFlex ストレッチ クラスタは、デフォルトのインストール値を使用して設計されたとおり に動作します。ここでは、カスタム設定時にストレッチ クラスタの VMware vSphere ハイ アベ イラビリティを設定するための推奨設定について説明します。

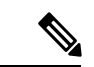

(注) このセクションでは、設定がキャプチャされないフィールドのデフォルト値を使用します。

#### 始める前に

HyperFlexストレッチ クラスタ サイトの作成

- ステップ **1** vSphere Web クライアントで vCenter にログインします。
- ステップ **2** ストレッチ クラスタを選択し、**[Configure (**設定**)]** をクリックします。
- ステップ **3 [Configure (**設定**)]** > **[vSphere Availability (vSphere** アベイラビリティ**)]** を選択し、**[Edit (**編集**)]** をクリッ クします。
- ステップ **4 [Turn on vSphere HA (vSphere HA** をオンにする**)]** チェック ボックスをオンにします。
- ステップ **5 [Failure And Responses (**障害と応答**)]** をクリックします。
- ステップ **6 [Failure conditions and responses (**障害の条件と応答**)]** 画面で、次のフィールドに入力します。
	- ホスト モニタリングの有効化: ホストのモニタリングを有効にするには、このチェック ボックスを オンにします。
	- ホスト障害の応答: ドロップダウン リストから、**[Restart VMs (VM** の再起動**)]** を選択します。
	- ホスト分離の応答: ドロップダウン リストから、**[Power off and Restart VMs (VM** の電源オフと再起 動**)]** を選択します。
- **PDL** を使用したデータストア: ドロップダウン リストから、**[Power Off and Restart VMs (VM** の電 源オフと再起動**)]** を選択します。
- **APD**を使用したデータストア:ドロップダウンリストから、**[PowerOff and Restart VMs(conservative) (VM** の電源オフと再起動 **(conservative))]** を選択します。
- **VM** モニタリング: ドロップダウン リストから、VM モニタリングに必要なオプションを選択しま す。デフォルトでは、**[Disabled (**無効**)]** が表示されます。
- ステップ **7 [**アドミッション コントロール(**Admission Control**)**]** をクリックし、**[**無効化(**Disable**)**]** に設定しま す。
- ステップ **8 [Heartbeat Datastores]** をクリックします。**[Heartbeat Datastores]** 画面で、**[Use datastores only from the specifiedlist(**指定されたリストからのみデータストアを使用する**)]**ラジオボタンをクリックし、HyperFlex データストアを選択します。
- ステップ **9 [Advanced options (**詳細なオプション**)]** をクリックし、次のオプションを追加します。

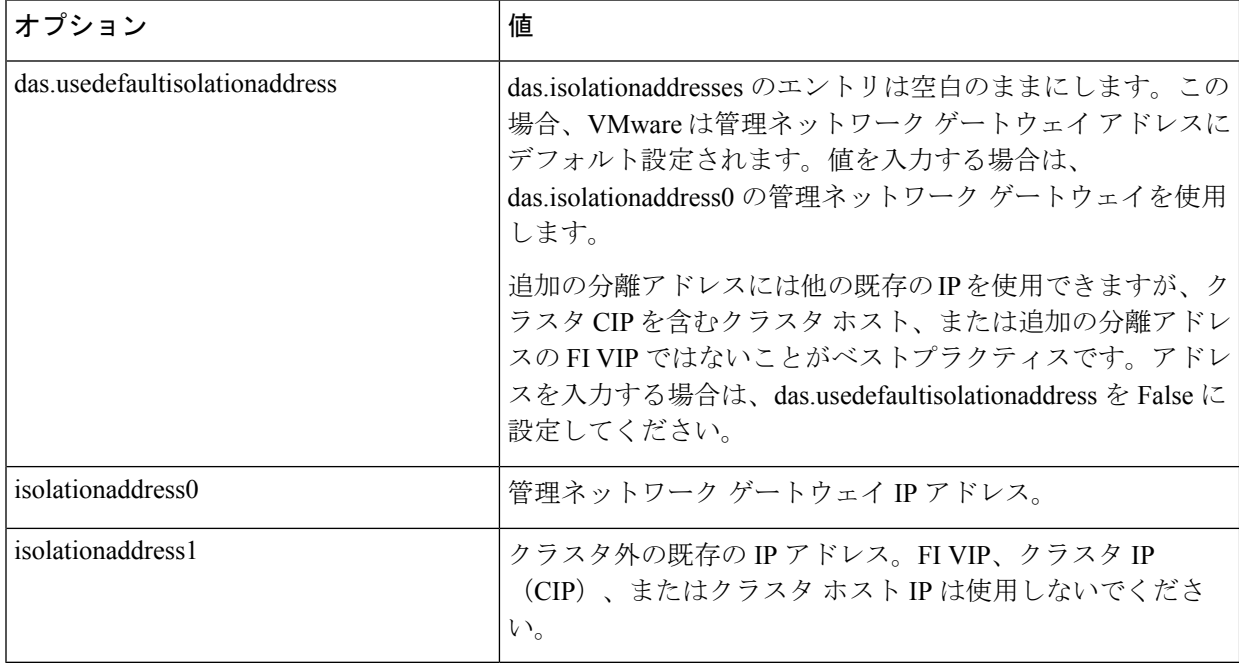

ステップ **10** [OK] をクリックします。

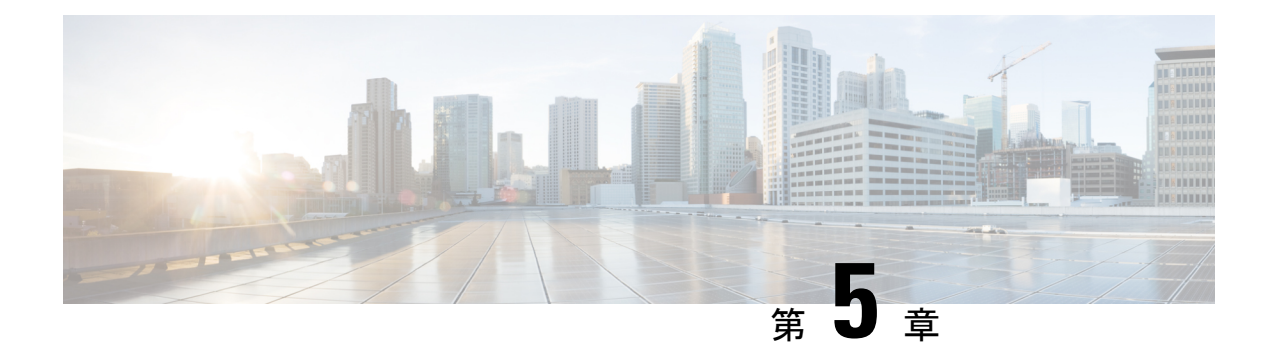

# ストレッチ クラスタの拡張

- クラスタ拡張ガイドライン (39 ページ)
- クラスタ拡張のためのサイト設定 (39 ページ)
- [クラスタ展開 (Cluster Expansion) ] ワークフロー (45 ページ)
- クレデンシャルの入力 (45 ページ)
- HyperFlex サーバの関連付け (49 ページ)
- ノードの設定 (50 ページ)

### クラスタ拡張ガイドライン

- ストレッチ クラスタ展開は、コンバージド ノードとコンピューティング専用ノードの両 方をサポートします。
- コンバージドノードを追加するときは、両方のサイトで設定が対称になっていることを確 認してください。たとえば、サイト 1 が 2 つのノードで拡張されている場合、サイト 2 も 2 つの統合ノードで拡張する必要があります。
- コンピューティングノードを追加する場合は、サポートされているノード数を超えないよ うにしてください。

## クラスタ拡張のためのサイト設定

ストレッチ クラスタの展開には、 ストレッチ クラスタの コンピューティング専用またはコン バージドノードをに追加する際に、関係するさまざまな手順が含まれます。詳細については、 [クラスタ展開(Cluster Expansion)] ワークフロー (45 ページ)を参照してください。

クラスタ拡張ワークフローを実行する前に、この手順を使用して展開するように、インストー ラでサイトを再作成します。

#### 始める前に

• 前提条件を満たします。詳細は、インストール前チェックリスト (3ページ)を参照し てください。

• 関数的、対称的、実行中のストレッチ クラスタがあることを確認してください。

- ステップ **1** HX Data Platform インストーラにログインします。
- ステップ **2 [**ワークフロー**]** ページで、 **[**クラスタの拡張**]**ドロップダウン リストから**[**ストレッチ クラスタ**]**を選択しま す。[Continue] をクリックします。
- ステップ **3 [**クラスタ(**Cluster**)**]** ページで、管理クラスタのホスト名とクレデンシャルを入力します。
- ステップ **4** [クレデンシャル] ページで、UCS Manager とハイパーバイザ クレデンシャルを入力します。詳細について は、『クレデンシャルの入力』を参照してください。
- ステップ **5 [Server Selection (**サーバの選択**)]** ページで、サーバ ポートを設定し、新しい HX 拡張ノードをサイトに関 連付けます。詳細については、『HyperFlex サーバの関連付け』を参照してください。
- ステップ **6** [ハイパーバイザ設定]ページで、サブネットマスク、ゲートウェイ、およびハイパーバイザ設定を実行し ます。詳細については、『ハイパーバイザの構成』を参照してください。
- ステップ **7 [Start (**開始**)]** をクリックして、クラスタ展開のためのサイト設定を開始します。[進捗状況(Progress)] ページには、さまざまな設定タスクの進捗状況が表示されます。
	- 確認に関する警告を無視しないでください。 注意

詳細については、「警告」セクションを参照してください。

#### 次のタスク

HX Data Platform インストーラを使用して、HyperFlex ストレッチ クラスタの作成に進んでく ださい。詳細については、「クラスタ展開 (Cluster Expansion) | ワークフロー (45 ページ)を 参照してください。

### クレデンシャルの入力

ストレッチ クラスタの両方のサイトに対応する UCS Manager クレデンシャルとハイパーバイ ザ クレデンシャルを入力します。

#### 始める前に

- インストールの前提条件を準備します。詳細は、インストール前チェックリスト(3ペー ジ)を参照してください。
- 監視 VM をダウンロードして導入します。
- ステップ **1** HX Data Platform インストーラに、root ユーザのログイン情報でログインします。最初にログインしたと き、初期設定のデフォルトのパスワードを変更するよう求められます。
	- a) ブラウザで、HX データ プラットフォーム インストーラがインストールされた VM の URL を入力しま す。
- b) 次のログイン資格情報を入力します。
	- ユーザ名:**root**
	- パスワード: **Cisco123**
- c) EULA を読んで、**[I accept the terms and conditions (**利用規約に同意します**)]** セレクト ボックスをオン にし、**[Login (**ログイン**)]** をクリックします。
- ステップ **2 [Change factory default password (**初期のデフォルト パスワードの変更**)]** 画面で、次のフィールドに値を入 力し、**[Change password & Login (**パスワードとログインの変更**)]** をクリックします。

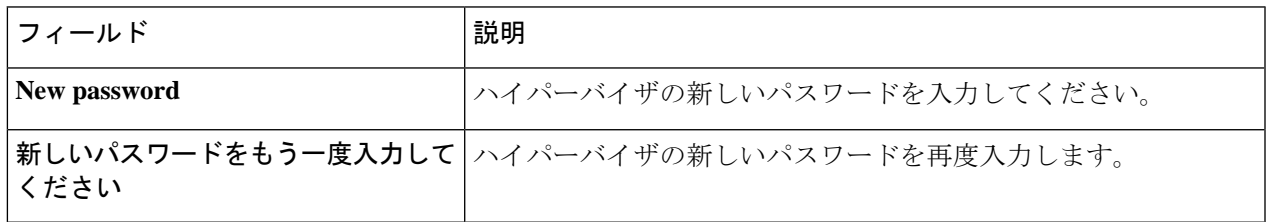

- ステップ **3 [**ワークフロー**]** ページで、 **[**クラスタの拡張**]**ドロップダウン リストから**[**ストレッチ クラスタ**]**を選択しま す。**[**続行(**Continue**)**]**をクリックします。
- ステップ **4** [クレデンシャル(Credentials)] ページで、[サイトの設定(Configure Site)] を選択します。
- ステップ5 次の UCS Manager クレデンシャルを入力します。

このサイトの**UCS Manager**クレデンシャル

| フィールド                          | 説明                                                         |
|--------------------------------|------------------------------------------------------------|
| [UCS Manager のホスト名 (UCS        | UCS Manager の FQDN または IP アドレスを入力します。                      |
| Manager Host Name) $777 - N$   | たとえば、10.193.211.120とします。                                   |
| [UCS Manager のユーザ名 (UCS        | 管理レベルのユーザ名を入力します。                                          |
| Manager User Name) $777 - \nu$ | たとえば、 <admin>とします。</admin>                                 |
|                                | [パスワード (Password) ]フィールド   管理レベルのパスワードを入力します。              |
|                                | たとえば、 <root>とします。</root>                                   |
| [サイト名(Site Name)] フィールド        | 一意のサイト名を指定します。                                             |
| [組織名 (Org Name) ] フィールド        | HyperFlex 環境を UCS ドメインの残りの部分から確実に分離でき<br>るような一意の組織名を指定します。 |

ステップ **6** 次のハイパーバイザ クレデンシャルを入力します。

ハイパーバイザのクレデンシャル

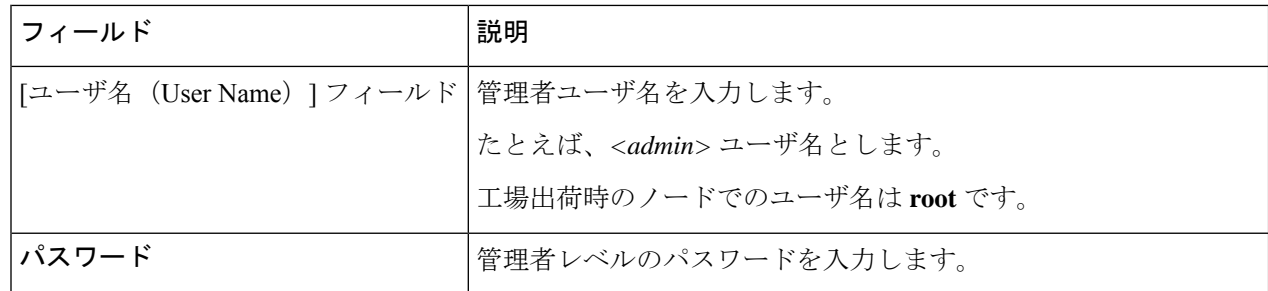

ステップ7 [続行 (Continue) ]をクリックして、HyperFlexサーバの関連付けを開始します。「HyperFlexサーバの関連 付け (42 ページ)」を参照してください。

### **HyperFlex** サーバの関連付け

[サーバの選択 (Server Selection) ] ページで、右側にある [構成 (Configuration) ] ペインの [ク レデンシャル(Credentials)]に、使用されているクレデンシャルの詳細なリストが表示されま す。[サーバの選択 (Server Selection) ] ページの [関連付けなし (Unassociated) ] タブには、関 連付けられていないHXサーバのリストが表示され、[関連付け済み (Associated) ]タブには検 出されたサーバのリストが表示されます。

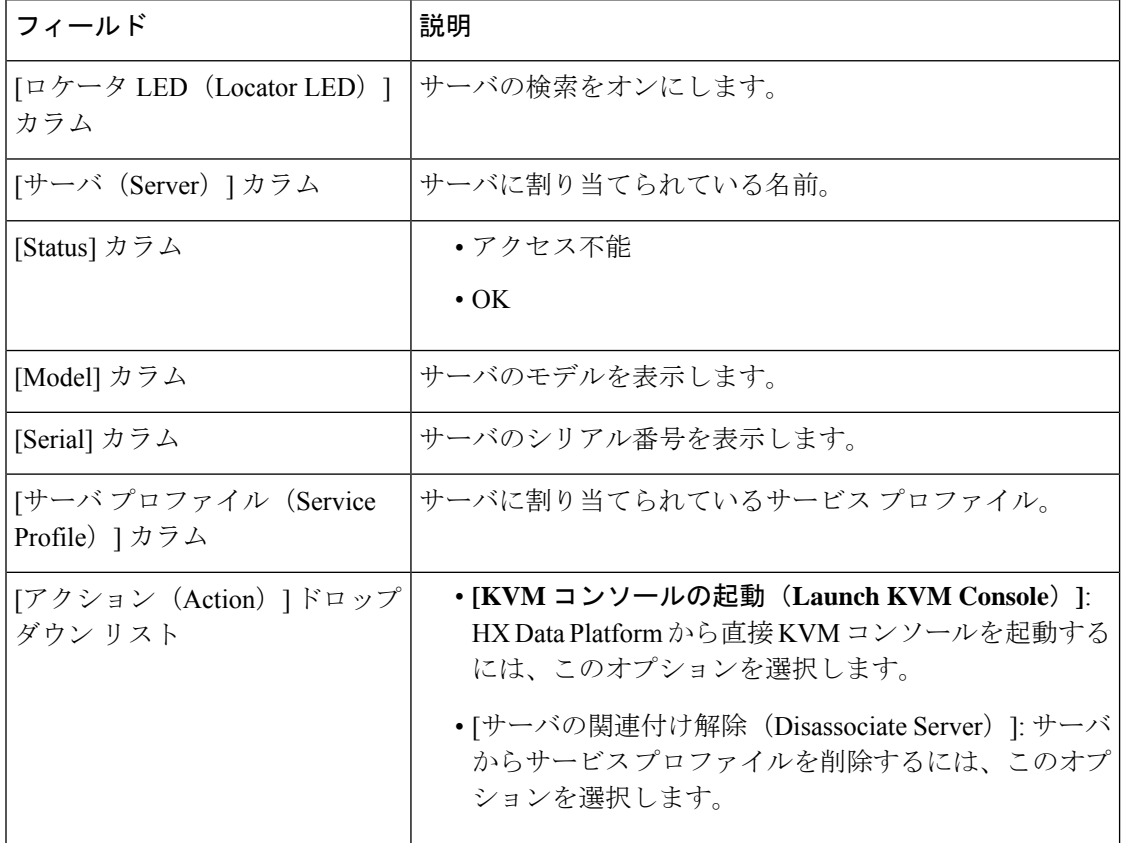

#### 始める前に

[クレデンシャル(Credentials)] ページで UCS Manager、vCenter、およびハイパーバイザのク レデンシャルの入力が完了したことを確認します。クレデンシャルの入力 (40 ページ)を参 照してください。

- ステップ1 [サーバ ポートの構成 (Configure Server Ports) ] をクリックして新しい HX ノードを検出します。[サーバ ポートの構成 (Configure Server Ports) | ダイアログボックスに、サーバ ポートとして構成されるすべての ポートが一覧表示されます。[構成(Configure)] をクリックします。
	- (注) 一般的に、構成を始める前に、サーバ ポートは Cisco UCS Manager で構成されます。
- ステップ **2** HyperFlex クラスタに含める [関連付けなし(**Unassociated**)] タブの下のサーバを選択します。 HX サーバがこのリストに表示されない場合は、[Cisco UCS Manager] をオンにして、検出されていること を確認します。
	- 関連付けられていないサーバがない場合は、次のエラー メッセージが表示されます。 No unassociated servers found. Login to UCS Manager and ensure server ports are enabled. (注)
- ステップ **3 [Continue (**続行**)]** をクリックして、Hypervisor を設定します。「ハイパーバイザの構成 (43 ページ)」を

### ハイパーバイザの構成

参照してください。

再インストールの場合、ESXi ネットワーキングが完了していれば、ハイパーバイザの構成を スキップできます。 注目

ステップ1 [共通ハイパーバイザ設定の構成 (Configure Common Hypervisor Settings) ] セクションで、次のフィールド に値を入力します。

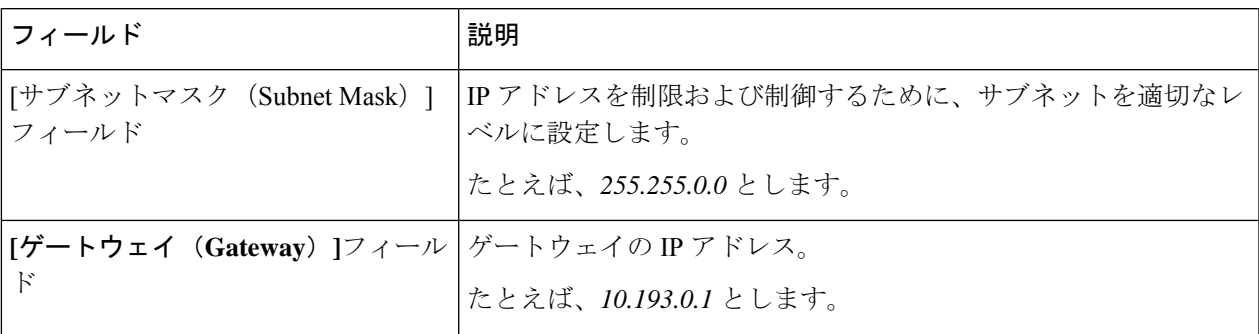

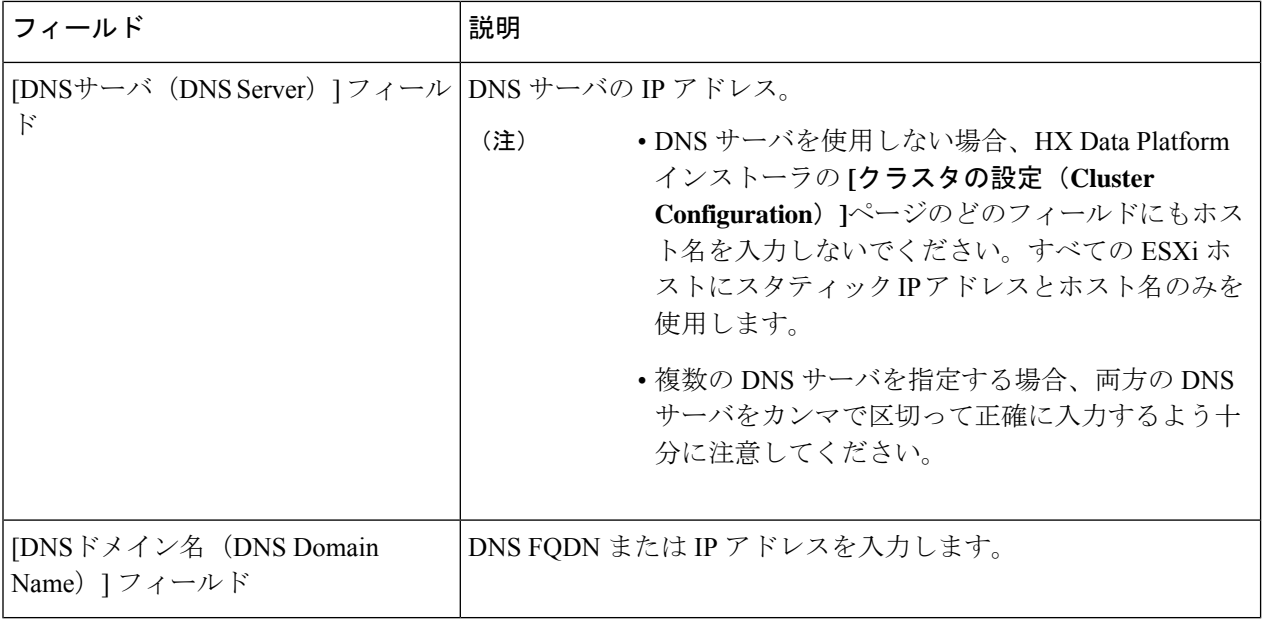

- ステップ **2** [ハイパーバイザ設定(Hypervisor Settings)] セクションで、[IP アドレスとホスト名を順番に選択(Make IP Addresses and Hostnames Sequential)] を選択し、連続的な IP アドレスにします。次のフィールドに入力 します。
	- (注) ドラッグ アンド ドロップ操作を使用してサーバの順番を並び替えることができます。

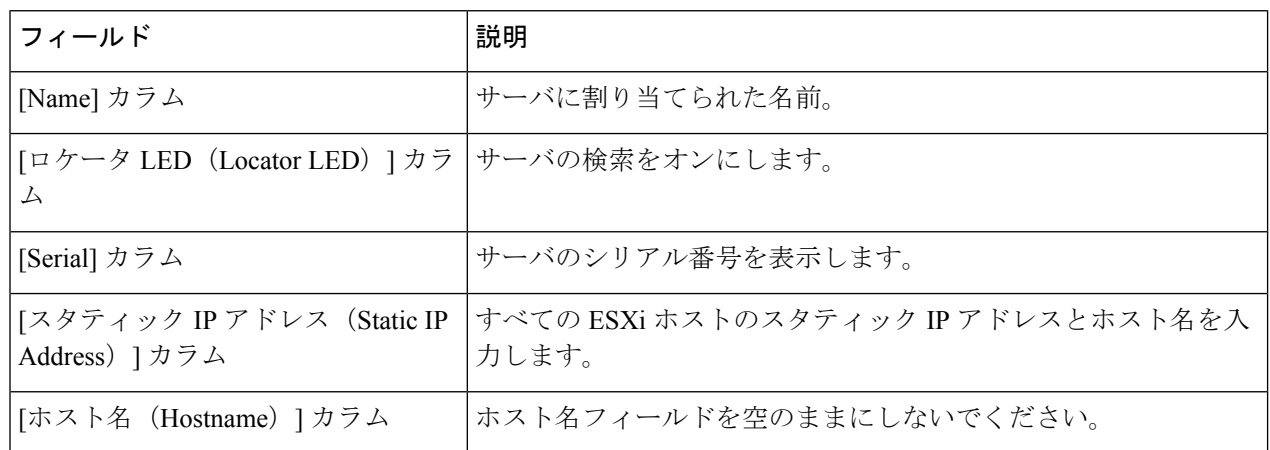

- ステップ **3 [Advanced Configuration]** セクションで、**[Clean up disk partitions]** を選択して、ストレージクラスタに追 加されたすべてのノードから既存のデータとパーティションをすべて削除します。
	- 工場で準備されたシステムの場合は、このオプションを選択しないでください。工場で準 備されたシステムのディスク パーティションは正しく設定されています。手動で準備され たサーバで、既存のデータとパーティションを削除するにはこのオプションを選択します。 重要
		- 保持する必要があるデータは必ずバックアップしてください。
- ステップ **4 [Start (**開始**)]** をクリックして、クラスタ展開のためのサイト設定を開始します。[進捗状況(Progress)] ページには、さまざまな設定タスクの進捗状況が表示されます。
	- 確認に関する警告を無視しないでください。 注意

詳細については、「警告」セクションを参照してください。

#### 次のタスク

HX DataPlatform からクラスタ拡張ワークフローを実行し、HyperFlexStretched Cluster 拡張を作 成します。詳細については、[クラスタ展開 (Cluster Expansion) ] ワークフロー (45 ページ) を参照してください。

## **[**クラスタ展開(**Cluster Expansion**)**]** ワークフロー

次のクラスタ拡張ワークフローは、HX Data Platform インストーラーを使用して、コンピュー ティング専用ノードまたはコンバージド ノードをストレッチ クラスタに追加する際の手順を まとめたものです。

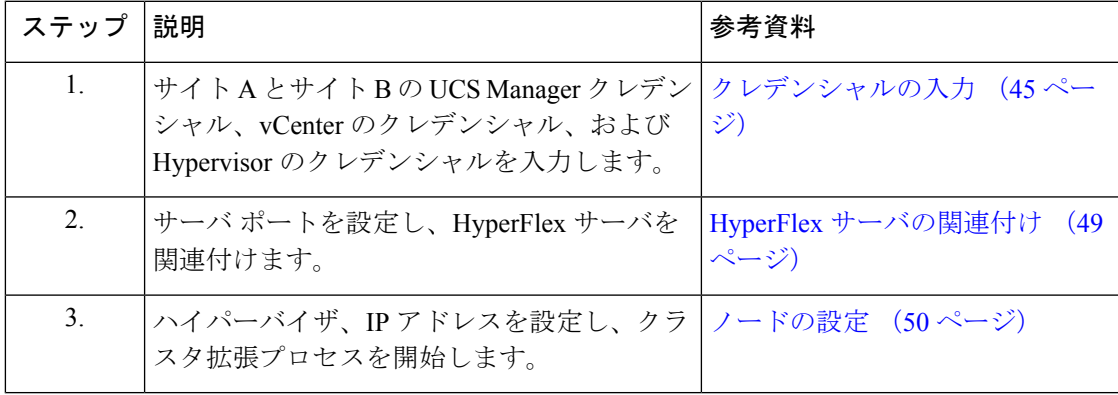

# クレデンシャルの入力

#### 始める前に

- クラスタ拡張の前提条件を満たしてください。
- サイトごとに1回、サイトの設定 ワークフローを実行します。詳細については、ストレッ チクラスタ サイトの作成 (17ページ)を参照してください。

ステップ **1** Cisco HX Data Platform インストーラにログインします。

- a) Web ブラウザで、Cisco HX Data Platform Installer VM の IP アドレスまたはノード名を入力します。**[**承 認(**Acceot**)**]** または **[**続行(**Continue**)**]** をクリックして SSL 証明書エラーをバイパスします。Cisco HX Data Platform インストーラ ログインで、ログイン画面の右下隅にあるCisco HX Data Platform イン ストーラ ビルド**ID**を確認します。
- b) ログイン ページで、次のクレデンシャルを入力します。

**[**ユーザ名(**Username**)**]**:root

**[**パスワード(**Password**)**]**(デフォルト):Cisco123

- システムに同梱されているデフォルトのパスワード Cisco123 は、インストール時に変更す る必要があります。新しいユーザがパスワードを指定していない限り、インストールを続 行できません。 重要
- c) EULA の内容を読み、[利用規約に同意します(I accept the terms and conditions)] チェックボックスを オンにして、[ログイン(Login)] をクリックします。
- ステップ **2 [**ワークフロー**]** ページで、 **[**クラスタの拡張(**Expand Cluster**)**]**ドロップダウン リストから**[**ストレッチ ク ラスタ**]**を選択します。[Continue] をクリックします。
- ステップ **3 [Cluster]** ページで、次のクレデンシャルを入力します。

ストレッチ クラスタ拡張を実行するために、必要な設定データとともに JSON configuration ファイルをイ ンポートすることもできます。JSONファイルをインポートする場合は、次の2つのステップを行います。 インポートしない場合は、必須フィールドに手動でデータを入力できます。

初回インストールの場合は、シスコの担当者に連絡して工場出荷時のプレインストール JSON ファイルを入手してください。 (注)

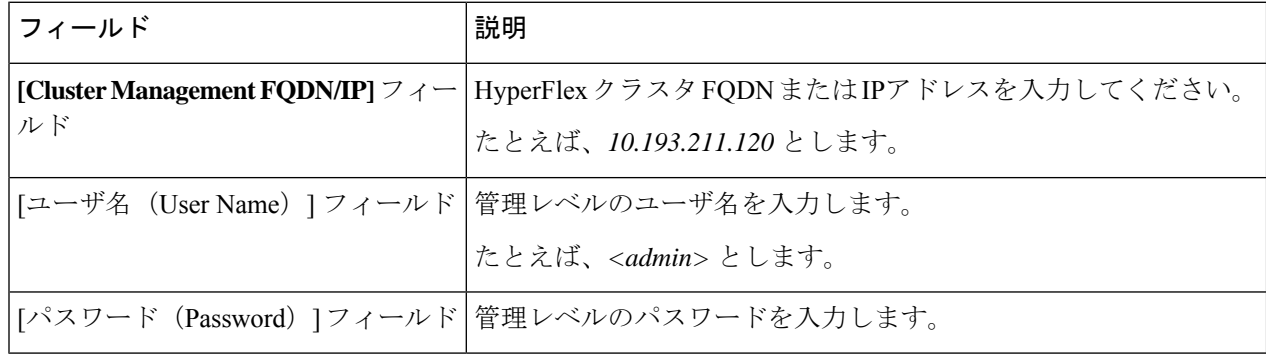

[Continue] をクリックします。

- ステップ **4 [**クレデンシャル(**Credentials**)**]** ページで、 **[**ストレッチ クラスタの拡張(**Expand Stretched Cluster**)**]**を 選択します。
- ステップ **5** UCS Manager には、次のクレデンシャルを入力します。

サイト**1**の**UCS Manager**クレデンシャル

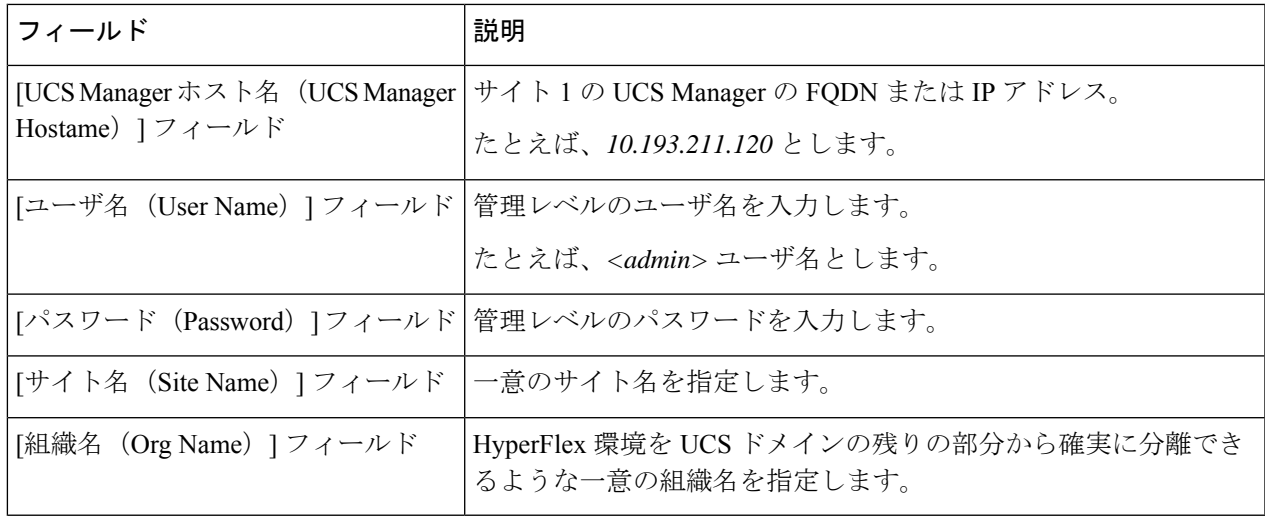

### サイト**2**の**UCS Manager**クレデンシャル

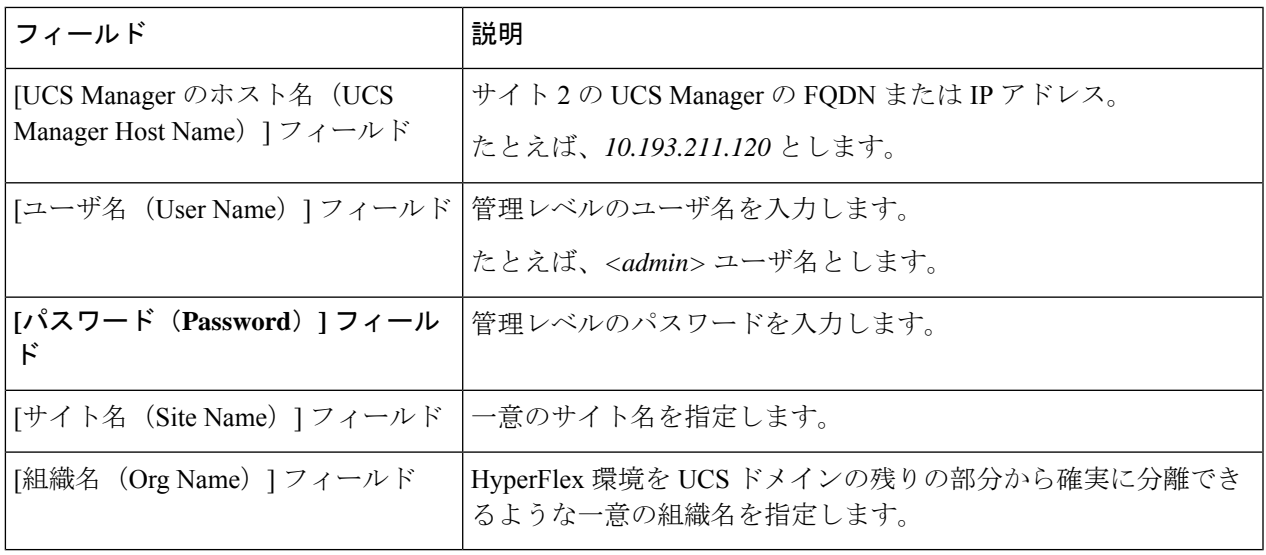

ステップ **6** 次の vCenter クレデンシャルを入力します。

**vCenter**クレデンシャル

Ι

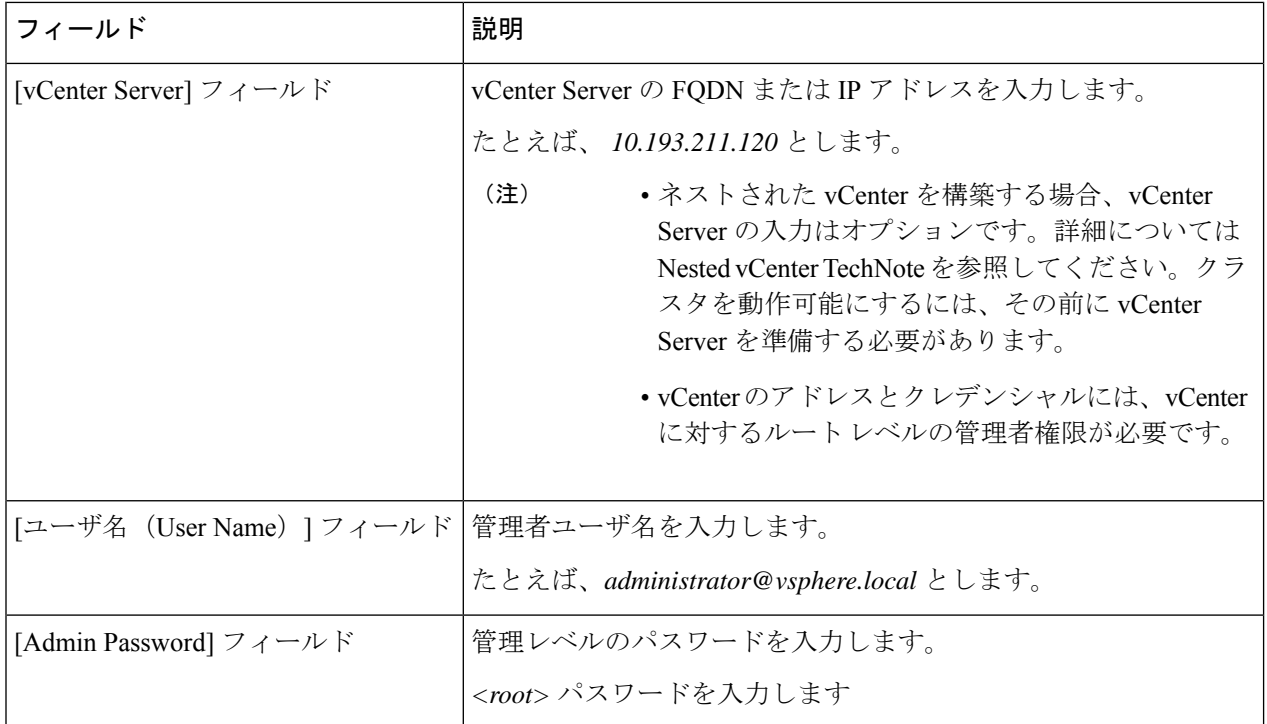

ステップ1 次のハイパーバイザクレデンシャルを入力します。

### ハイパーバイザのクレデンシャル

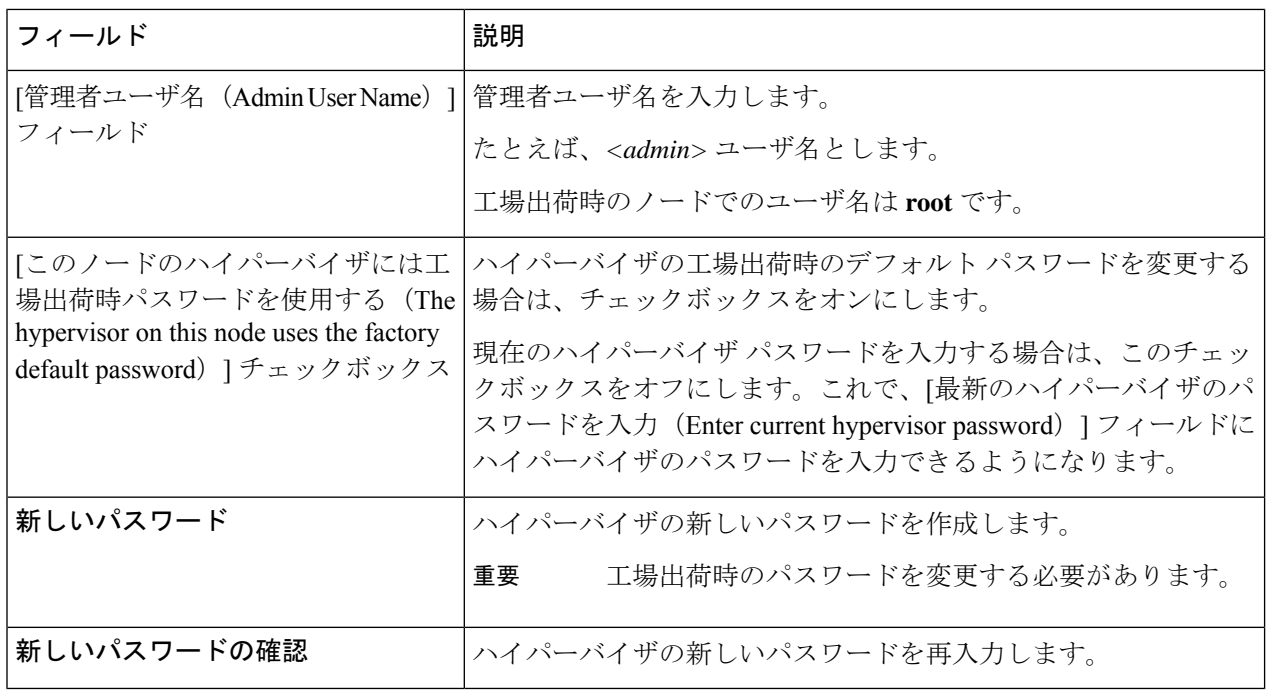

#### 次のタスク

[ 続行] をクリックして、HyperFlex サーバへの関連付けを開始します。

# **HyperFlex** サーバの関連付け

**[Node Selection]** ページで、右の **[Configuration]** ページに使用するクレデンシャルの詳細なリ ストが表示されます。[サーバの選択 (Server Selection) ]ページの[関連付けなし (Unassociated) ] タブには、関連付けられていないHXサーバのリストが表示され、[関連付け済み (Associated)] タブには検出されたサーバのリストが表示されます。

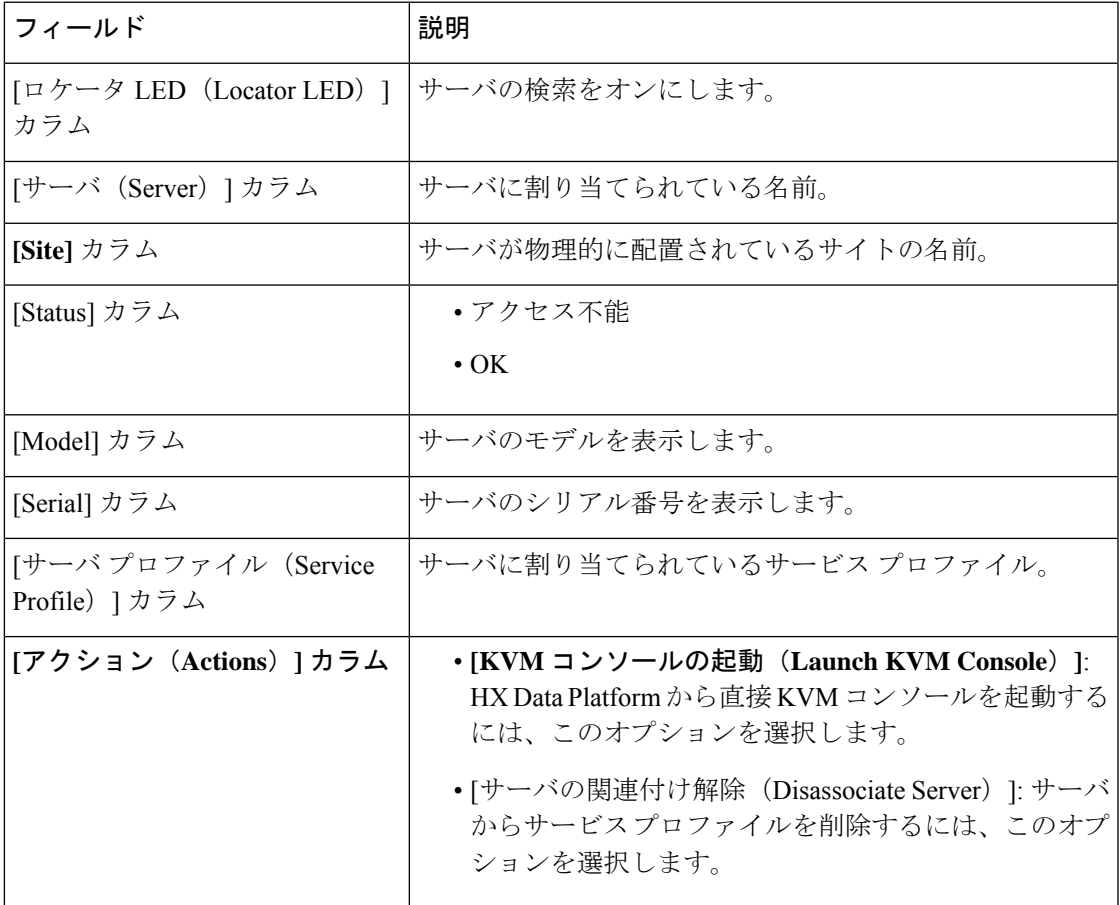

#### 始める前に

サイトとvCenterの両方の認証情報に対するUCS Managerクレデンシャル、および**[Credentials]** ページでのハイパーバイザクレデンシャルの入力を完了していることを確認します。クレデン シャルの入力 (45ページ)を参照してください。

- ステップ1 [サーバ ポートの構成 (Configure Server Ports) ] をクリックして新しい HX ノードを検出します。[サーバ ポートの構成(Configure Server Ports)] ダイアログボックスに、サーバ ポートとして構成されるすべての ポートが一覧表示されます。[構成(Configure)] をクリックします。
	- (注) 一般的に、構成を始める前に、サーバ ポートは Cisco UCS Manager で構成されます。
- ステップ **2 [**関連付けなし(**Unassociated**)**]** タブで、HyperFlex クラスタに含めるサーバを選択します。

HX サーバがこのリストに表示されない場合は、[Cisco UCS Manager] をオンにして、検出されていること を確認します。

関連付けられていないサーバがない場合は、次のエラー メッセージが表示されます。

No unassociated servers found. Login to UCS Manager and ensure server ports are enabled.

ステップ **3 [Continue]** をクリックして HyperFlex ノードを設定します。「ノードの設定 (50 ページ)」を参照してく ださい。

# ノードの設定

**[IP Addresses]** ページで、次を実行します。

#### 始める前に

HyperFlex クラスタ上でサーバを関連付けます。HyperFlex サーバの関連付け (49ページ)を 参照してください。

ステップ **1 [IP Addresses (IP** アドレス**)]** セクションで **[Make IP Addresses Sequential (IP** アドレスを連続させる**)]** を選 択して、IPアドレスを連続させます。ハイパーバイザ、ストレージコントローラ(管理)とハイパーバイ ザ、ストレージコントローラ(データ)列の最初の行にIPアドレスを入力すると、HXData Platform Installer により、残りのノードのノード情報が増分されて自動入力されます。ストレージクラスタ内のノードの最 小数は 3 です。それより多くのノードがある場合は、**[**追加(**Add**)**]** ボタンを使用して、アドレス情報を 指定します。

**[AddComputeServer]**または**[AddConvergedServer]**をクリックして、さらにコンピューティングのみサー バまたはコンバージド サーバを追加できます。

- コンバージド ノードを追加するときは、両方のサイトで設定が対称になっていることを確 認してください。必要に応じていくつでもコンピューティング ノードを追加できます。制 限はありません。 (注)
	- コンピューティング専用ノードは、ストレージ クラスタを作成してからでないと追加でき ません。

各HXノードについて、ハイパーバイザ、ストレージコントローラ、管理、データIPアドレスを入力しま す。IPアドレスには、ネットワークがデータネットワークと管理ネットワークのどちらに属しているかを 指定します。

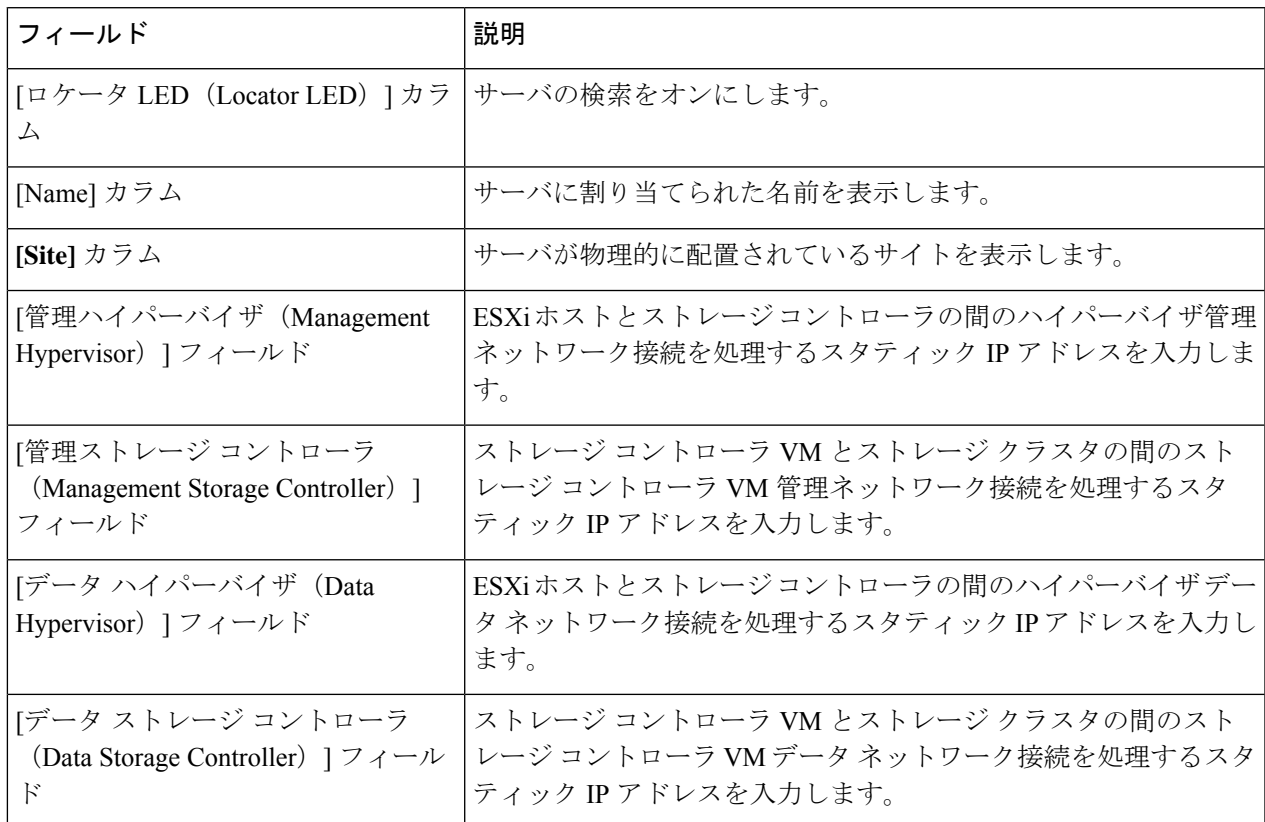

- ステップ **2 [Advanced Configuration]** セクションで、**[Clean up disk partitions]** を選択して、ストレージクラスタに追 加されたすべてのノードから既存のデータとパーティションをすべて削除します。
	- 工場で準備されたシステムの場合は、このオプションを選択しないでください。工場で準 備されたシステムのディスク パーティションは正しく設定されています。手動で準備され たサーバで、既存のデータとパーティションを削除するにはこのオプションを選択します。 重要
		- 保持する必要があるデータは必ずバックアップしてください。
- ステップ **3 [Start]**をクリックして、ストレッチ クラスタへの HyperFlex ノードの追加を開始します。
	- ストレッチ クラスタにノードを追加する場合は、そのクラスタにすでに関連付けられている ノードのみを追加します。 (注)

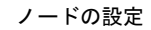

I

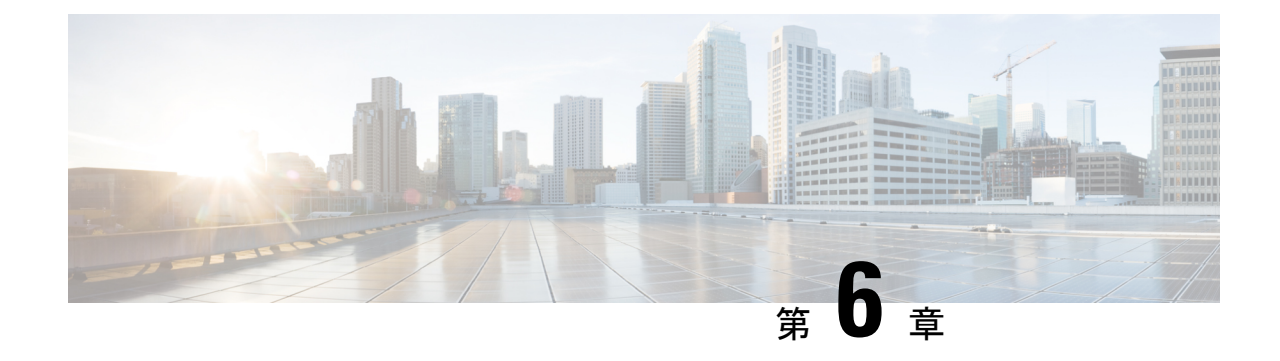

# レプリケーション

- 複製の設定 (53 ページ)
- Cisco UCS Managerで VLAN の複製を設定する (53 ページ)

## 複製の設定

ストレッチ クラスタの HyperFlex コントローラ VM で複製を設定するには、UCS Manager を使 用してファブリック インターコネクト上で必要な VLAN 設定を手動で完了する。ストレッチ クラスタの両方のサイトで、UCSM ファブリック インターコネクトで同じ VLAN 設定を使用 するようにしてください。

ストレッチ クラスタの展開時にレプリケーション ネットワークを設定するには、お使いのリ リースに合わせた『Cisco HyperFlex [Administration](https://www.cisco.com/c/en/us/support/hyperconverged-systems/hyperflex-hx-data-platform-software/products-user-guide-list.html) Guide』を参照してください。 注目

## **Cisco UCS Manager**で **VLAN** の複製を設定する

UCS Manager を使用して複製 VLAN を設定するには、サイトAとサイトBで次の手順を実行し ます。

- **1.** 複製 VLAN を作成
- **2.** 複製 VLAN を HyperFlex クラスタの HX サービス プロファイルに関連付けます。

### 複製 **VLAN** を作成

ベスト プラクティスを不要な VLAN と古い VLAN を削除することです。VLAN がすでにファ ブリック インターコネクトに存在している場合は、再作成する必要はありません。 注目

HyperFlex クラスタに表示されていない場合は、次の複製 VLAN を作成します。テーブルに指 定されている命名規則に厳密に従ってください。

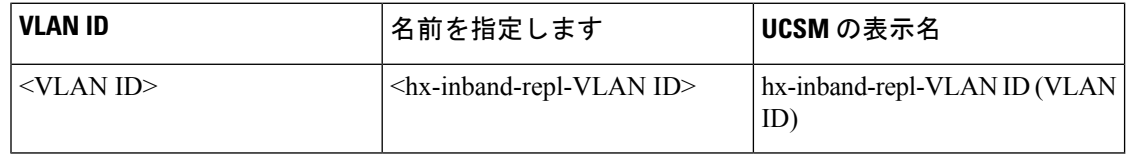

- ステップ **1** Cisco UCS Manager にログインします。[ナビゲーション] ペインで、**[LAN]** をクリックします。
- ステップ **2 [LAN]** タブで、 **Vlan**を右クリックし、 **[Create VLANs]** をクリックします。

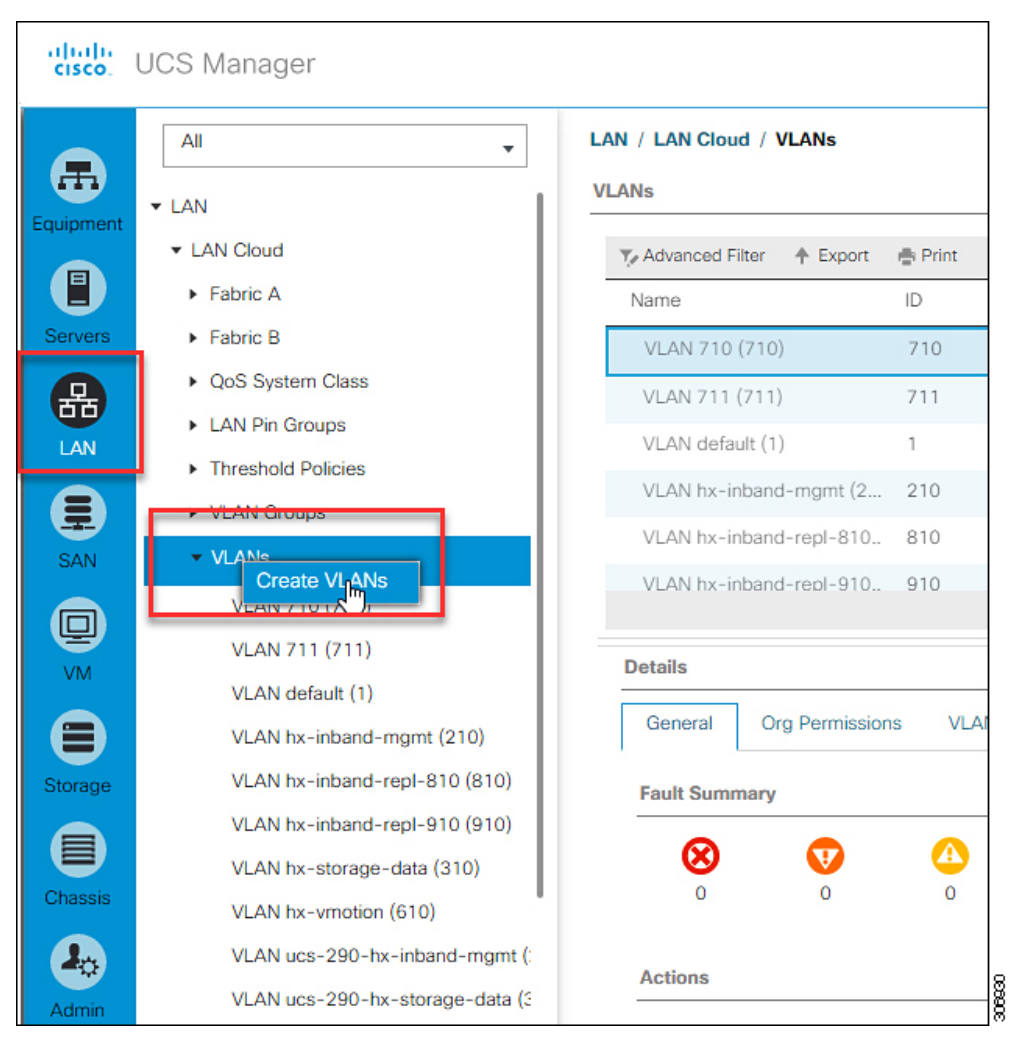

ステップ **3 [Create VLANs]**ダイアログボックス、ファブリック インターコネクトをサポートする必要がありますが、 すべての VLAN を次のフィールドに入力します。

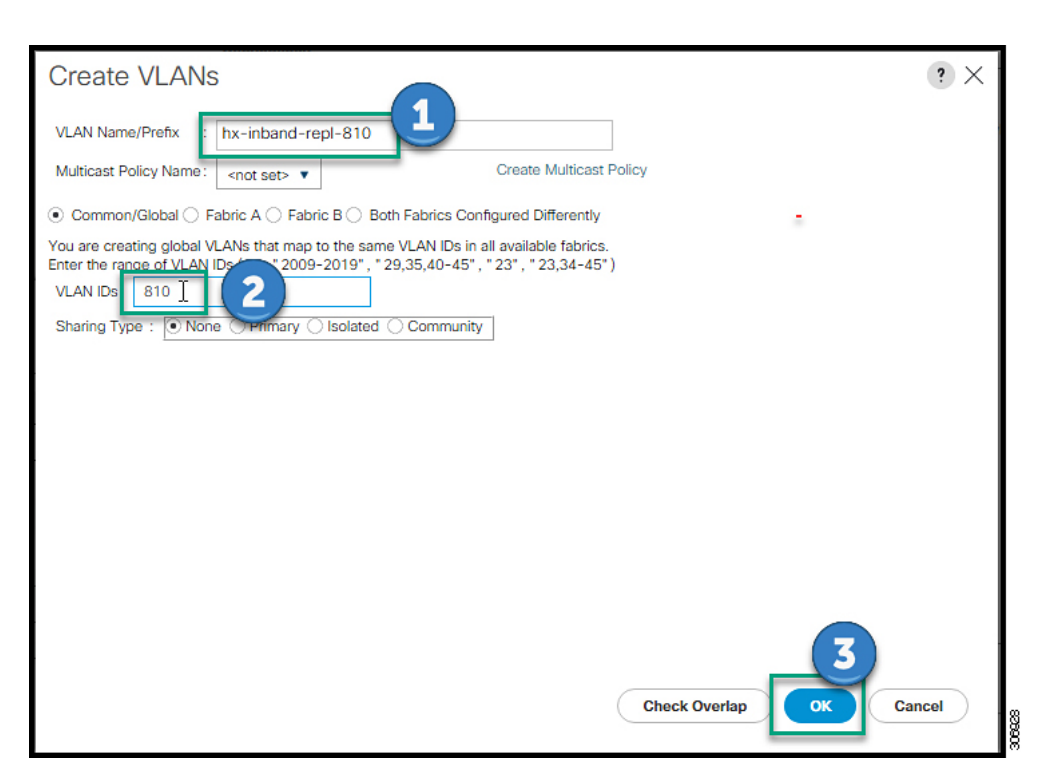

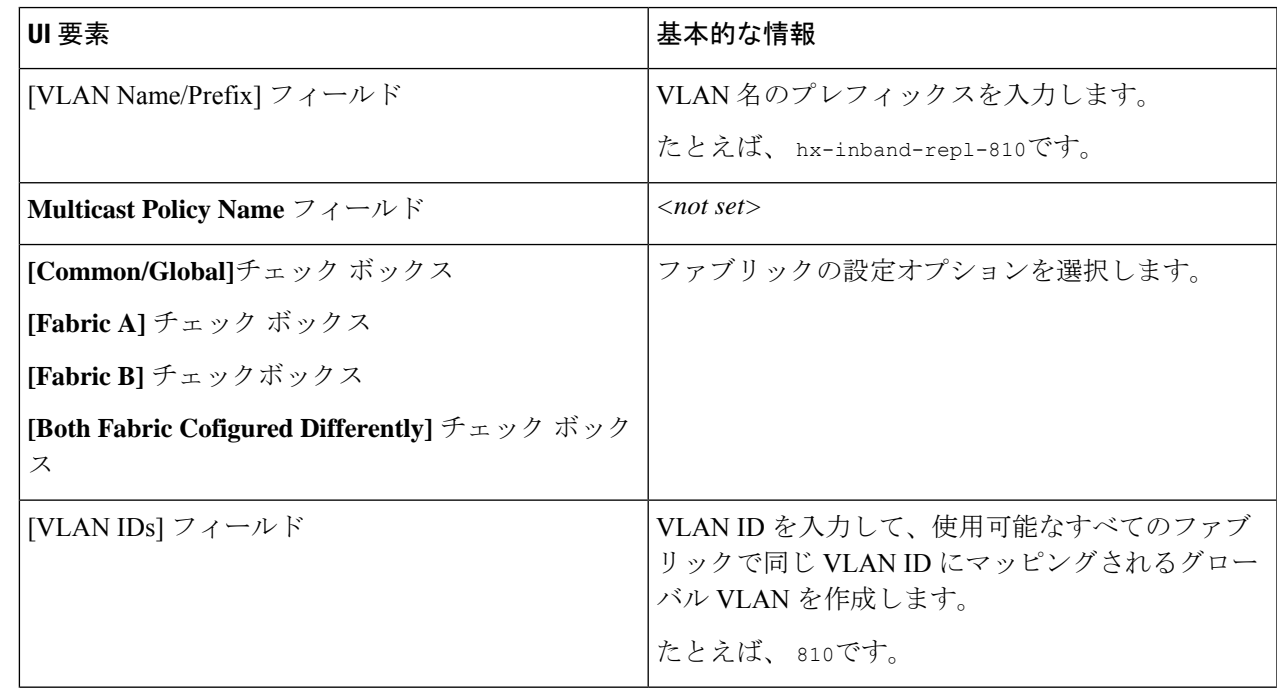

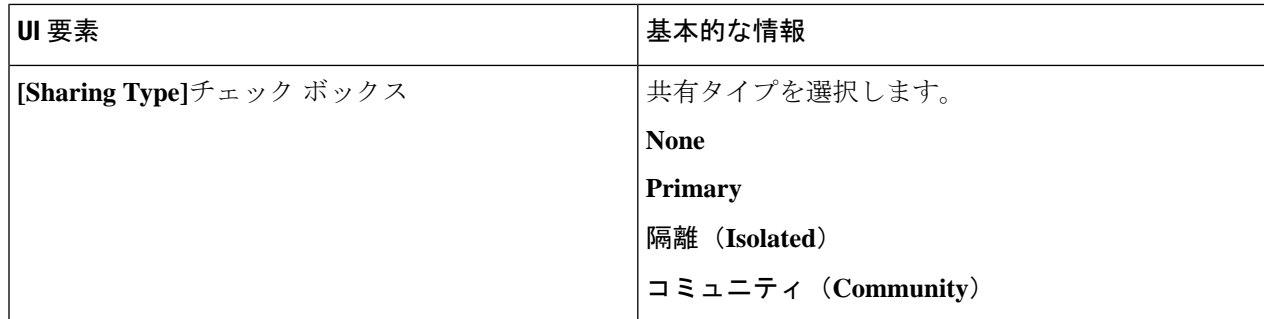

ステップ **4** [OK] をクリックします。

### **HyperFlex** クラスタへの複製 **VLAN** の関連付け

HyperFlex クラスタの HX サービスプロファイルに VLAN の複製を関連付けるには、次の手順 を実行します。

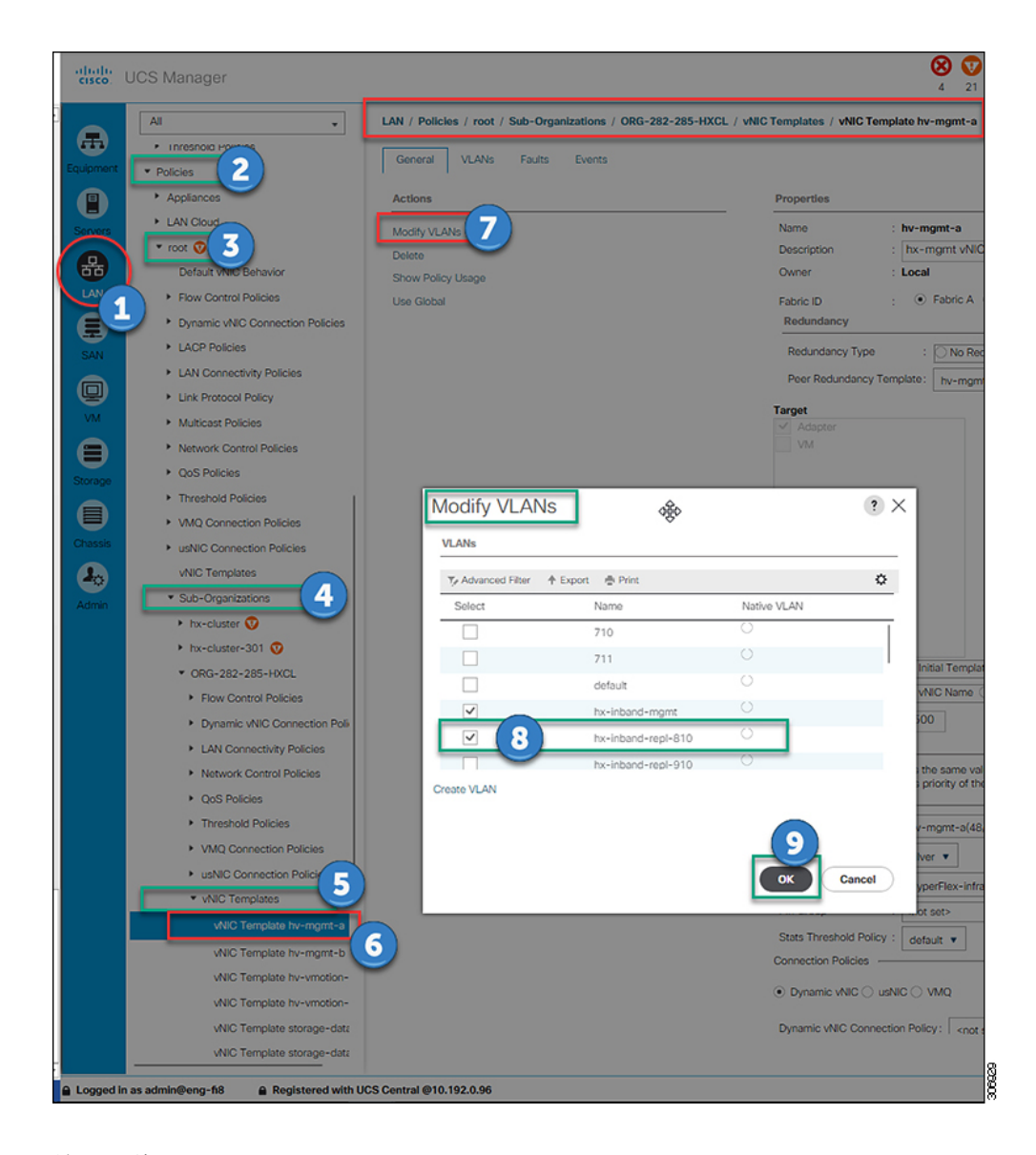

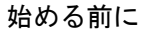

UCS Manager で複製 VLAN を作成します。

- ステップ **1** Cisco UCS Manager にログインします。[ナビゲーション] ペインで、**[LAN]** をクリックします。
- ステップ **2 [Policies]** > **[root]** > **[Sub-Organizations]** > **[hx-cluster]** > **[vNIC Templates]** > *[vNiC Template hv-mgmt]*に移動 します。
- ステップ **3** 作業ウィンドウで**[Modify VLANs]**を選択します。
- ステップ **4** HyperFlex クラスタと関連付ける VLAN を選択します。
- ステップ **5** [OK] をクリックします。

I

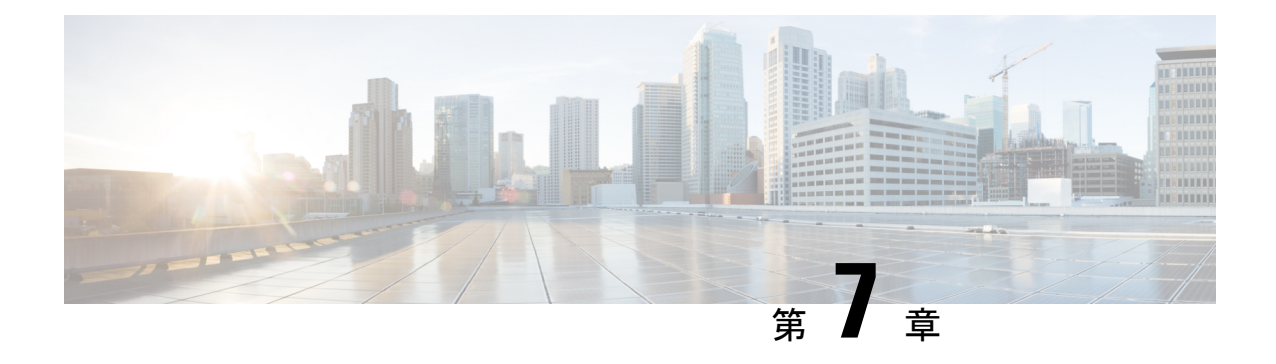

# **HyperFlex** ストレッチ クラスタの管理

- 概要 (59 ページ)
- ストレッチ クラスタの状態をモニタリング (59 ページ)
- システム情報の表示 (62 ページ)
- データストアの作成 (65 ページ)
- ストレッチ クラスタ サイトのグレースフル シャットダウン (66 ページ)

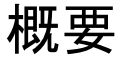

HX Connect を使用して、ストレッチ クラスタ内のサイトと監視ノードに対して次の操作を行 うことができます。

- サイトおよび監視ノードでの HyperFlex クラスタの動作ステータスと復元力ステータスを 確認できます。
- サイトと監視ノードの機能ステータスと、監視ノードのIPアドレスを確認できます。ノー ドとディスクデータを含め、HXストレージクラスタのシステム関連の情報を確認できま す。
- メンテナンス モードを開始/終了できます。
- データストアを作成する際に、ストレッチクラスタ内のいずれかのサイトをデータストア に関連付けることができます。

### ストレッチ クラスタの状態をモニタリング

[ダッシュボード(Dashboard)] ページで、HX Connect 内の両方のサイトおよび監視ノードで の HyperFlex クラスタの動作ステータスと復元力ステータスを確認できます。

#### œ

読み取り専用ユーザには、ヘルプで利用可能なすべてのオプションが表示されるわけではあり ません。HX Connect では、ほとんどのアクションの実行に管理者特権が必要です。 重要

ステップ1 HX Connect にログインします。

- a) ブラウザで、HX ストレージ クラスタ管理 IP アドレスを入力します。 *https://<storage-cluster-management-ip>* に移動します。
- b) 管理者ユーザのユーザ名とパスワードを入力します。
- c) **[Login]** をクリックします。
- ステップ2 左側のナビゲーション ウィンドウで、「ダッシュボード (Dashboard) | をクリックします。
- ステップ3 [ダッシュボード (Dashboard) ] では、HyperFlex ストレッチ クラスタに関する次の詳細情報を表示するこ とができます。

ストレッチ クラスタ全体のサイトでの HX ストレージ クラスタのステータスの概要が表示されます。

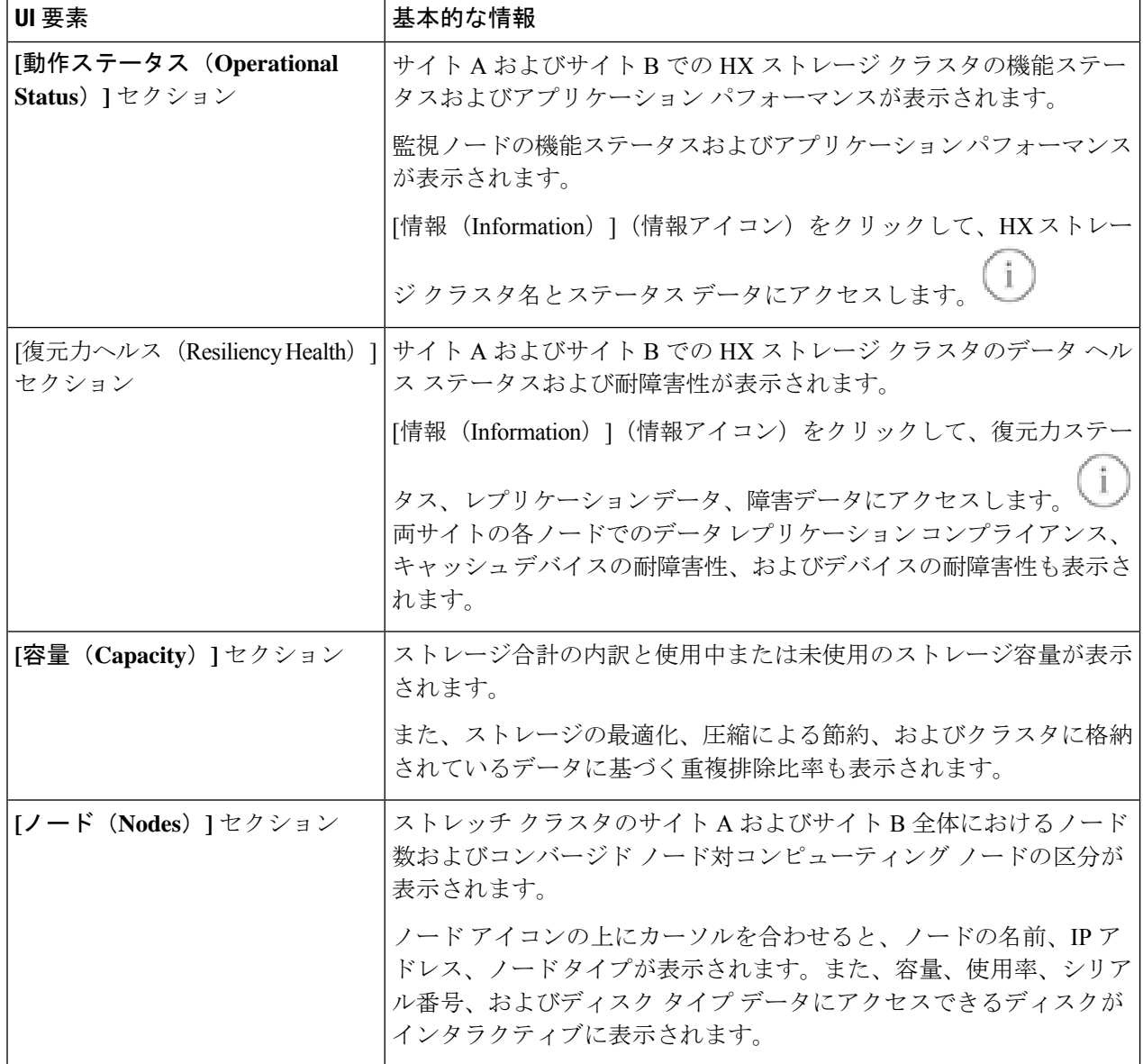

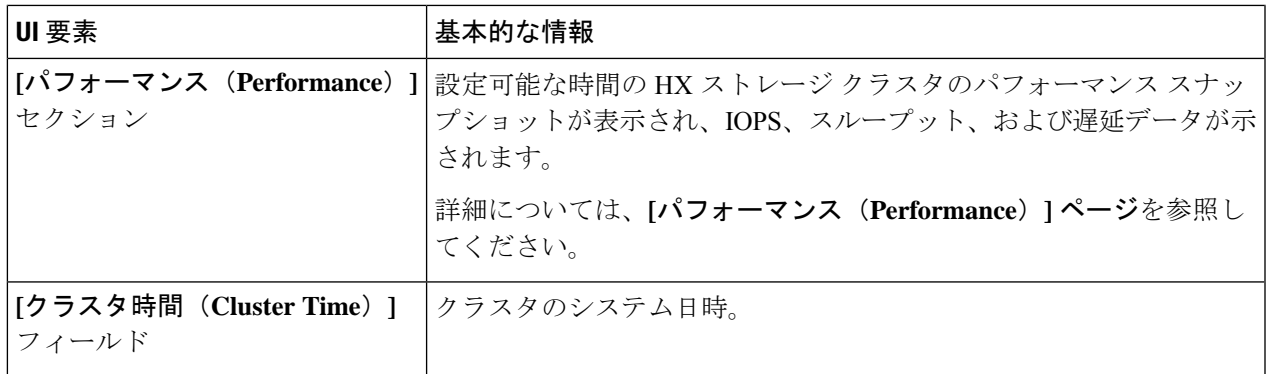

HX Connect 内のいくつかのテーブルには、テーブルに表示される内容を左右する次の 3 つのフィールドの どれかが表示されます。

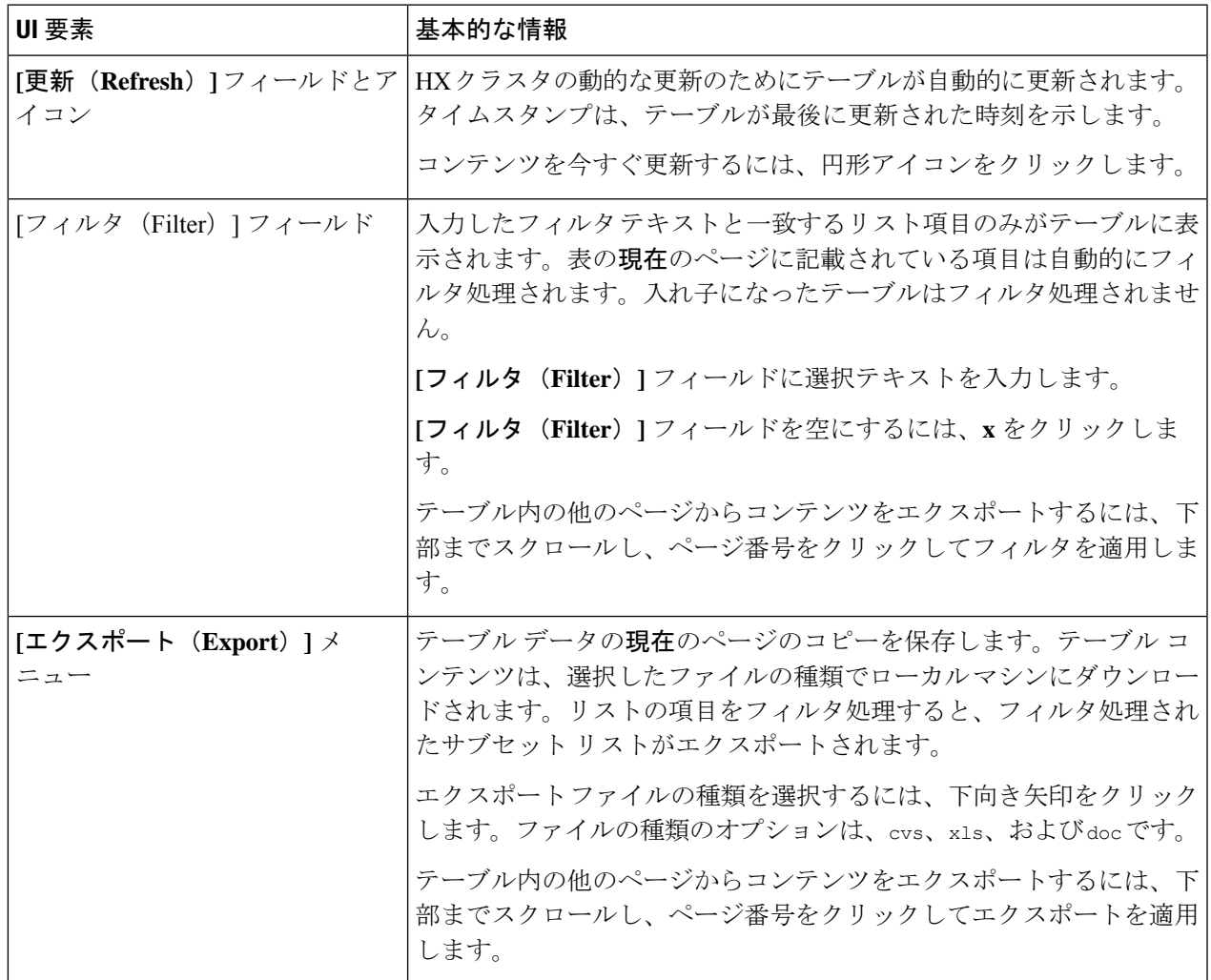

## システム情報の表示

[システム情報(System Information)] ページでは、ノードおよびディスク データを含め、HX ストレージクラスタのシステム関連の情報を確認できます。また、サイトのメンテナンスモー ドを開始または終了することもできます 。

- ステップ **1** HX Connect にログインします。
	- a) ブラウザで、HX ストレージ クラスタ管理 IP アドレスを入力します。 *https://<storage-cluster-management-ip>* に移動します。
	- b) 管理者ユーザのユーザ名とパスワードを入力します。
	- c) **[Login]** をクリックします。
- ステップ **2** 左側のナビゲーション ペインで、[システム情報(System Information)] を選択します。
- ステップ **3** [システムの概要(System Overview)] タブでは、両方のサイトおよび監視ノードに関する次の情報を確認 できます。

[HX ストレージ クラスタ構成データ (HX Storage Cluster Configuration Data)] タブ

ストレッチ クラスタ サイトの HX ストレージ クラスタの基本構成情報が表示されます。

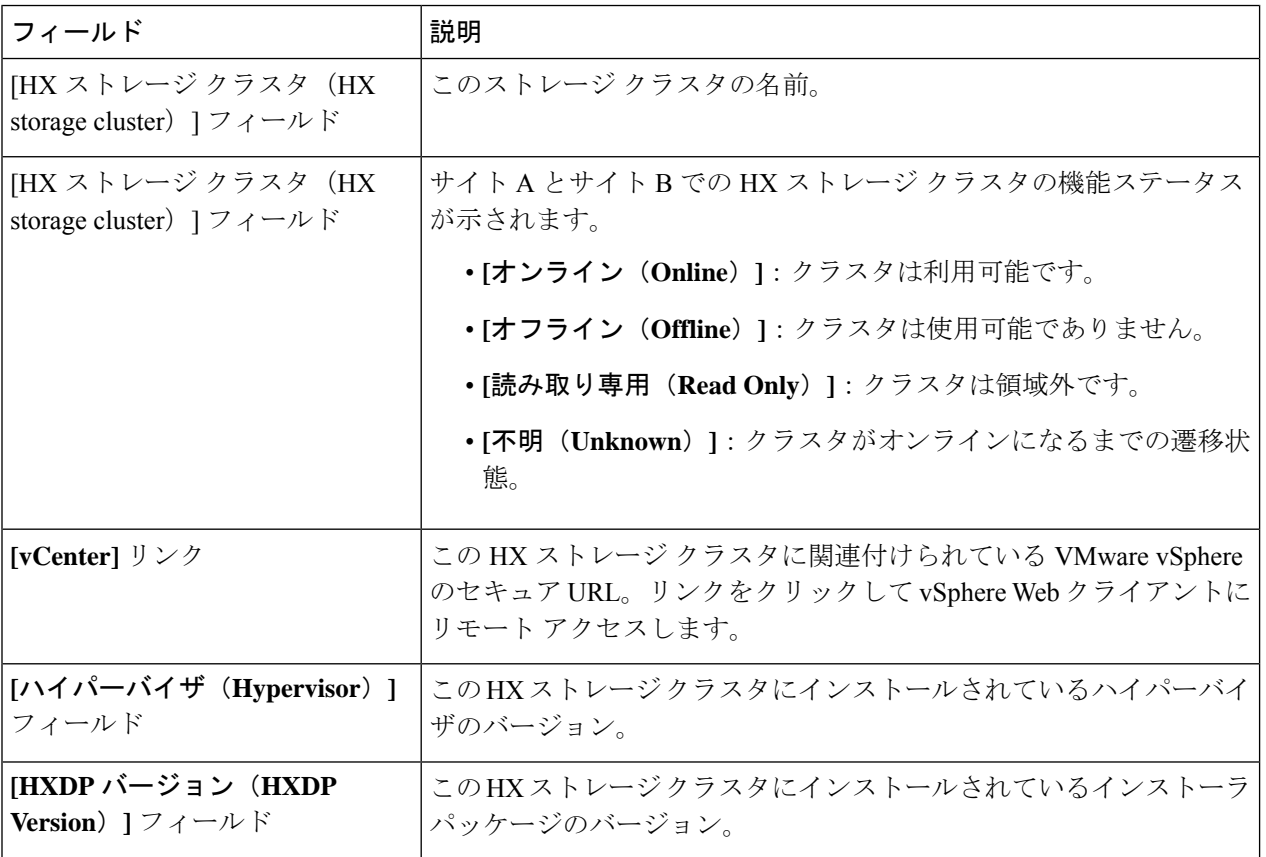

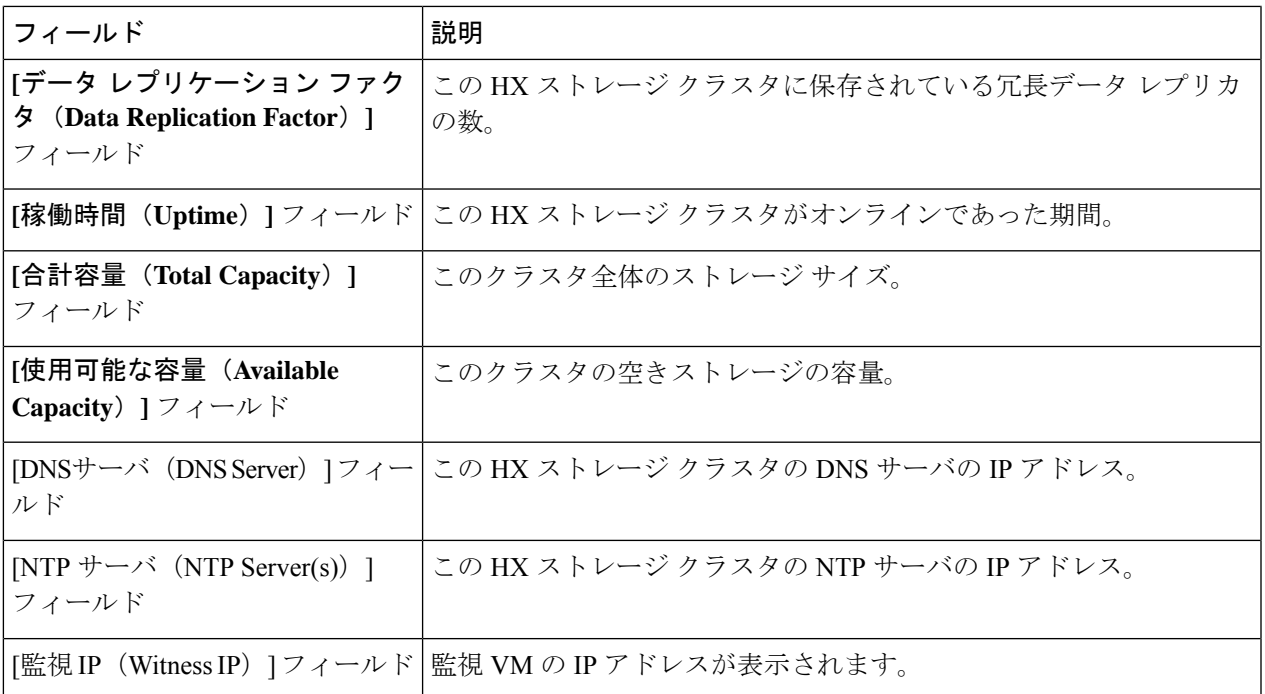

ステップ **4** [ノード(Nodes)] タブでは、次の情報を確認できます。

この HX ストレージ クラスタ内の各ノードに関するデータが表示されます。この情報を表形式で表示する には、**[**ノード(**Nodes**)**]** ページに移動します。

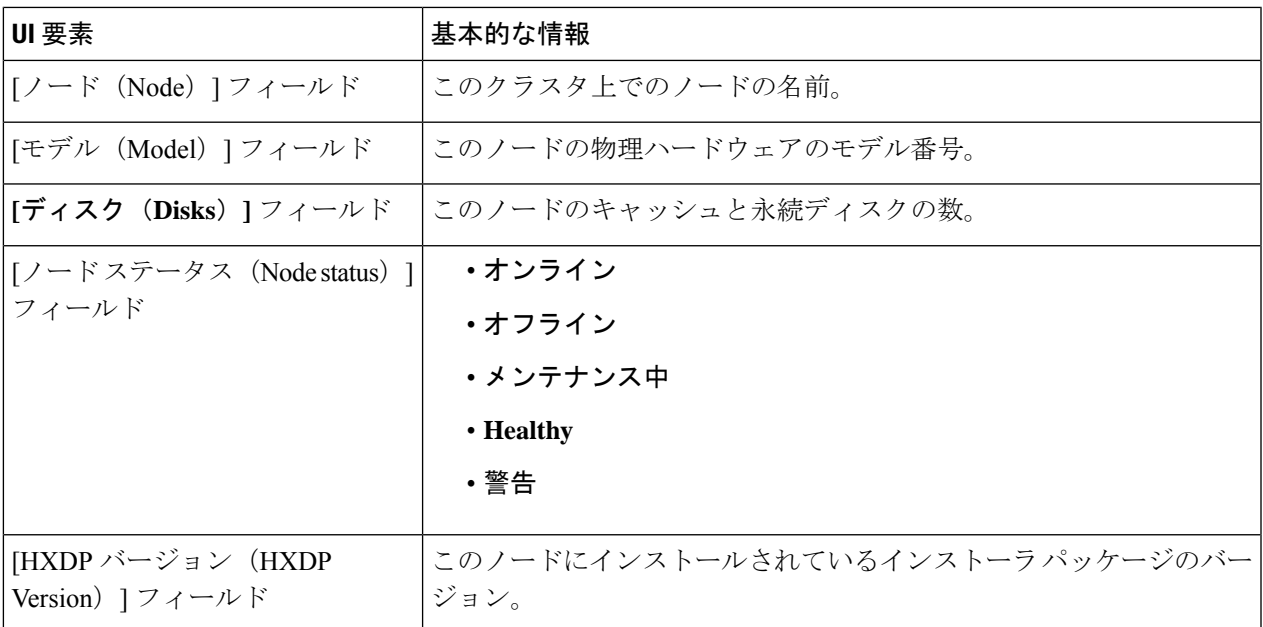

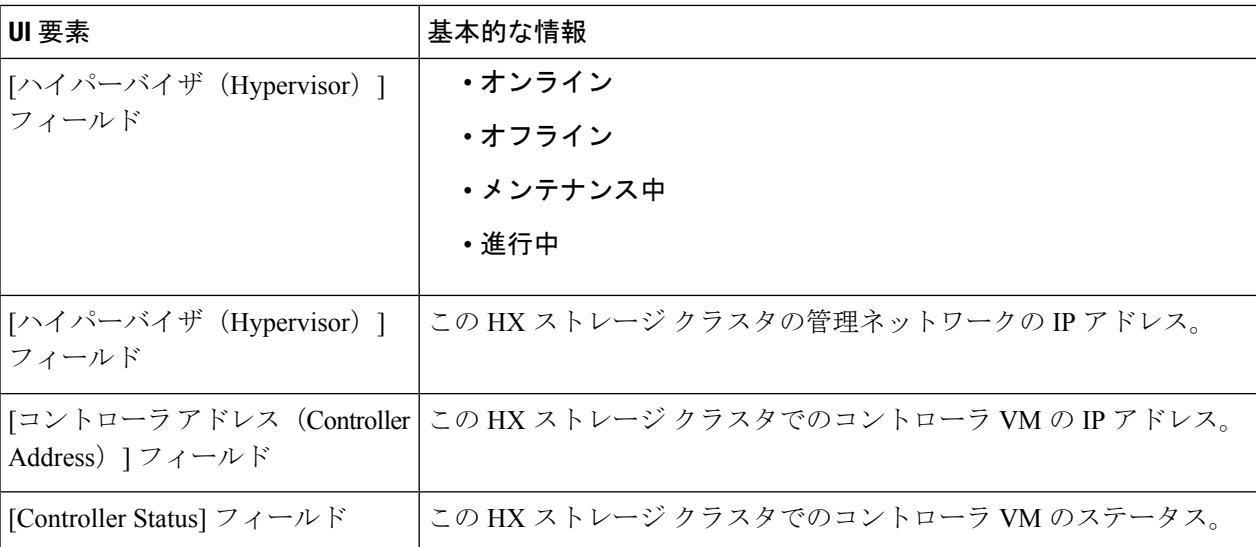

### ステップ **5** [ディスク(Disks)] タブでは、次の情報を確認できます。

ディスクが割り当てられているノードの場合、ディスクのインタラクティブディスプレイに次のデータが ポップアップ表示されます。

#### 表 **5 :** キャッシュ ディスク

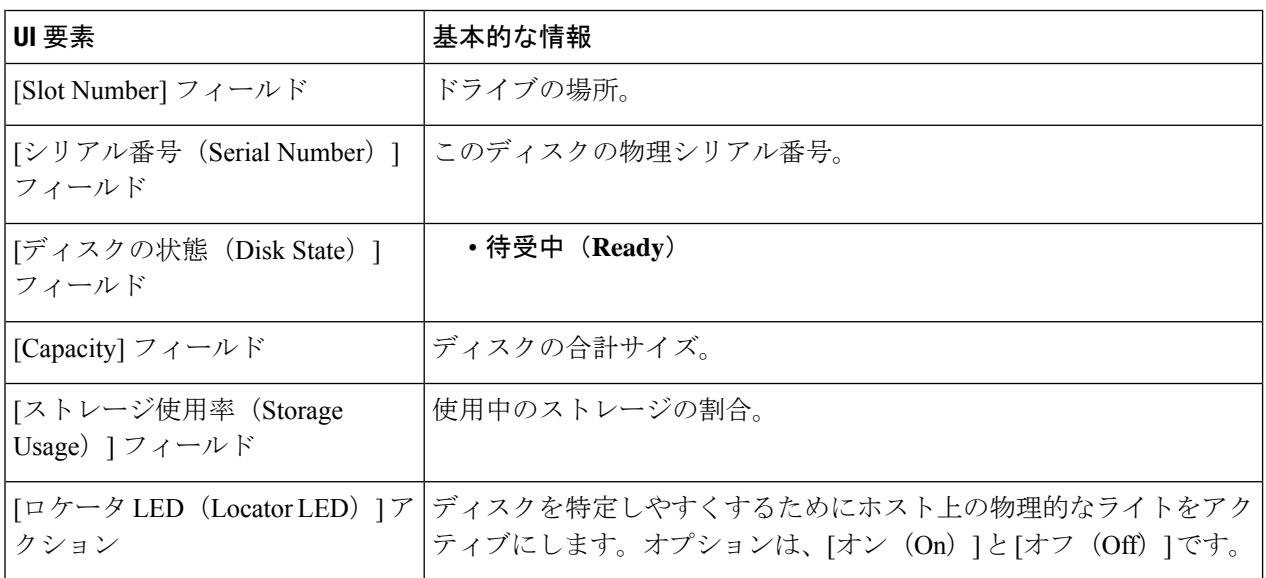

#### 表 **6 :** 永続ディスク

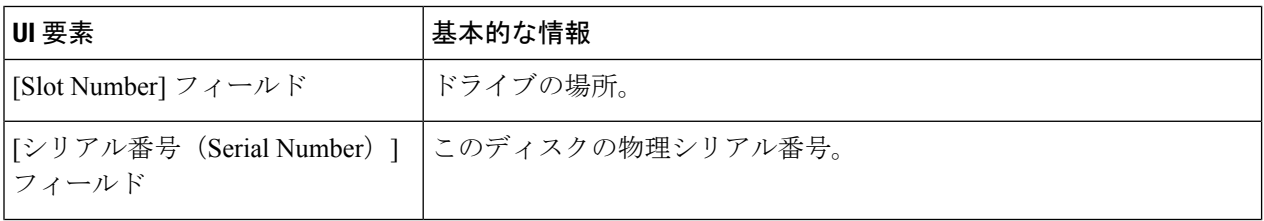
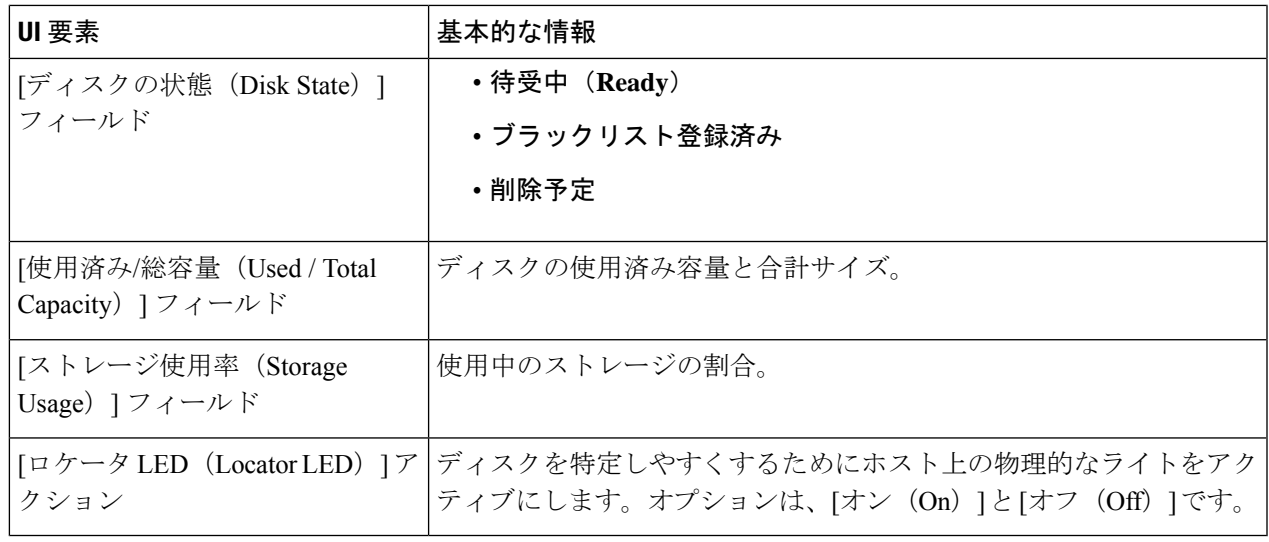

### データストアの作成

データストアを拡張クラスタ内のいずれかのサイトに関連付けるには、次の手順を実行しま す。

### ステップ **1** HX Connect にログインします。

- a) ブラウザで、HX ストレージ クラスタ管理 IP アドレスを入力します。 *https://<storage-cluster-management-ip>* に移動します。
- b) 管理者ユーザのユーザ名とパスワードを入力します。
- c) **[Login]** をクリックします。
- ステップ **2** 左側のナビゲーション ペインで、**[Datastores]** をクリックします。
- ステップ **3** [作業 (Work)] ペインで [スケジュールの作成 **(Create Schedule)**] をクリックします。
- ステップ **4** データストア名とキャパシティを入力します。

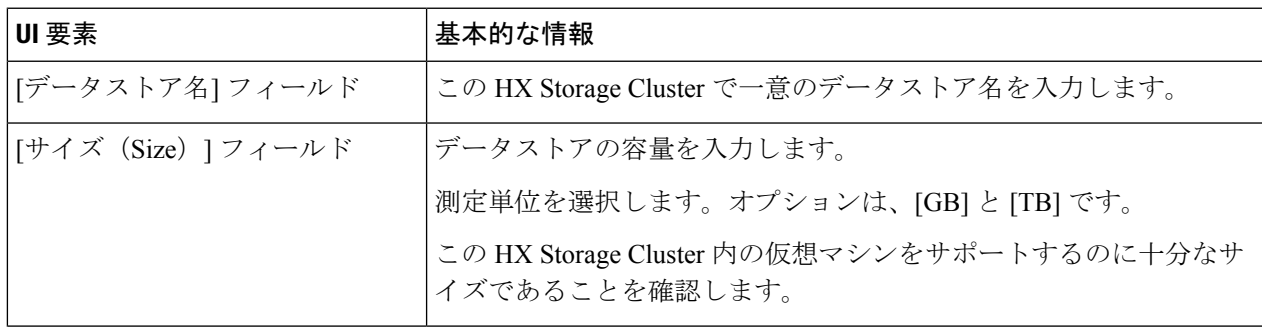

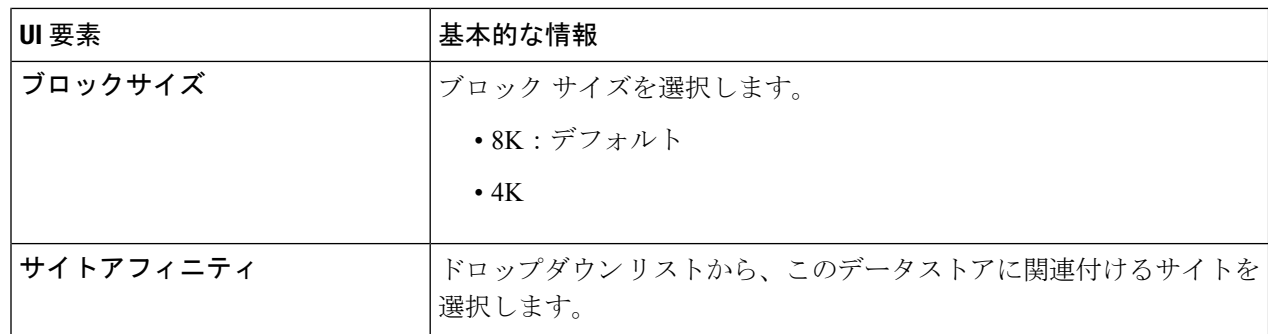

ステップ5 [データストアの作成 (Create Datastore) 1をクリックします。

。

HXDataPlatformはデータストアを作成し、このHXStorageCluster内のすべてのノードにマウントします。

# ストレッチ クラスタ サイトのグレースフル シャットダ ウン

ストレッチ クラスタ サイトをシャットダウンする必要がある場合があります(たとえば、機 器の再配置、定期的なメンテナンス、サイトの移動、サイトの作業、障害テストなど)。クラ スタから VMware EAM の依存関係を削除した場合(HX 4.0(2b) 以降のリリースのデフォル ト)、vCenter または HX Connect で HX メンテナンス モードを使用して、サイト内の各ノード の制御 VM をシャットダウンできます。これが発生すると、サイトは正常にシャットダウン し、ゲストVMは存続しているサイトにフェイルオーバーします。その後、必要に応じてノー ドの ESXi の電源を切ることもできます。CVM で EAM が有効になっていて、サイトのシャッ トダウンに関する詳細が必要な場合は、「Cisco HyperFlex HX データ [プラットフォーム](https://www.cisco.com/c/dam/en/us/products/collateral/hyperconverged-infrastructure/hyperflex-hx-series/operating-hyperflex.pdf) スト レッチ [クラスタの操作](https://www.cisco.com/c/dam/en/us/products/collateral/hyperconverged-infrastructure/hyperflex-hx-series/operating-hyperflex.pdf)」の付録 A を参照してください。

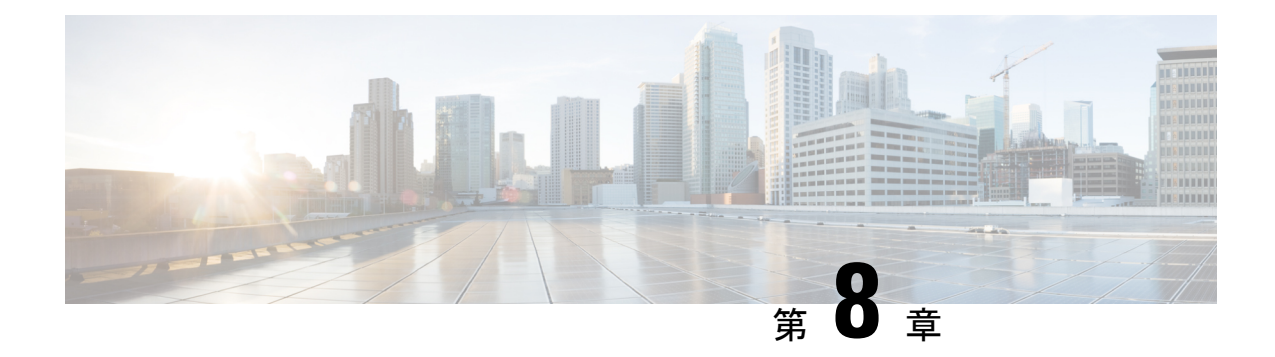

# トラブルシューティング

- HX Connect での復元力ステータスの表示 (67 ページ)
- ネットワーク構成のトラブルシューティング (70 ページ)
- データストアの容量を増やすと空き容量として表示されないことがある (70 ページ)
- サイト間フェールオーバーのトラブルシューティング (71 ページ)
- HyperFlex ストレッチ クラスタ ウィットネスの再展開 (71 ページ)

### **HX Connect** での復元力ステータスの表示

HX Connect の [ダッシュ ボード(Dashboard)] ページには、HX ストレージ クラスタのステー タスの概要が表示されます。[情報(Information)](情報アイコン)をクリックして復元力ス

テータスにアクセスします。 ツ復元力ステータスは、データ復元力の正常性ステータスと ストレージ クラスタの障害許容力を示します。

HX Connect で復元力ステータスにアクセスするには、次の手順に従います。

- **1.** HX Connect にログインします。
	- **1.** ブラウザで、HX ストレージ クラスタ管理 IP アドレスを入力します。 *https://<storage-cluster-management-ip>* に移動します。
	- **2.** 管理者ユーザのユーザ名とパスワードを入力します。**[Login]** をクリックします。
- 2. 左側のナビゲーションウィンドウで、「ダッシュボード (Dashboard) ] をクリックします。
- **3.** [ダッシュボード(Dashboard)] ページで、HyperFlex ストレッチ クラスタの復元力ステー タスを確認できます。

色分けとアイコンを使用して、さまざまなステータスの状態が示されます。アイコンをクリッ クすると、追加情報が表示されます(現在の状態になっている理由を説明するメッセージな ど)。復元力スタータスには、次のものがあります。

- **[**正常(**Healthy**)**]**:クラスタは、データおよび可用性に関して正常な状態です。
- **[**警告(**Warning**)**]**:データまたはクラスタの可用性に悪影響が生じています。

• [不明 (Unknown) ]:クラスタがオンラインになるまでの遷移状態。

LG

下に記載されているディスク障害は、コンバージドノード(補助ノードとコンピューティング ノードはユーザー データをホストしているディスクがありません)専用です。 重要

#### 独立した、同時に発生しない障害シナリオ

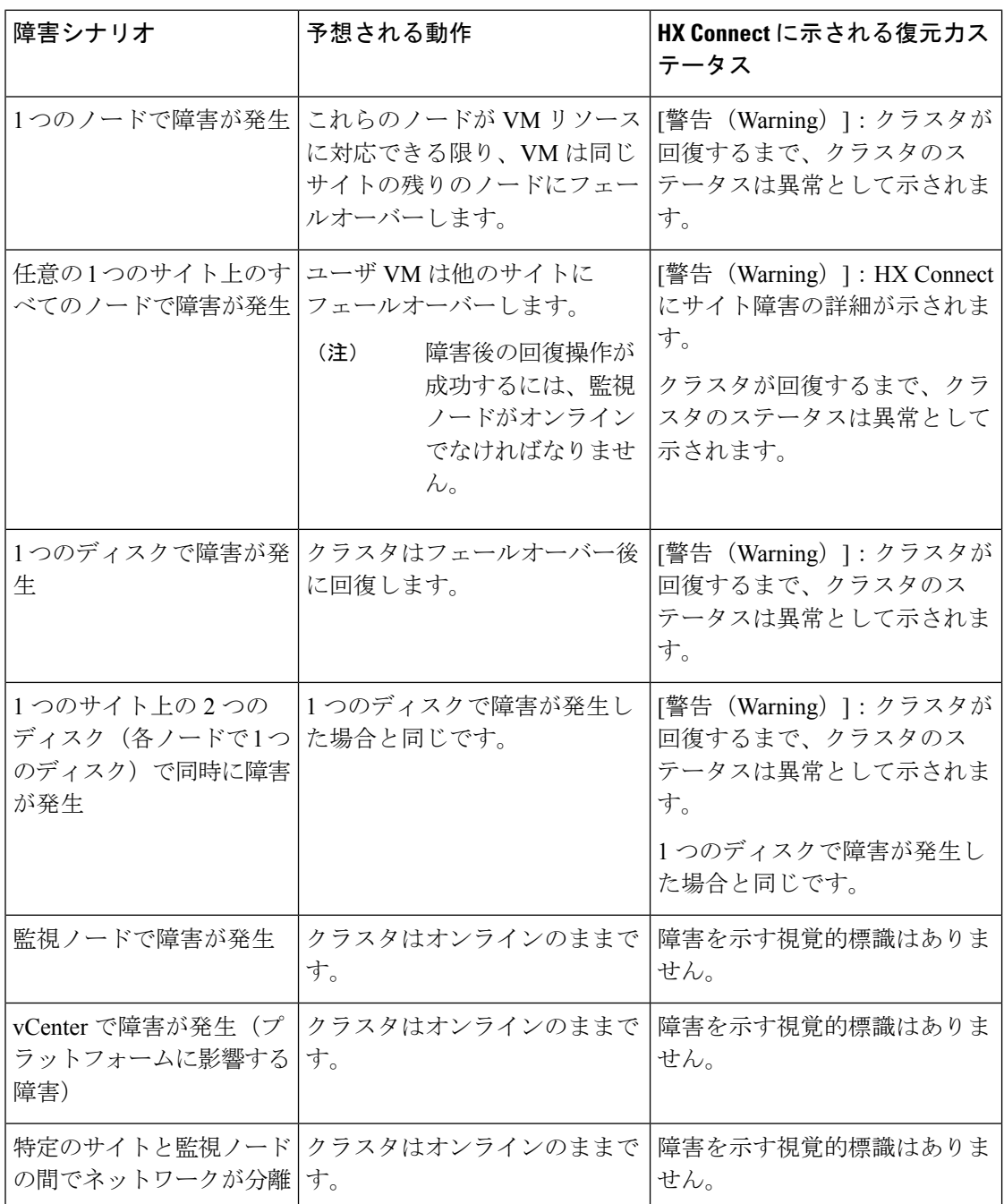

Ι

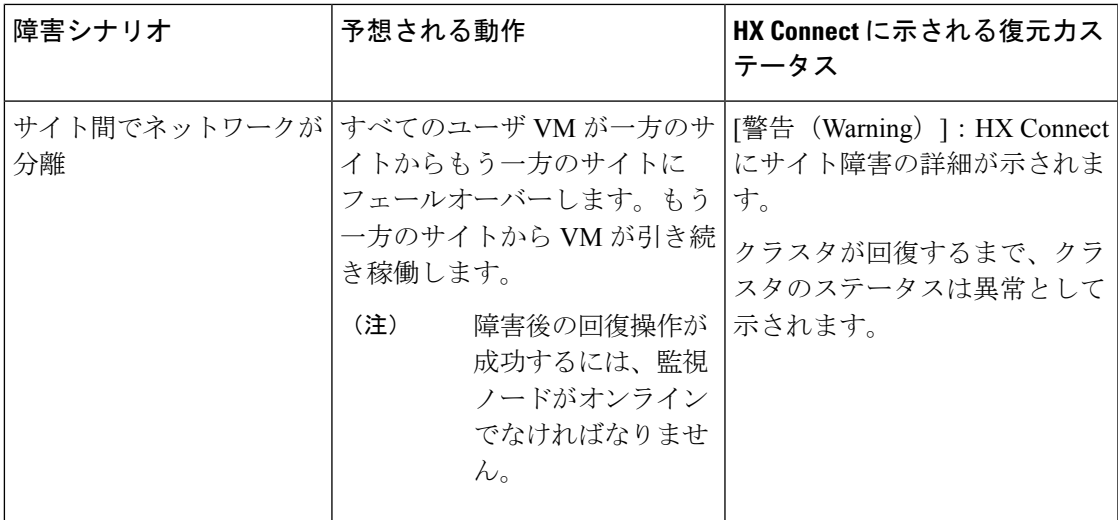

### 監視ノード障害による障害シナリオ

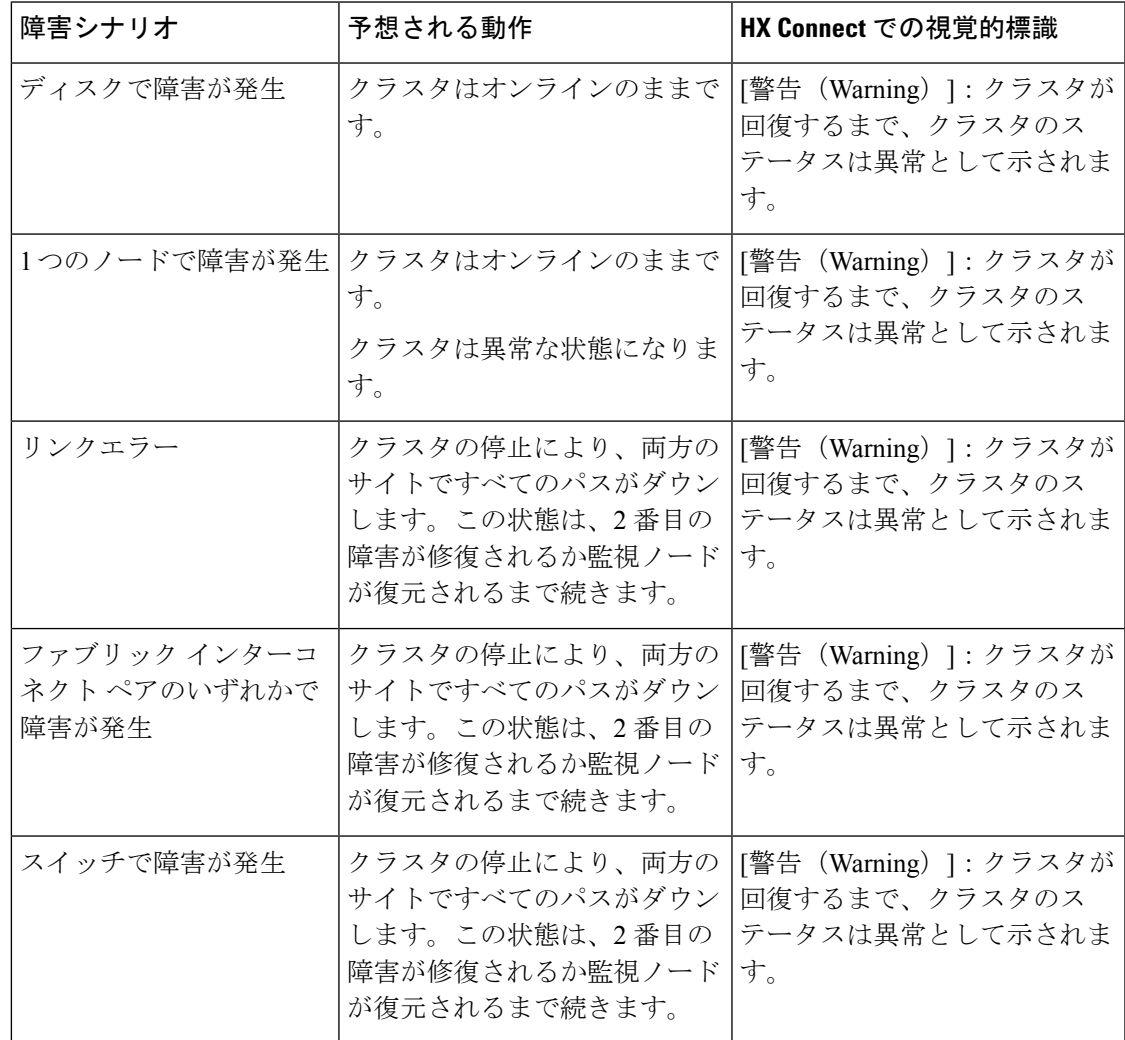

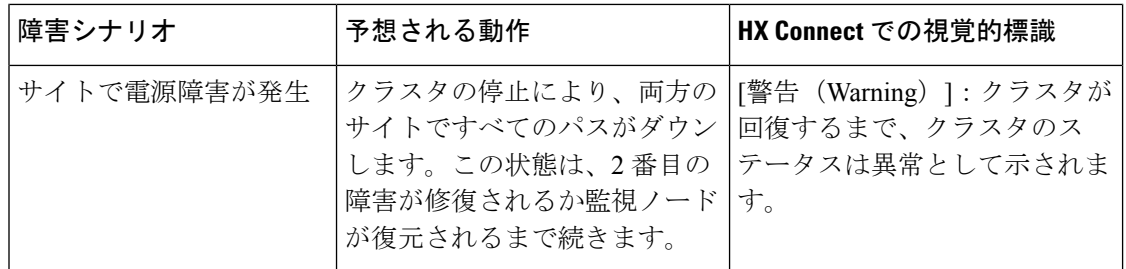

### ネットワーク構成のトラブルシューティング

ネットワーク構成の前提条件を満たしているかどうかを確認するには、次のようにします。

- ストレッチ VLAN が作成された後、それぞれのサイトに存在するノードに ping 可能であ ることを確認します。
- すべてのサイトでラウンドトリップ時間(RTT)と帯域幅の要件を満たしていることを確 認します。RTT および帯域幅を測定するには、IPerf と Ping、または Cisco でサポートされ ている任意のツールを使用できます。

# データストアの容量を増やすと空き容量として表示され ないことがある

問題**:**

データストアの容量を増やすと、HX Connect UI および stcl iで空き容量として表示されない場 合があります。

### 推奨される解決策**:**

各 VM で使用されている実際のスペースに応じてデータストアのサイズを変更します。

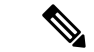

- 最大クラスタ容量を使用してデータストアのサイズを変更します。実際に使用されているデー タストアの間隔が反映されます。これは、要件に基づいてデータストアのサイズを変更するた めのヒントとして使用できます。 (注)
	- **1.** HX Connect から **[**データストア**]** を選択します。
	- **2.** [datastore] を選択します。[Edit] をクリックします。
	- **3. [Edit Datastore]**ダイアログボックスでデータストアのサイズを変更するには、必要に応じ て**[**サイズ**]** を変更します。
	- **4.** データストアを編集します。

# サイト間フェールオーバーのトラブルシューティング

サイト間のフェールオーバー時に、次の手順を実行します (必要な場合)。

- サイト間の障害時には、フェールオーバーにかかる時間に応じて、VMにはESXレイヤか らの一時的なすべてのパスダウン(APD)イベントが表示されることがあります。このAPD は、監視接続が低速である場合に予想されます。
- 場合によっては、サイト間のフェールオーバー中にタイムアウトしたユーザーのVMを、 手動で再起動する必要がある場合があります。

ノードをリブートして APD を解決しないようにしてください。クラスタのサイズとデー タ量によっては、監視トランザクションの遅延が高くなると、フェールオーバーに 20 ~ 30 分以上かかる場合があります。

### **HyperFlex** ストレッチ クラスタ ウィットネスの再展開

状況によっては、ストレッチ クラスタ ウィットネスを再展開する必要があります。 次に例をいくつか示します。

- ウィットネスが削除されました
- ウィットネスが破損しています

 $\bigotimes$ 

このプロセスは、Witness VM の IP を変更する目的で使用しないでください。以下の TZ を参 照してください。 (注)

ストレッチ クラスタ ウィットネスを再展開するには、次の手順を実行します。

- ステップ **1** ストレッチ クラスタ ウィットネス .ova の適切なバージョンをダウンロードします。
- ステップ **2** クラスタが正常であることを確認します。
- ステップ **3** 以前の IP アドレスと同じ IP アドレスを持つ新しいウィットネス VM を展開します。
- ステップ **4** 新しいウィットネス VM にログインし、展示を停止します。

#### 例:

root@Cisco-HX-Witness-Appliance:~**# service exhibitor stop**

- ステップ **5** zookeeper アンサンブルの一部であるクラスタ内の SCVM を見つけます。
	- アンサンブルの一部であるサイトごとに2つのノードがあり、出力例ではリーダーまたはフォ ロワーとして表示されます。 (注)
	- 例:

**HyperFlex** ストレッチ クラスタ ウィットネスの再展開

root@SCVM-1:~# echo srvr | nc localhost 2181 Zookeeper version: 3.4.6--1, built on 07/26/2017 20:05 GMT Latency min/avg/max: 0/0/3043 Received: 531158372 Sent: 531194128 Connections: 9 Outstanding: 0 Zxid: 0x350002e75c Mode: follower <<<<<<<<<<<< Node count: 3804

ステップ **6** SCVM から /tmp の場所にあるウィットネス VM に showor.properties ファイルをコピーします。

#### 例:

root@SCVM-1:~# scp /usr/share/exibitor/exhibitor.properties root@<Witness-VM-IP>:/tmp/exhibitor.properties

#### ステップ **7** ウィットネス VM でファイル を編集し、**com.netflix.exhibitor.servers-spec**で始まる行を見つけます。

#### 例:

root@Cisco-HX-Witness-Appliance:~# vi /tmp/exhibitor.properties#

```
Auto-generated by Exhibitor
#Mon Oct 29 15:51:29 PDT 2018
com.netflix.exhibitor-rolling-hostnames=
com.netflix.exhibitor-rolling.zookeeper-data-directory=/var/zookeeper
com.netflix.exhibitor-rolling.servers-spec=0\:192.168.4.159,1\:10.9.47.50,2\:10.9.47.49,3\:10.9.47.45,4\:10.9.47.44
com.netflix.exhibitor.java-environment=ZOO_LOG_DIR\=/var/log/zookeeper\nZOO_LOG4J_PROP\="INFO,ROLLINGFILE"\nZOOPIDFILE\=/tmp/zookeeper/zookeeper_server.pid
com.netflix.exhibitor.zookeeper-data-directory=/var/zookeeper
com.netflix.exhibitor-rolling-hostnames-index=0
com.netflix.exhibitor-rolling.java-environment=ZOO_LOG_DIR\=/var/log/zookeeper\nZOO_LOG4J_PROP\="INFO,ROLLINGFILE"\nZOOPIDFILE\=/tmp/zookeeper/zookeeper_server.pid
com.netflix.exhibitor-rolling.observer-threshold=0
com.netflix.exhibitor.servers-spec=0\:192.168.4.159,1\:10.9.47.50,2\:10.9.47.49,3\:10.9.47.45,4\:10.9.47.44
com.netflix.exhibitor.cleanup-period-ms=0
com.netflix.exhibitor.auto-manage-instances-fixed-ensemble-size=0
com.netflix.exhibitor.zookeeper-install-directory=/usr/share/zookeeper
com.netflix.exhibitor.check-ms=30000
```
- 上記の例では、10.9.47.x の IP がストレージ データ サブネットで、192.168.4.x の IP が管理サ ブネットです。 (注)
- ステップ **8** zookeeper クラスタ内の SCVM のすべてのデータ IP アドレスと、ウィットネス VM の管理 IP アドレスが 表示されたら、すべてのデータ IP アドレスを、対応する各コントローラ VM の管理 IP アドレスに置き 換えます。

#### 例:

root@Cisco-HX-Witness-Appliance:~# vi /tmp/exhibitor.properties#

```
Auto-generated by Exhibitor
#Mon Oct 29 15:51:29 PDT 2018
com.netflix.exhibitor-rolling-hostnames=
com.netflix.exhibitor-rolling.zookeeper-data-directory=/var/zookeeper
com.netflix.exhibitor-rolling.servers-spec=0\:192.168.4.159,1\:10.9.47.50,2\:10.9.47.49,3\:10.9.47.45,4\:10.9.47.44
com.netflix.exhibitor.java-environment=ZOO_LOG_DIR\=/var/log/zookeeper\nZOO_LOG4J_PROP\="INFO,ROLLINGFILE"\nZOOPIDFILE\=/tmp/zookeeper/zookeeper_server.pid
com.netflix.exhibitor.zookeeper-data-directory=/var/zookeeper
com.netflix.exhibitor-rolling-hostnames-index=0
com.netflix.exhibitor-rolling.java-environment=ZOO_LOG_DIR\=/var/log/zookeeper\nZOO_LOG4J_PROP\="INFO,ROLLINGFILE"\nZOOPIDFILE\=/tmp/zookeeper/zookeeper_server.pid
com.netflix.exhibitor-rolling.observer-threshold=0
com.netflix.exhibitor.servers-spec=0\:192.168.4.159,1\:192.168.4.50,2\:192.168.4.49,3\:192.168.4.45,4\:192.168.4.44
com.netflix.exhibitor.cleanup-period-ms=0
```
com.netflix.exhibitor.auto-manage-instances-fixed-ensemble-size=0 com.netflix.exhibitor.zookeeper-install-directory=/usr/share/zookeeper com.netflix.exhibitor.check-ms=30000

ステップ **9** ファイルへの変更を保存し、/tmp から /usr/share/exhibitor/ にファイルをコピーします。

例:

root@Cisco-HX-Witness-Appliance:~# cp /tmp/exhibitor.properties /usr/share/exhibitor/exhibitor.properties

ステップ **10** ミラーリング ウィットネスがクラスタと同期するまで待機します(通常は短時間ですが、最大 1 時間か かる場合があります)。**[**システム情報(**System Information**)**]** で HX Connect からウィットネス VM が オンラインであることを確認できます。

I

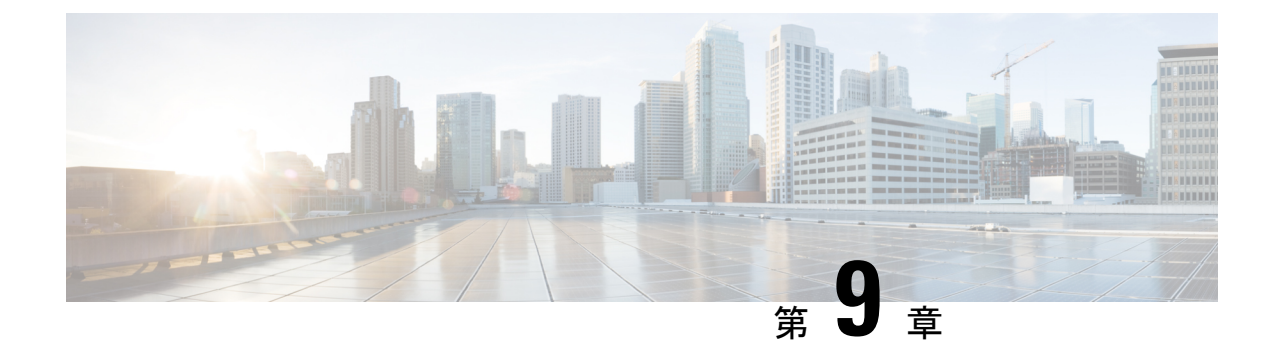

## インストール後

- 過去のインストール スクリプトの実行 (75 ページ)
- インストール完了の確認 (75 ページ)
- ノードが所属するサイトの確認 (76 ページ)

## 過去のインストール スクリプトの実行

HX Data Platform インストーラを使用してストレッチ クラスタをインストールした後、インス トール後のスクリプトを実行して設定を確定し、vMotion ネットワークを設定します。必要に 応じて、このスクリプトを未来の時間に実行することもできます。

- **1.** 管理者ログインを使用して、SSH サーバを介してクラスタ IP (CIP) にログインします。
- **2.** hx post install コマンドを実行します。
- **3.** 次のプロンプトに従い、必要な情報を入力します。

### インストール完了の確認

両方のサイトにストレッチ クラスタをインストールした後、HX Connect が正しいステータス を表示しない場合は、stcli cluster infoコマンドを実行して、ストレッチクラスタの状態を 確認します。

#### **Example**: admin@ucs-stctlvm-365-1:~#stcli cluster info

```
about:
vCluster:…
upgradeState: ok
cluster:
…
nodeSiteMap:
10.104.2.67: nyc01
10.104.2.99: sjc02
10.104.2.97: sjc02
10.104.2.68: nyc01
```
### ノードが所属するサイトの確認

[stcli cluster get-zone]コマンドを使用して、どのノードがどのサイトに属しているか確認 します。

#### **Example**:

admin@ucs-stctlvm-230-1:~# stcli cluster get-zonezones: --------------------------------------- pNodes: --------------------------------------- state: ready name: 10.104.49.115 --------------------------------------- state: ready name: 10.104.49.116 --------------------------------------- zoneId: 7f2bf7811475cacc:44dd22fa3eadfd4d numNodes: 2 --------------------------------------- pNodes: --------------------------------------- state: ready name: 10.104.49.113 --------------------------------------- state: ready name: 10.104.49.114 --------------------------------------- zoneId: 422fe637cab59ec5:4b49875b5641bf8a numNodes: 2 --------------------------------------- isClusterZoneCompliant: True zoneType: 2 isZoneEnabled: True numZones: 2

翻訳について

このドキュメントは、米国シスコ発行ドキュメントの参考和訳です。リンク情報につきましては 、日本語版掲載時点で、英語版にアップデートがあり、リンク先のページが移動/変更されている 場合がありますことをご了承ください。あくまでも参考和訳となりますので、正式な内容につい ては米国サイトのドキュメントを参照ください。